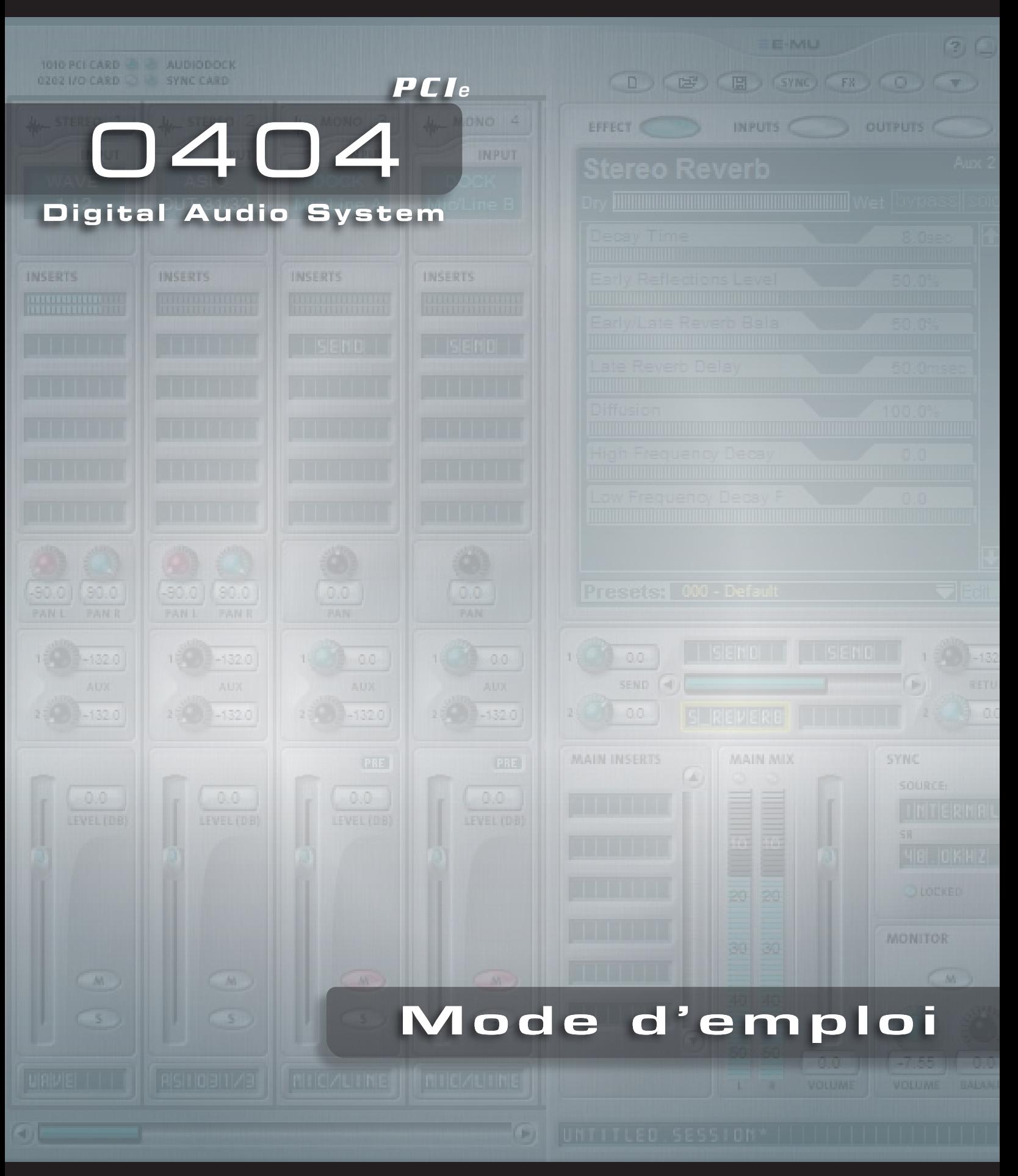

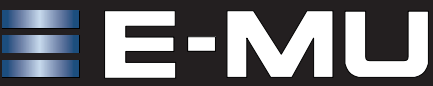

# <span id="page-1-0"></span>*E-MU 0404 PCIe Digital Audio System*

*Mode d'emploi*

*© 2009 E-MU Systems Tous droits réservés*

*Software Version: 2.10*

*E-MU — Maison mère E-MU Systems 1500 Green Hills Road Scotts Valley, CA USA 95066*

#### *Europe*

*Creative Labs*

*Ballycoolin Business Park Blanchardstown Dublin 15 IRELAND*

*E-MU Japon Creative Media K K Kanda Eight Bldg, 3F* 

*4-6-7 Soto-Kanda Chiyoda-ku, Tokyo 101-0021 JAPAN*

# Mode d'emploi

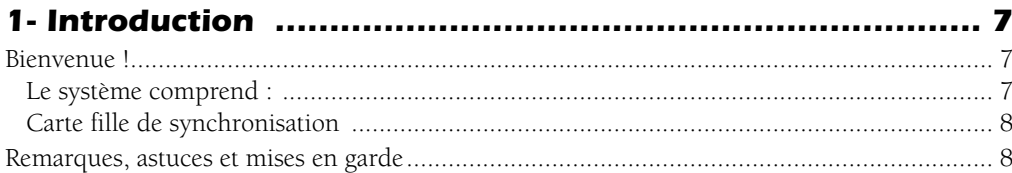

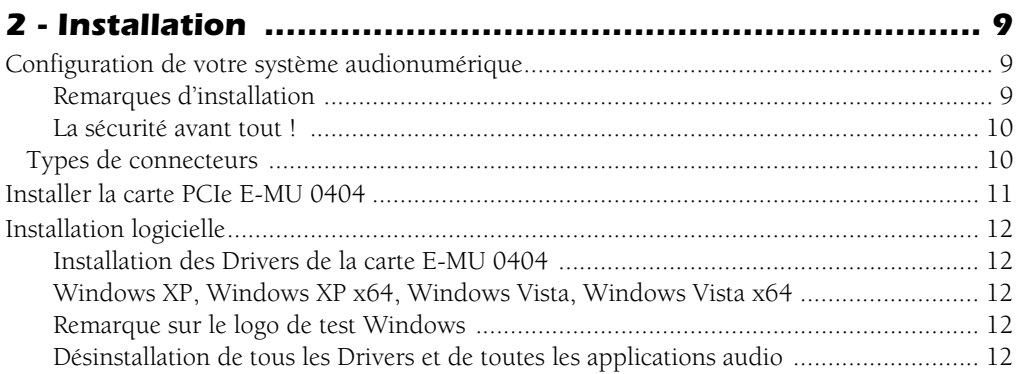

#### multi

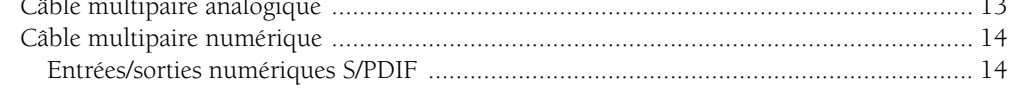

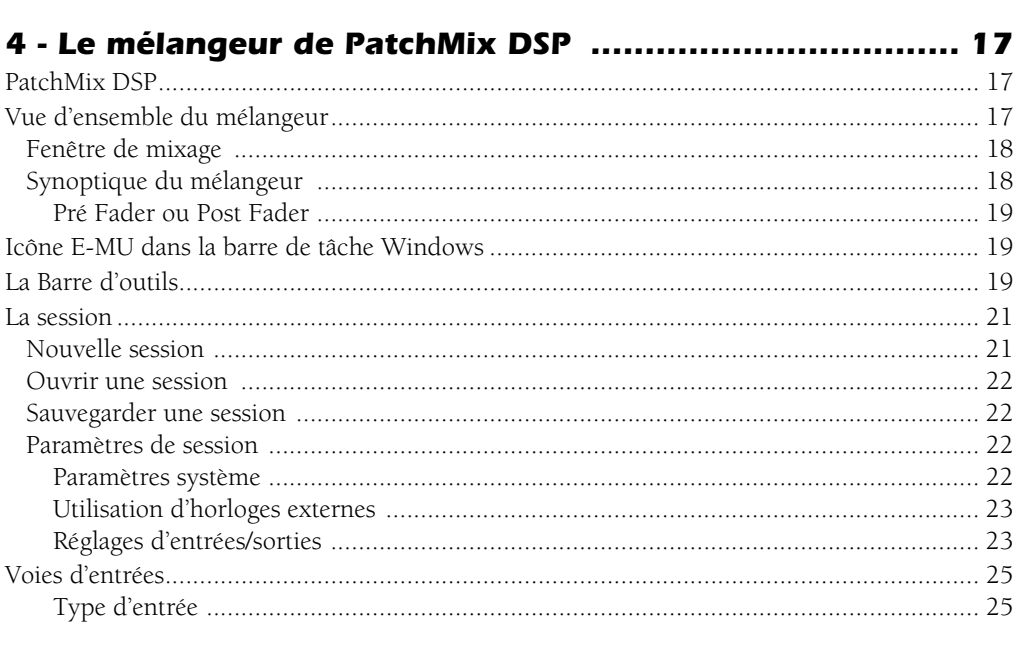

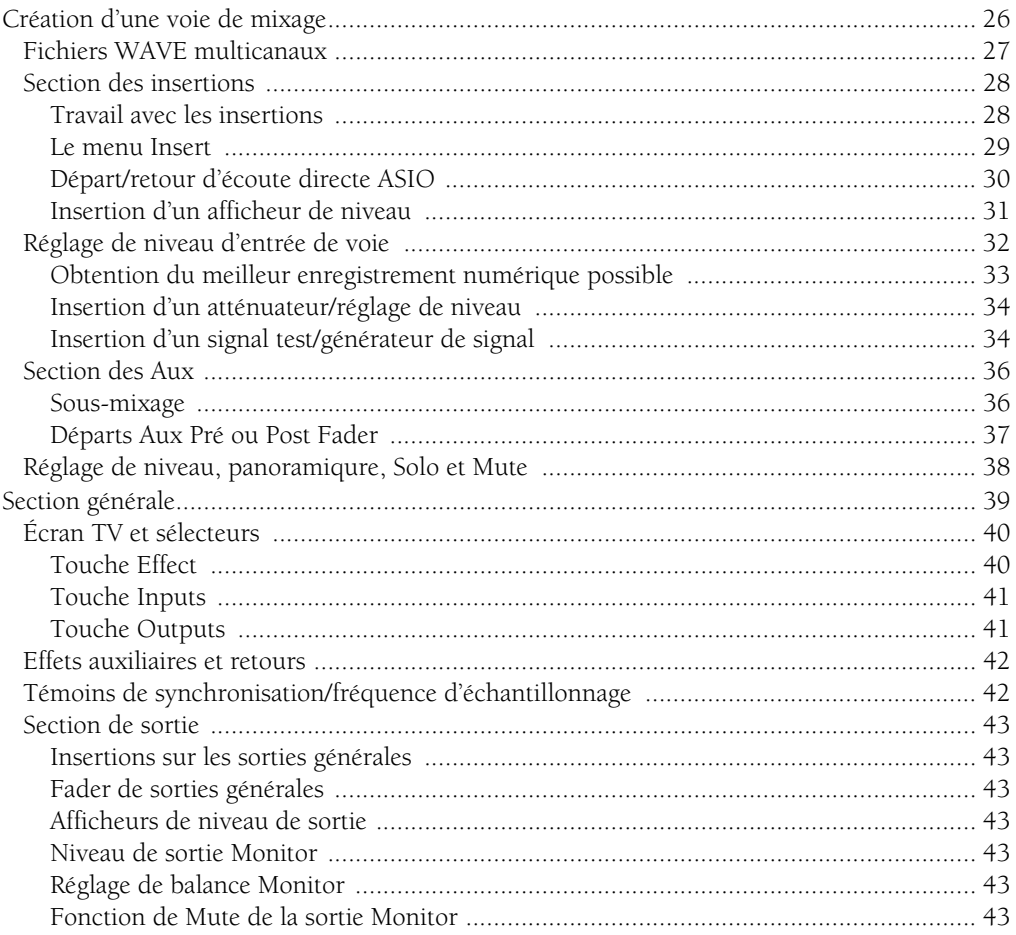

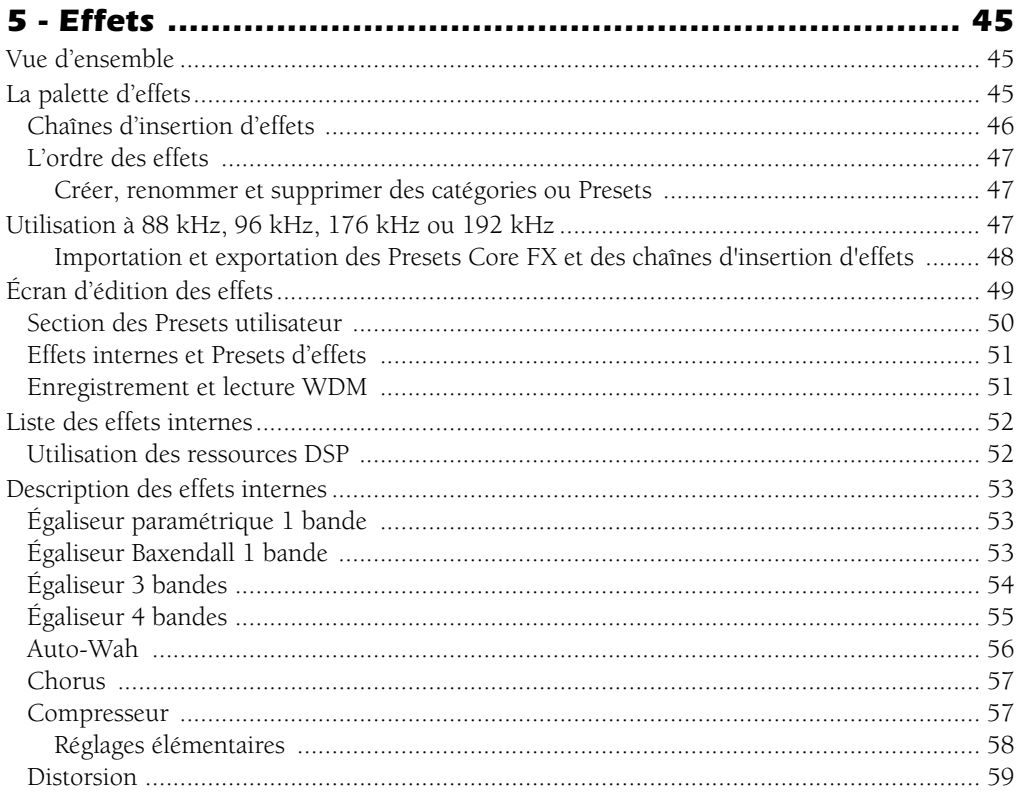

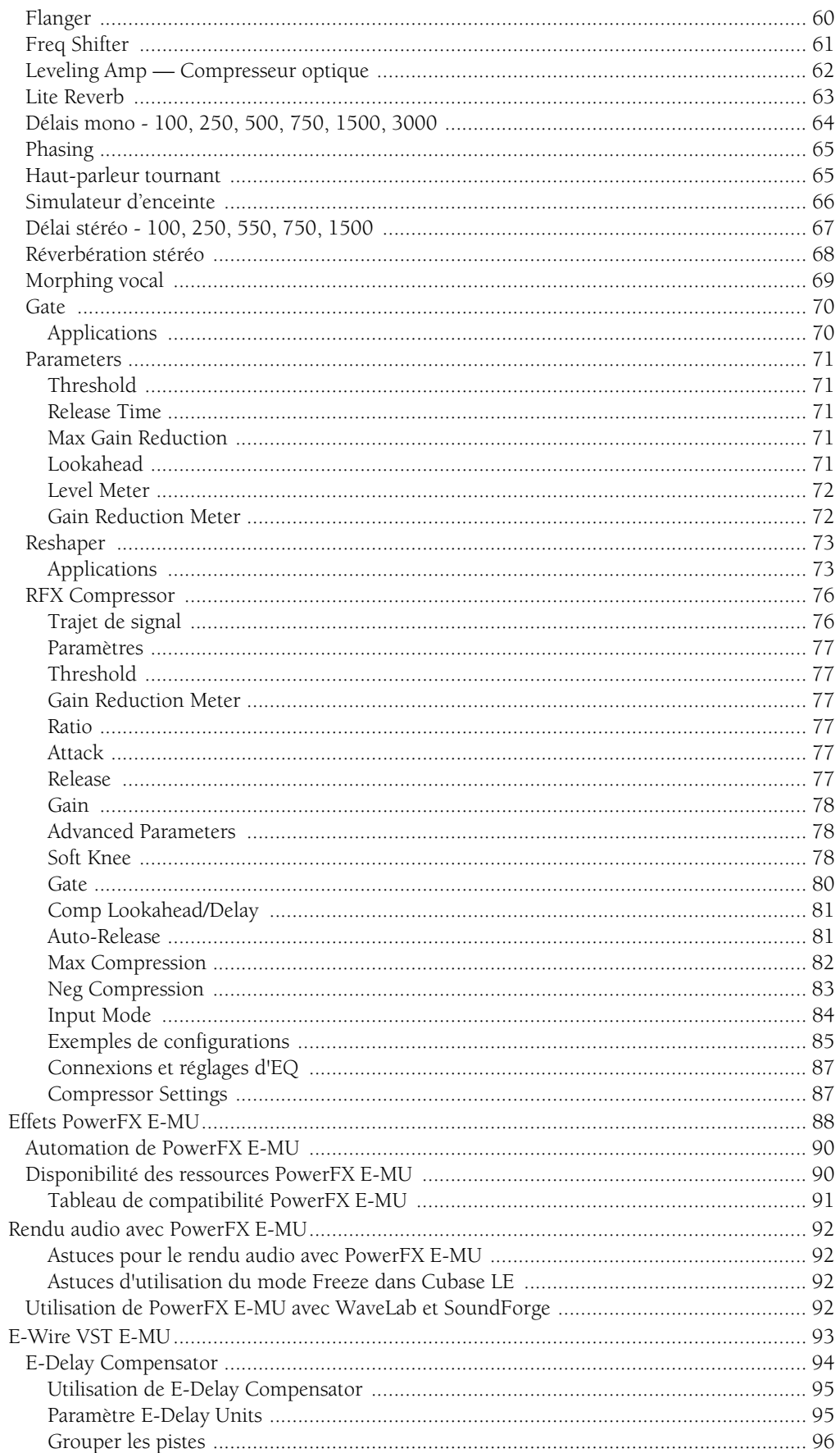

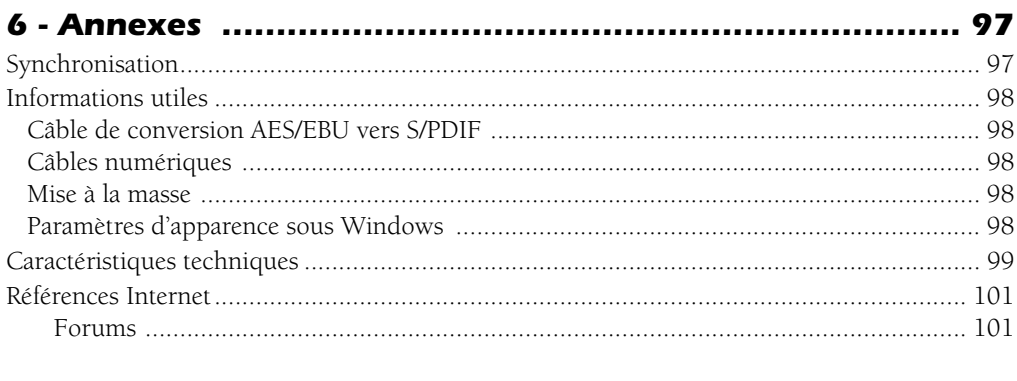

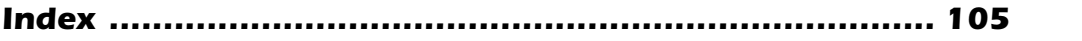

# <span id="page-6-0"></span>*1- Introduction*

# <span id="page-6-1"></span>*Bienvenue !*

Merci d'avoir choisi le système audionumérique E-MU 0404. Vous allez transformer votre ordinateur en station d'enregistrement audionumérique professionnelle. Nous avons conçu l'E-MU Digital Audio System avec un souci de logique, d'intuitivité et par dessus tout, pour qu'il vous offre une qualité sonore exceptionnelle. Ce système vous offre un rapport qualité/prix exceptionnel avec traitement multipiste 24-bitz/192 kHz en enregistrement et en lecture.

#### *Composants du système E-MU Digital Audio*

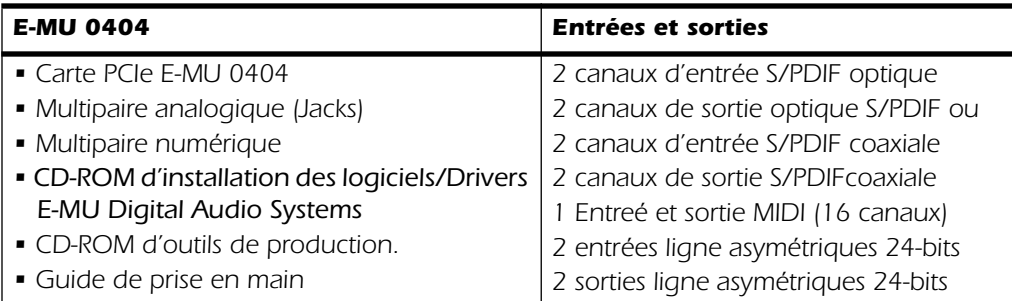

### <span id="page-6-2"></span>*Le système comprend :*

La carte PCIe E-MU 0404 PCIe offre 2 entrées analogiques asymétriques à niveau ligne, 2 sorties analogiques asymétriques à niveau ligne, plus entrée et sortie MIDI. Cette interface audio est de très grande qualité, et utilise des convertisseurs A/N et N/A haute performance 24 bits/192 kHz avec une plage dynamique incroyable de 111 dB. Consultez les caractéristiques techniques en [page 99.](#page-98-1) La carte PCIe contient un processeur DSP très puissant vous permettant d'utiliser simultanément 16 effets matériels, qui n'utilisent pratiquement aucune ressource processeur de vore ordinateur. La carte PCIe E-MU 0404 est également équipée d'une entrée et d'une sortie audionumérique stéréo S/PDIF aux formats optique et coaxial. L'interface MIDI intégrée vous permet de connecter des instruments ou des claviers MIDI à votre ordinateur.

Le progamme PatchMix DSP est fourni avec tous les systèmes. PatchMix DSP vous offre une incroyable polyvalence de connexions et de routage entre les entrées et les sorties physiques, entre les entrées et sorties virtuelles (ASIO), les effets matériels et les bus internes — vous n'avez pas besoin de mélangeur externe. Vous pouvez ajouter des effets numériques, des égaliseurs, des afficheurs de niveau, des réglages de niveau et des départs ASIO partout où vous le souhaitez dans le trajet du signal. Étant donné que les effets et le mixage sont matériels, vous n'avez aucune latence lors de vos enregistrement. Vous pouvez même enregistrer un signal non traité tout en vous écoutant avec les effets ! Vous pouvez sauvegarder et charger instantanément les réglages de mixage pour l'enregistrement, le mixage, la configuration des effets spéciaux, etc.

## <span id="page-7-0"></span>*Carte fille de synchronisation*

La carte de fille de synchro de legs n'est pas compatible avec la carte 0404PCIe. La carte de fille de synchro était une option pour la carte de 0404 PCI dans laquelle a fourni l'horloge de mot et dehors, SMPTE dedans et dehors, et rendement de code de temps du MIDI.

# <span id="page-7-1"></span>*Remarques, astuces et mises en garde*

Dans ce document, nous avons repéré les remarques, astuces et mises en garde.

- Les **Remarques** donnent des informations supplémentaires sur le sujet abordé. *Très souvent, ces remarques, décrivent l'interaction entre le sujet traité et certains autres aspects du système.*
- Les **Astuces** décrivent les applications relatives au sujet traité.
- *Les Mises en gardes sont importantes, car elles peuvent vous éviter d'endommager vos fichiers, votre ordinateur ou vous-même.*

# <span id="page-8-0"></span>*2 - Installation*

# <span id="page-8-1"></span>*Configuration de votre système audionumérique*

Il y a cinq étapes d'installation du système E-MU :

- *1.* Retirez toutes les autres cartes de votre ordinateur. *(Une fois que vous êtes sûr que la carte E-MU fonctionne, vous pouvez réinstaller les autres cartes, bien que parfois multiple les cartes saines peuvent poser des problèmes.)*
- *2.* Installez la carte PCIe E-MU 0404 dans votre ordinateur. [Cliquez ici.](#page-10-0)
- *3.* Installez les câbles multipaires analogique et numérique à l'arrière de la carte 0404.
- *4.* Installez le programme PatchMix DSP sur l'ordinateur.
- *5.* Connectez les câbles audio, MIDI et de synchronisation entre le système et le reste de vos équipements.

#### <span id="page-8-2"></span>*Remarques d'installation*

- SI LORS DE L'INSTALLATION, VOUS N'AVEZ PAS DE RÉPONSE : Utilisez la fonction Alt-Tab pour sélectionner une autre application. L'une de ces applications est le message d'avertissement de la signature numérique Microsoft. Il se peut que ce message s'affiche derrière l'écran d'installation.
- Vérifiez que vous avez le dernier Service Packs Windows de Microsoft (Windows XP - SP 2 ou plus récent, Windows Vista - SP 1 ou plus récent).
- Désactivez le son interne et désinstallez toutes les autres cartes son (si vous souhaitez utiliser plusieurs cartes son dans votre système, faites-le après avoir vérifié que votre système audionumérique E-MU fonctionne).
- Message InstallShield "IKernel Application Error" avec Windows XP : Lorsque vous installez ce logiciel avec Windows XP, il se peut que le message "kernel error" apparaisse à la fin de l'installation. C'est un problème lié au programme InstallShield, servant à installer le logiciel sur votre ordinateur. Ce message est normal et ne pose aucun problème.

Pour en savoir plus sur cette erreur et comment éviter ce message, consultez le site Internet : http://support.installshield.com/kb/view.asp?articleid=q108020

• Message Multiple Digital Audio System sound cards are currently not supported.

Lisez les sections qui suivent lors de l'installation de la carte E-MU 0404, et lisez les mises en garde.

Avant d'installez les éléments, prenez le temps de saisir le numéro de série de la carte PCIe E-MU 0404. Ce numéro aidera le service clientèle d'EMU à résoudre vos problèmes. Notez maintenant ce numéro — vous n'aurez pas besoin d'ouvrir l'ordinateur plus tard en cas de besoin.

#### <span id="page-9-0"></span>*La sécurité avant tout !*

- *• Pour éviter tout dommage permanent à vos équipements, faites toutes les connexions à la carte E-MU 0404 avec l'ordinateur hors tension. Débranchez l'ordinateur du secteur — vérifiez que l'ordinateur n'est pas en veille.*
- *• Évitez tout dommage par électricité statique. Les éléments internes de l'ordinateur, la carte E-MU 0404 et les interfaces peuvent être détruites par l'électricité statique. Suivez ces procédures lors de la manipulation de composants électroniques pour éviter tout dommage dû à l'électricité statique :*
- *• Évitez tout mouvement inutile. Évitez par exemple de frotter les pieds au sol, lorsque vous manipulez des composants électroniques — ces mouvements sont générateurs d'électricité.*
- *• Minimisez les manipulations de la carte PCIe. Conservez-la dans son emballage antistatique jusqu'au dernier moment. Transportez ou conservez la carte dans son emballage anti-statique.*
- *• Évitez de toucher les connecteurs de la carte PCIe. Tenez la carte uniquement par ses côtés.*
- *• Avant d'installer la carte PCIe dans votre ordinateur, vous devez vous relier à la terre. Utilisez un cordon de terre spécial pour vous décharger de toute électricité statique.*  Le cordon de mise à la terre s'attache autour de votre poignet et se relie à toute *surface métallique non-peinte de l'ordinateur. Si vous n'avez pas ce cordon spécial, touchez le boîtier en métal d'un appareil relié à la terre.*
- *• Avant de connecter tout câble à votre interface ou entre deux cartes PCIe, faites toucher la masse à la masse du connecteur afin de supprimer toute électricité statique.*

# <span id="page-9-1"></span>*Types de connecteurs*

Ces connecteurs permettent de câbler le système E-MU 0404. Voici les connecteurs utilisés :

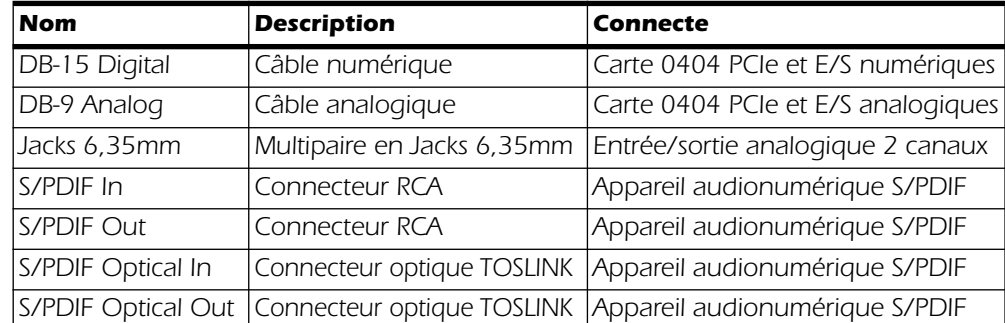

 *Lorsque vous installez les éléments matériels, observez les mises en gardes suivantes pour éviter tout dommage aux équipements et à vousmême.*

# <span id="page-10-0"></span>*Installer la carte PCIe E-MU 0404*

*Remarque :* Cette installation est très simple, mais si vous n'avez pas l'habitude d'installer des périphériques et des cartes d'ordinateur, contactez votre revendeur E-MU ou un centre informatique pour l'installation.

- *Pour installer la carte PCIe 0404 dans votre ordinateur*
- *1.* Vérifiez que l'interrupteur d'alimentation de votre ordinateur est éteint. **IMPORTANT : Déconnectez la fiche de la prise secteur murale.**
- *2.* Touchez une plaque métallique de l'ordinateur pour vous mettre à la terre et vous décharger de l'électricité statique.
- *3.* Suivez la procédure recommandée par le fabricant pour ouvrir le boîtier.
- *4.* Retirez le cache métallique du port PCIe x1 libre. *(Des fentes de PCIe x1 sont les plus petits des fentes de PCIe.)* Voir figure 1, ci-dessous.

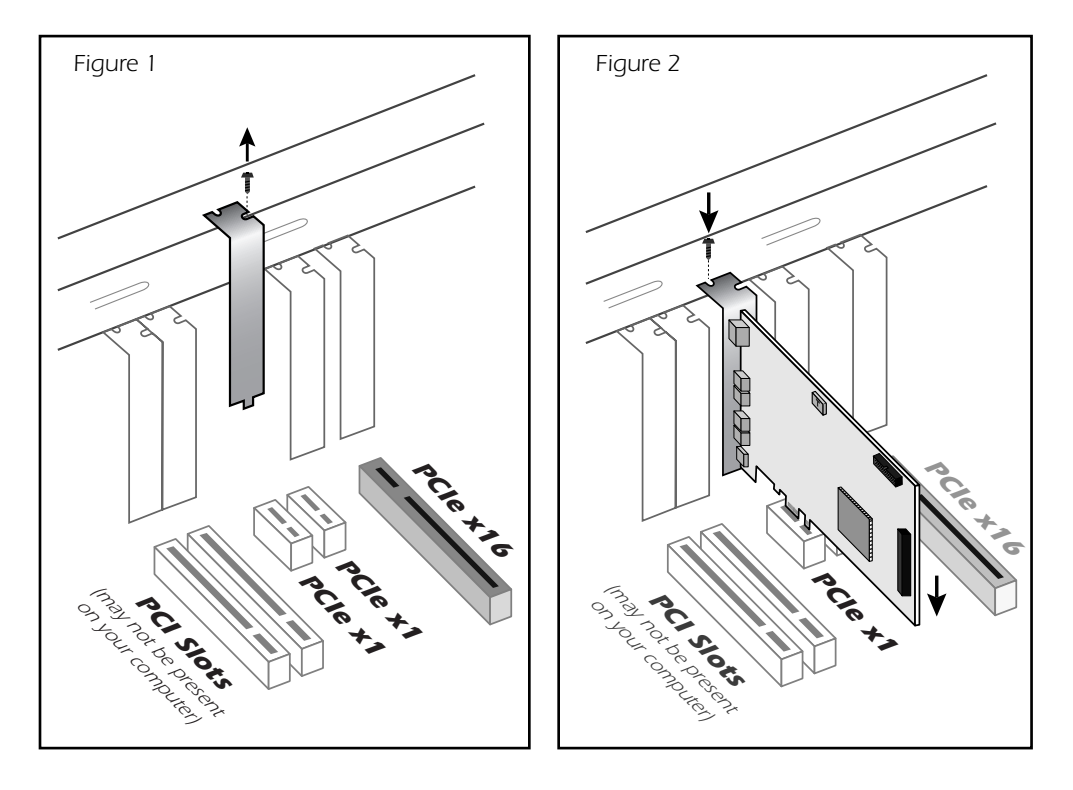

**Remarque : Certains** *boîtiers d'ordinateurs n'utilisent pas de vis pour fixer les cartes PCIe. Dans ce cas, suivez les instructions fournies avec votre ordinateur.*

- *5.* Alignez la carte E-MU 0404 PCIe avec le port et insérez-la dans l'emplacement en appuyant doucement mais fermement, comme le montre la figure 2.
- *6.* Ne forcez pas pour insérer la carte E-MU 0404 dans l'emplacement. Vérifiez que le connecteur à contacts dorés de la carte est aligné avec le connecteur du bus PCIe sur la carte mère avant d'insérer la carte dans l'emplacement PCIe. Si la carte ne s'insère pas, retirez-la doucement et essayez à nouveau.
- *7.* Fixez la carte dans l'emplacement avec l'une des vis que vous avez mises de côté.
- *8.* Fixez les câbles multipaires analogique et numérique à l'arrière de la 0404.
- *9.* Connectez les câbles audio aux multipaires.

# <span id="page-11-0"></span>*Installation logicielle*

#### <span id="page-11-1"></span>*Installation des Drivers de la carte E-MU 0404*

Lorsque vous redémarrez votre ordinateur pour la première fois après l'installation de la carte PCIe E-MU 0404, vous devez installer le logiciel PatchMix DSP et les Drivers.

#### <span id="page-11-2"></span>*Windows XP, Windows XP x64, Windows Vista, Windows Vista x64*

Le logiciel n'est pas compatible avec d'autres versions de Windows.

- *1.* Après avoir installé votre carte son, allumez votre ordinateur. Windows détecte automatiquement votre carte son et cherche les Drivers du périphérique.
- *2.* Lorsque vous êtes invité à sélectionner les pilotes audio, cliquez sur **Annuler**.
- *3.* Insérez le CD-ROM d'installation des logiciels et Drivers de la carte E-MU dans le lecteur. Si le mode de lecture automatique de Windows est activé pour le lecteur de CD-ROM, le CD se lance automatiquement. Sinon, dans le bureau, cliquez sur **Démarrer**->**Exécuter** et tapez **d:\setup.exe** (remplacez **d:\** par la lettre de votre lecteur de CD-ROM). Vous pouvez ouvrir le CD et double-cliquer sur le fichier **Setup.exe**.
- *4.* L'écran de lancement de l'installation apparaît. Suivez les instructions à l'écran pour terminer l'installation.
- *5.* Sélectionnez **"Continuer quand même"** lorsque l'écran d'avertissement "Test permettant d'obtenir le logo Windows" s'affiche. Consultez la remarque ci-dessous.
- *6.* Lorsque vous y êtes invité, redémarrez votre ordinateur.

#### <span id="page-11-3"></span>*Remarque sur le logo de test Windows*

Lorsque vous installez les Drivers Digital Audio System, une fenêtre s'affiche, vous informant soit que le Driver n'a pas été certifié par le service qualité des périphériques de Windows (WHQL), soit que le Driver est signé par Creative Labs, Inc, et par conséquent, l'ordinateur vous demande si vous souhaitez continuer l'installation.

Les Drivers audio Digital Audio System ne sont pas certifiés WHQL car le Driver n'offre pas certaines fonctions du programme de certification du logo Microsoft Windows, notamment les fonctions Universal Audio Architecture (UAA) et Digital Rights Management (DRM).

Ceci étant, les Drivers audio Digital Audio System ont été testés avec sérieux, en utilisant le protocole de tests requis par la norme WHQL. Nos Drivers ont passé avec succès tous les tests dans les catégories importantes, notamment en terme de stabilité des Drivers. Vous pouvez installer nos Drivers en toute tranquillité sur votre ordinateur.

#### <span id="page-11-4"></span>*Désinstallation de tous les Drivers et de toutes les applications audio*

Vous pourrez être amené à désinstaller ou réinstaller tout ou partie des applications et des pilotes de périphérique de la carte son afin de corriger des problèmes, de modifier des configurations ou de mettre à niveau des pilotes ou des applications obsolètes. Avant de commencer, fermez toutes les applications de carte son. Les applications qui tournent lors de la désinstallation ne seront pas supprimées.

- *1.* Cliquez sur **Démarrer** -> **Paramètres** -> **Panneau de configuration**.
- *2.* Double-cliquez sur l'icône **Ajout/Suppression de programmes**.
- *3.* Cliquez sur l'onglet **Installer/Désinstaller** (ou sur le bouton **Modifier/Supprimer des programmes**).
- *4.* Sélectionnez la carte PCIe E-MU 0404, ou l'application puis cliquez sur **Ajout/ Suppression** (ou sur **Modifier/Supprimer)**.
- *5.* Dans la boîte de dialogue **InstallShield Wizard**, sélectionnez l'option **Supprimer**.
- *6.* Cliquez sur **Oui**. Relancez l'ordinateur.
- *7.* Vous pouvez désormais réinstaller les pilotes de périphérique ou les applications de la carte PCIe E-MU 0404 existants ou mis à jour.

<sup>J</sup> *Numéro de série -*

*Lors de l'enregistrement, vous devez saisir le numéro de série. Celui-ci est situé à l'arrière de la boîte et sur la carte PCIe 0404.*

# <span id="page-12-0"></span>*3 - Carte PCIe et interfaces*

# <span id="page-12-1"></span>*La carte PCIe E-MU 0404*

La carte PCIe E-MU 0404 contient la puissante puce DSP E-MU qui laisse plus de ressources à votre CPU, pour l'utilisation de Plug-Ins et autres tâches. La résolution est gérée par l'application d'enregistrement. La carte PCIe 0404 transmet et reçoit en 24-bits.

## <span id="page-12-2"></span>*Connecteurs DB-9 et DB-15*

Permet la connexion des multipaires analogique et numérique à la carte PCIe 0404. Connectez le câble en Jacks à l'embase DB-9 et le multipaire numérique à l'embase DB-15.

# <span id="page-12-3"></span>*Câble multipaire analogique*

La carte PCIe 0404 dispose d'une paire d'entrées analogiques asymétriques 24-bits et d'une paire de sorties analogiques asymétriques 24-bits. Le câble multipaire analogique est prévu pour être utilisé avec des Jacks 6,35 mm.

Les sorties peuvent alimenter toutes les entrées à niveau ligne comme les entrées d'une console de mixage, les entrées auxiliaires de votre ampli hi-fi, ou des enceintes actives.

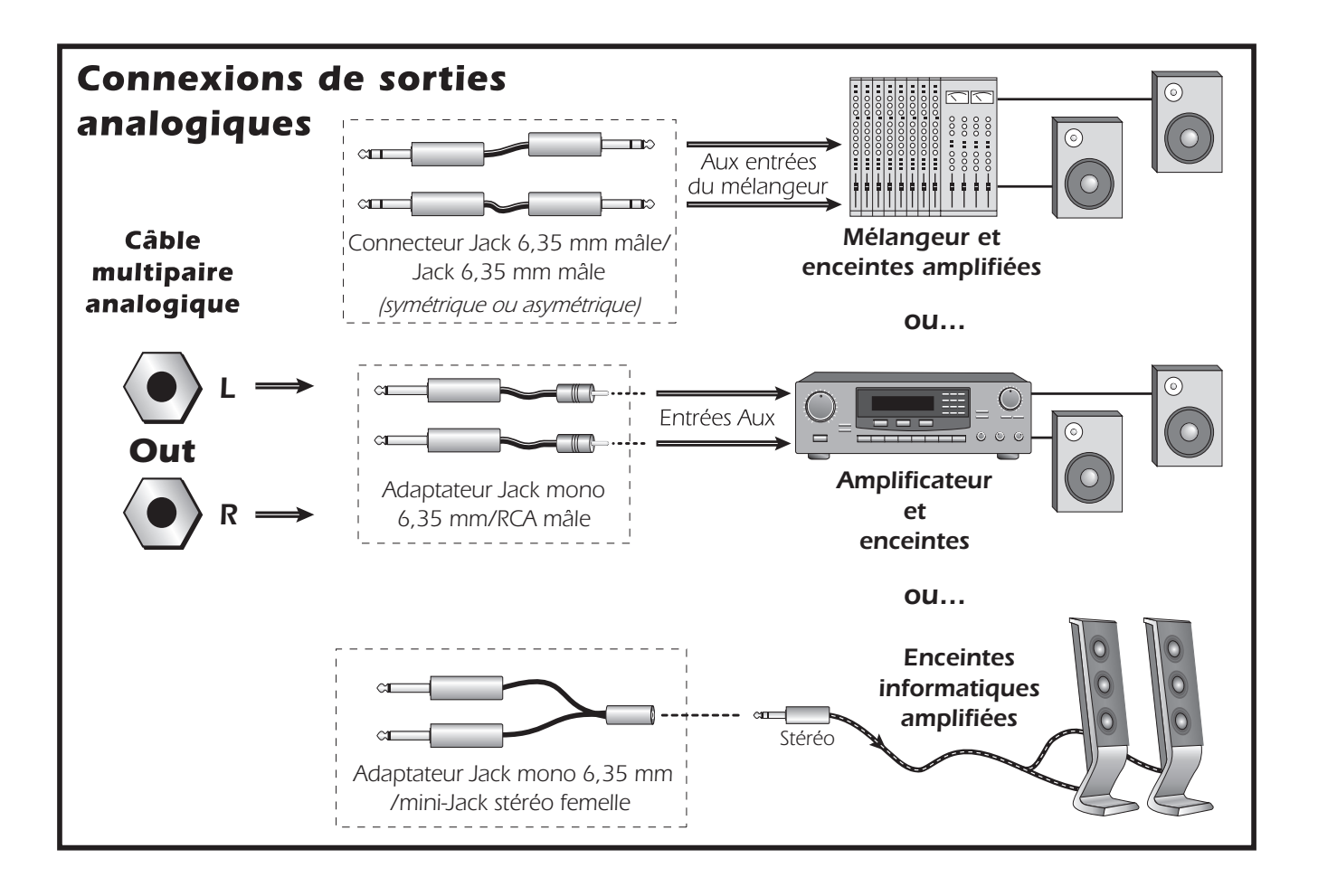

Les entrées peuvent être connectées à n'importe quelles sorties stéréo à niveau ligne (claviers, lecteurs de CD, platine cassette, etc.).

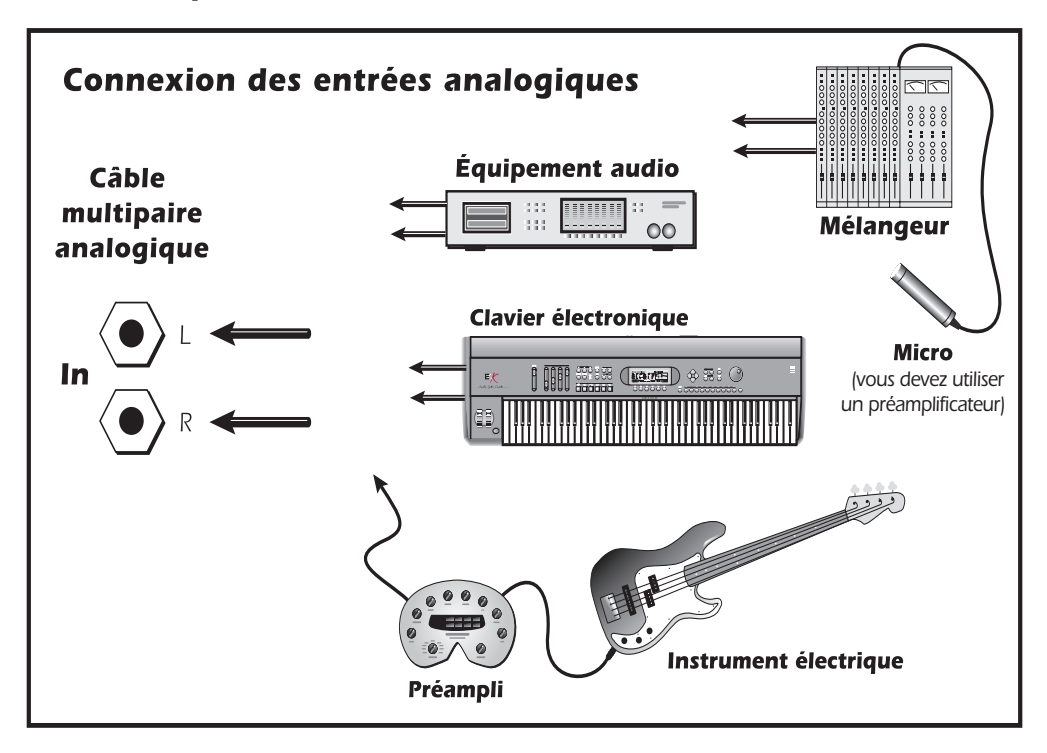

## <span id="page-13-0"></span>*Câble multipaire numérique*

<span id="page-13-1"></span>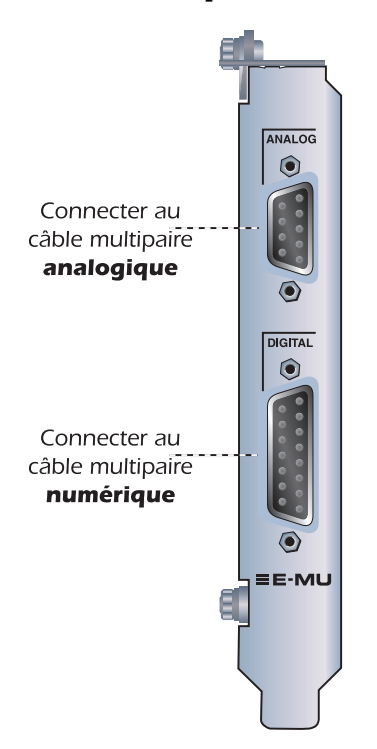

#### *Entrées/sorties numériques S/PDIF*

Les connecteurs RCA sont utilisés pour les connexions S/ PDIF (Sony/Philips Digital InterFace). Chaque connecteur porte deux canaux audionumériques. La carte PCIe E-MU 0404 reçoit les données audionumériques avec une résolution allant jusqu'à 24 bits. Les données sont toujours transmises en 24-bits. L'entrée et la sortie numériques S/PDIF peuvent être utilisées pour la réception et/ou la transmission de données numériques avec des appareils numériques comme les DAT, les convertisseurs A/N externes, ou les processeurs avec entrées/sorties numériques.

Les signaux S/PDIF peuvent également être transférés et reçus par la connexion optique TOSLINK sur le multipaire numérique. Les connexions optiques sont exemptes de tout problème d'interférence et de boucles de masses. Utilisez toujours des câbles optiques de haute qualité pour les connexions supérieures à 1,5 mètre.

Les entrées S/PDIF optique et coaxiale ne peuvent pas être utilisées en même temps. Vous pouvez utiliser LES DEUX SORTIES en même temps (signal identique). [Voir](#page-21-4)  ["Paramètres système".](#page-21-4)

La sortie S/PDIF peut être configurée soit en mode Professionnel, soit en mode Consommateur dans le menu **Paramètres de session**. La carte PCIe

0404 peut être connectée aux systèmes AES/EBU en utilisant un câble spécial. [Voir "Câble de](#page-97-5)  [conversion AES/EBU vers S/PDIF"](#page-97-5) pour obtenir de plus amples détails.

L'entrée et les sorties S/PDIF sont compatibles avec les fréquences d'échantillonnage de 44,1 kHz, 48 kHz et 96 kHz. Les données Word Clock de l'entrée peuvent être utilisées comme source d'horloge Word Clock. [Voir "Utilisation d'horloges externes"](#page-22-2).

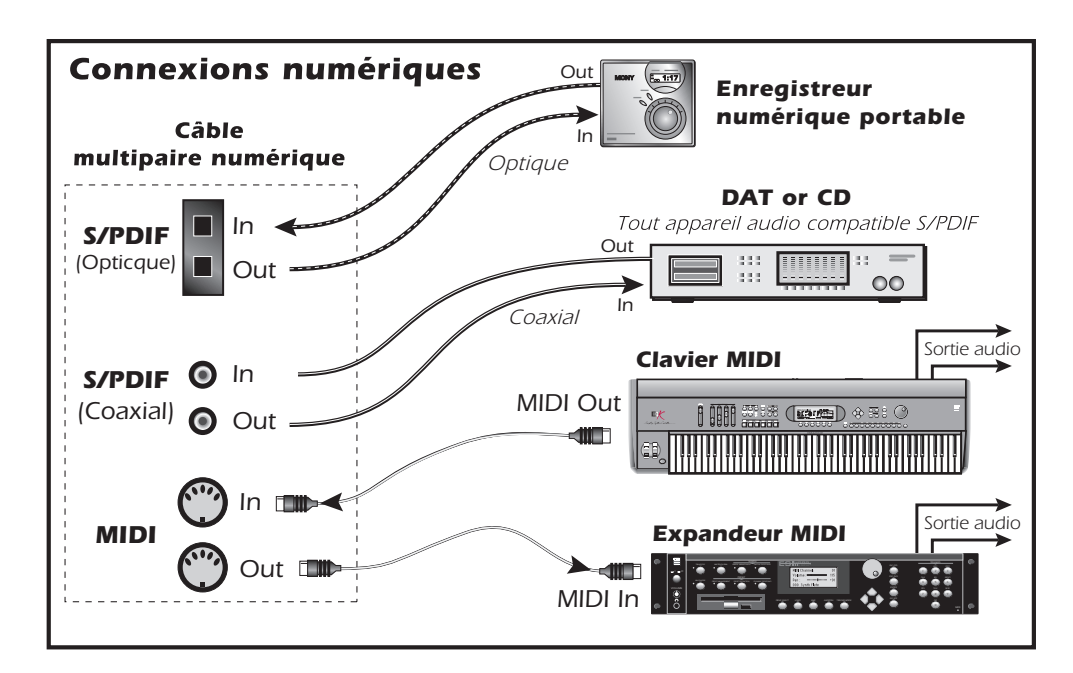

 *Important : Lorsque vous utilisez une entrée ou une sortie numérique comme les E/S S/PDIF, vous DEVEZ synchroniser par horloge les deux appareils — dans le cas contraire, vous obtiendrez des bruits parasites de clics et de pops. [Voir "Utilisation](#page-22-2)  [d'horloges externes"](#page-22-2).*

Le MIDI (**M**usical **I**nstrument **D**igital **I**nterface) est une norme permettant la communication entre plusieurs appareils. Connectez la sortie **MIDI Out** à un instrument MIDI, et connectez l'entrée **MIDI In** à un contrôleur comme un clavier MIDI.

Contrairement aux liaisons S/PDIF, les câbles MIDI ne portent aucune donnée audio. Dans son application la plus simple, le MIDI indique à un synthétiseur quand jouer et arrêter certaines notes spécifiques. Le MIDI porte d'autres informations comme la vélocité de la note, le son à jouer, le volume du canal, etc. Les données MIDI sont des données de contrôle. Pas les sons eux-mêmes.

Les informations du câble MIDI peuvent être assignées à l'un des seize canaux, ce qui permet de jouer plusieurs instruments MIDI à la fois.

Pour connecter plusieurs instruments MIDI à la carte PCIe 0404, vous pouvez utiliser la sortie MIDI Thru de votre synthétiseur. Le MIDI Thru retransmet le même signal que l'entrée MIDI In.

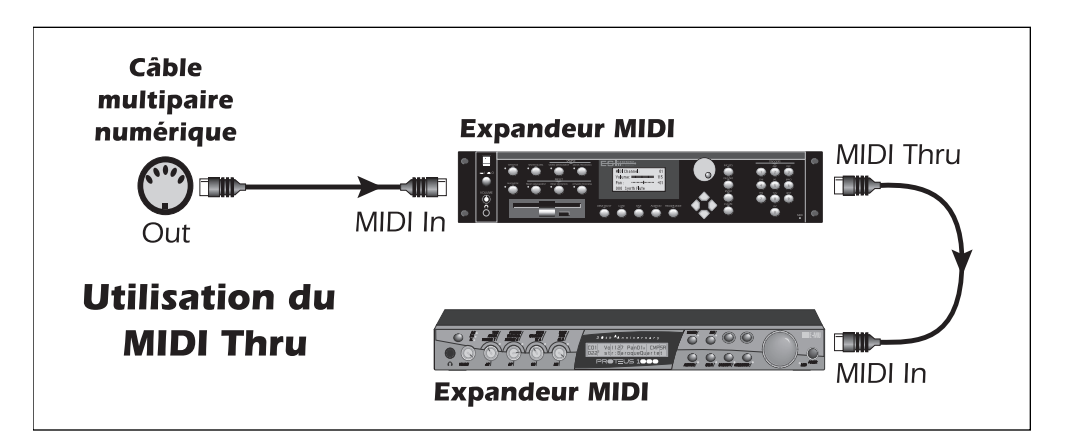

# <span id="page-16-0"></span>*4 - Le mélangeur de PatchMix DSP*

# <span id="page-16-1"></span>*PatchMix DSP*

Le mélangeur de PatchMix DSP est une console virtuelle, offrant toutes les fonctions d'une console conventionnelle avec en plus de nouvelles fonctions. PatchMix DSP simplifie les opérations audio comme les routages ASIO, les réglages de volume, de Pan, d'égalisation, de réglage/routage d'effets, de réglage de Mix général et de Monitoring, sans gêner vos autres applications. Très simple !

#### *Pour afficher le mélangeur PatchMix DSP*

1. Cliquez avec le bouton gauche de la souris sur l'icône E-MU  $\equiv$  de la fenêtre de menus Windows. Le fenêtre du mélangeur s'ouvre.

 *Cliquez sur les boutons de l'écran de la console ci-dessous pour accéder à la description des commandes.*

<span id="page-16-2"></span>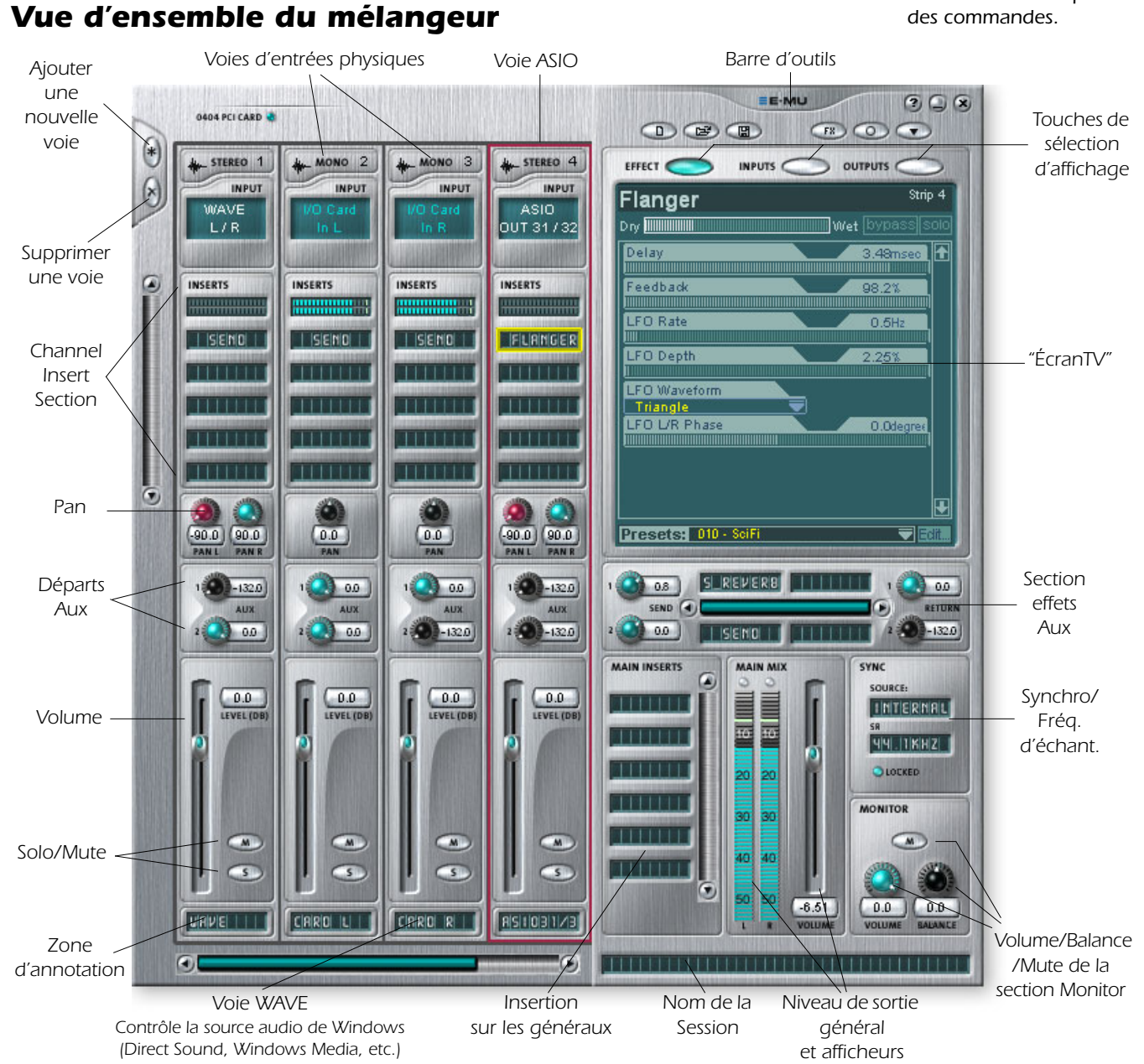

## <span id="page-17-0"></span>*Fenêtre de mixage*

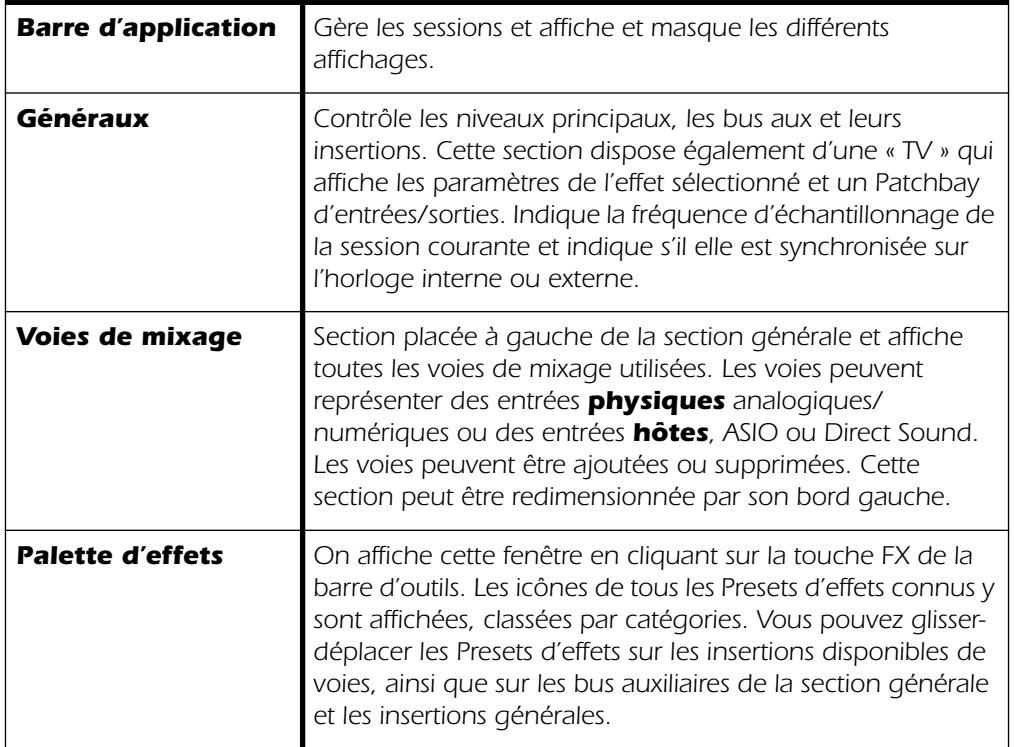

Le mélangeur regroupe quatre sections principales.

<span id="page-17-1"></span>Un schéma simplifié de la console de mixage est représenté ci-dessous.

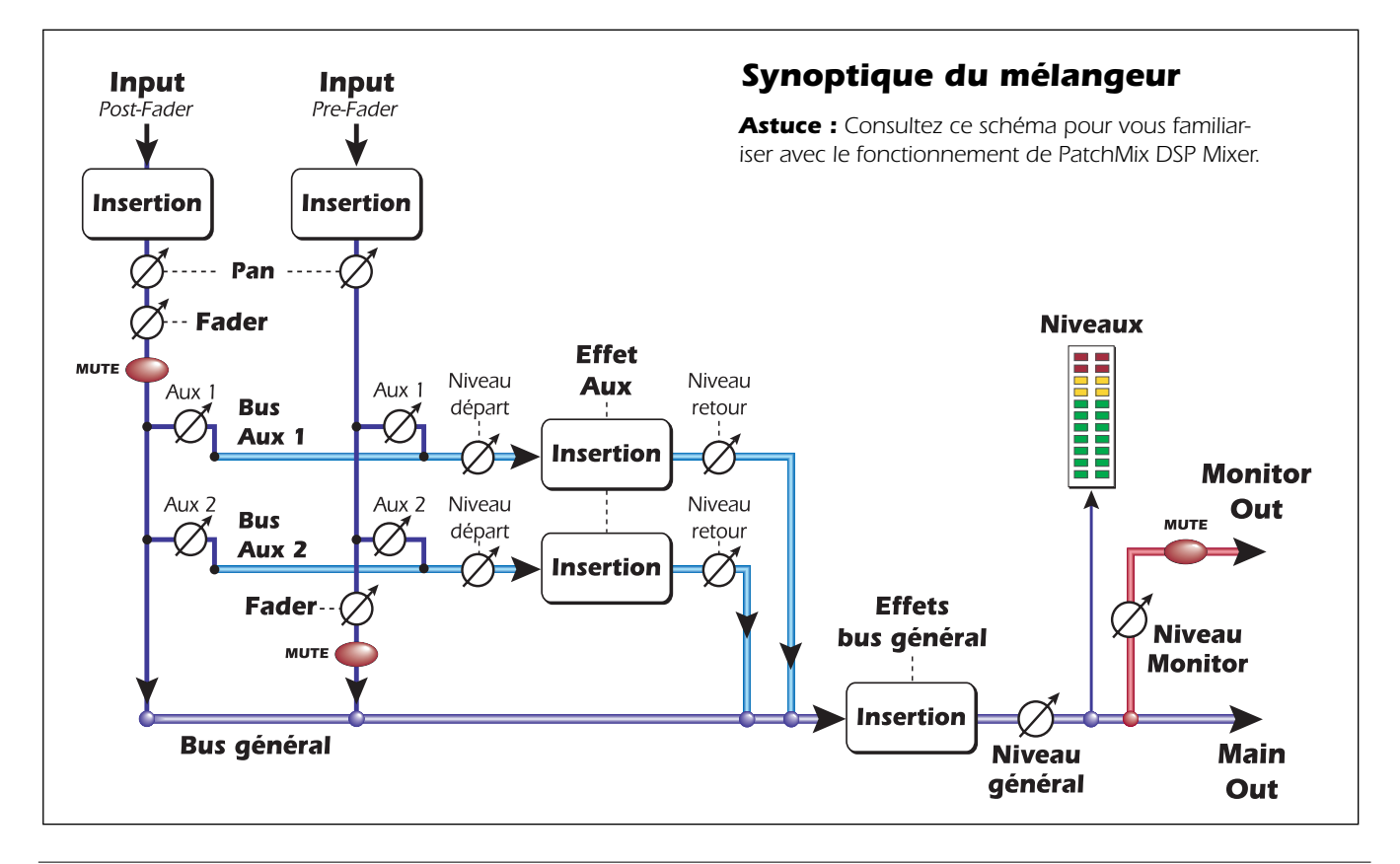

#### <span id="page-18-0"></span>*Pré Fader ou Post Fader*

Lors de la création d'une nouvelle voie, vous pouvez choisir de configurer les départs aux en **pos**t-Fader (les deux départs aux sont prélevés après le Fader de voie) ou en **pré-Fader** (les deux départs aux sont prélevés avant le Fader de voie). L'option Pré-Fader vous permet d'utiliser le départ aux pour réaliser un mixage indépendant, qui n'est pas affecté par le Fader de voie. [Informations.](#page-36-0)

# <span id="page-18-1"></span>*Icône E-MU dans la barre de tâche Windows*

Cliquez avec le bouton droit sur l'icône E-MU :

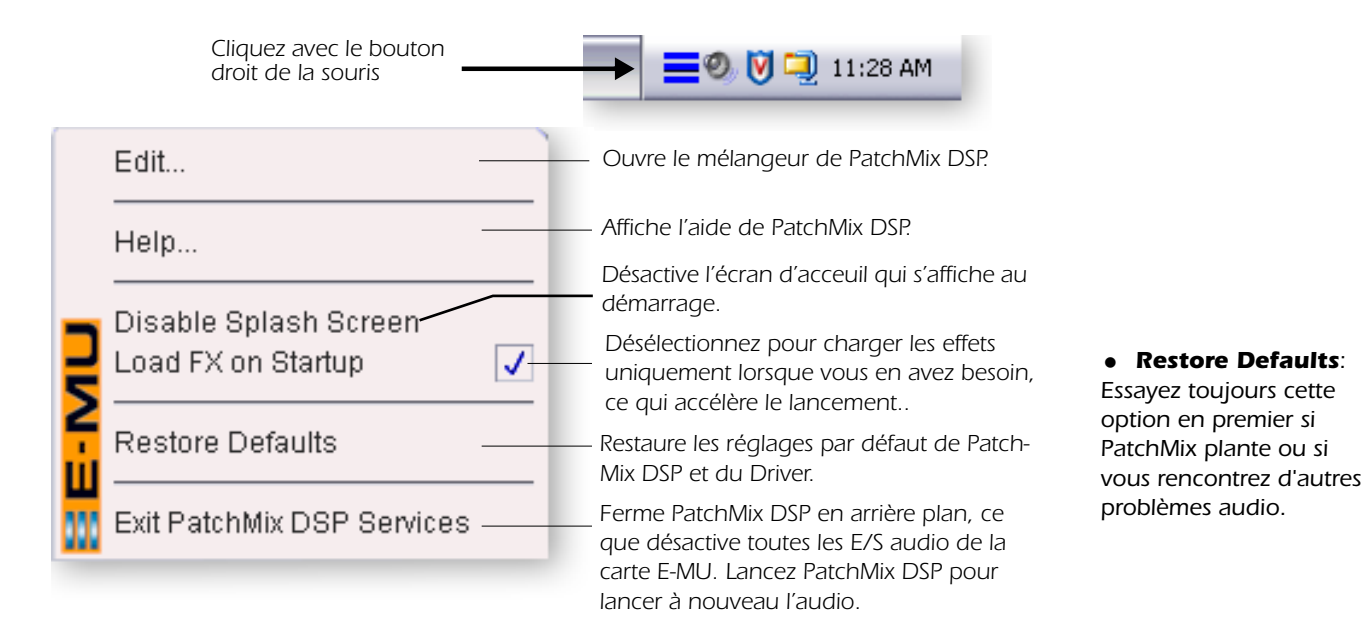

# <span id="page-18-2"></span>*La Barre d'outils*

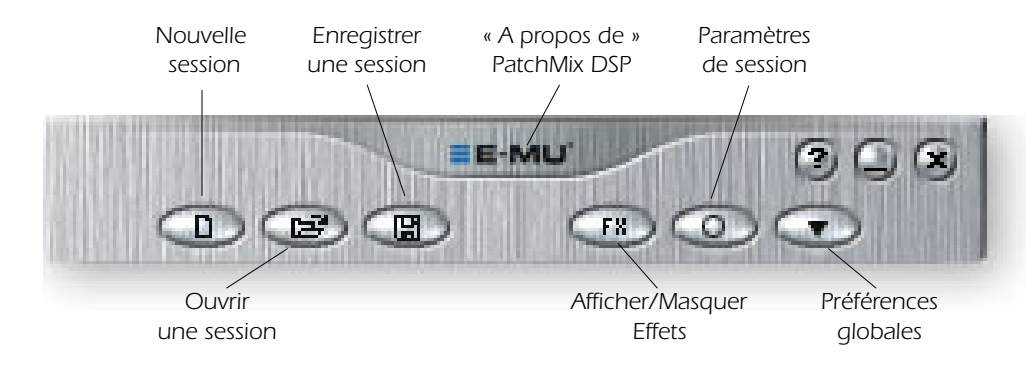

 *Cliquez sur les boutons de la barre d'outils pour connaître leur fonction.*

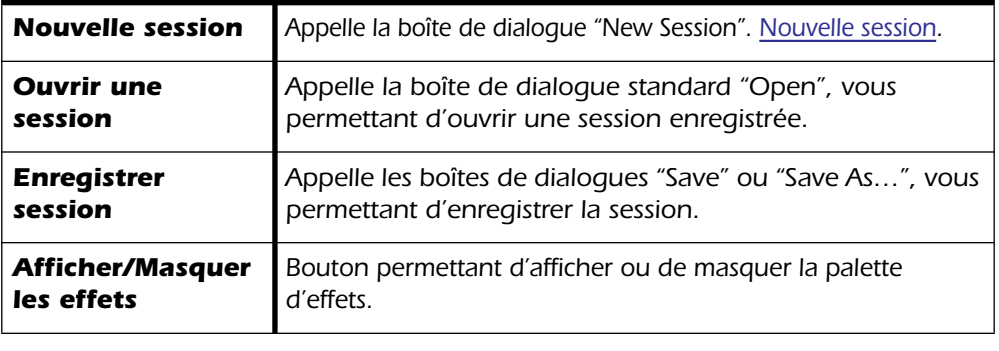

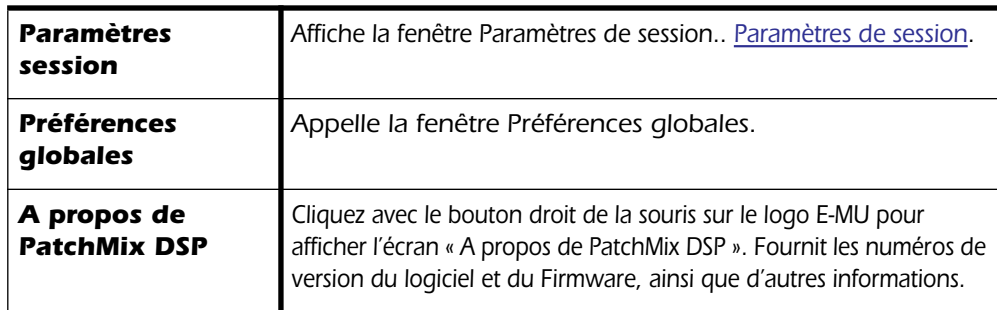

# <span id="page-20-0"></span>*La session*

L'état du mélangeur PatchMix DSP (paramètres de Fader, routage d'effets, etc.) peut être enregistré dans une session. A chaque fois que vous créez ou modifiez une configuration de mixage, vous devez l'enregistrer pour pouvoir la charger ultérieurement. Avant de commencer à utiliser le mélangeur PatchMix DSP, vous devez le configurer pour le rendre compatible avec les autres applications que vous utilisez. Vous devez avant tout prendre en considération la fréquence d'échantillonnage de votre système. PatchMix DSP et toute autre application ou appareil numérique que vous utilisez doivent être configurés à la même fréquence d'échantillonnage. PatchMix DSP peut fonctionner à 44,1 kHz, 48 kHz, 88 kHz, 96 kHz, 176 kHz ou 192 kHz, mais l'ensemble de ses fonctions n'est disponible qu'à 44,1 kHz ou 48 kHz. Voir [Utilisation à 88 kHz, 96 kHz, 176 kHz ou 192 kHz.](#page-46-3) Lorsque vous lancez une nouvelle session PatchMix DSP, vous devez sélectionner la fréquence d'échantillonnage. Une fois la fréquence d'échantillonnage définie, vous pouvez facilement choisir 44,1 kHz ou 48 kHz. Une fois la fréquence d'échantillonnage définie, vous pouvez facilement choisir 44,1 kHz ou 48 kHz. Vous ne pouvez pas basculer entre 88/96/176/192 kHz. Dans ce cas, vous devez démarrer une nouvelle session**.**

Vous pouvez également sélectionner une source de synchronisation externe, utilisant ainsi la fréquence d'échantillonnage d'un autre périphérique ou d'une autre application. La synchronisation externe peut être obtenue à partir de l'entrée ADAT ou S/PDIF. Si la session est configurée à 44,1 kHz ou 48 kHz et que la source externe est supérieure (96 kHz, par exemple), le témoin Sync s'éteint, mais PatchMix essaye de recevoir les données externes. Les deux ne sont pourtant PAS synchronisés, ce que vous devez éviter. **Contrôlez le témoin LOCKED lorsque vous utilisez une interface numérique.** PatchMix DSP est accompagné de plusieurs modèles de session. Lors de la création d'une nouvelle session, vous pouvez créer une session « vierge », basée sur une fréquence d'échantillonnage donnée, ou sélectionner un type de session dans la liste de modèles. Dans une session PatchMix DSP, le nombre de voies est configurable. [Voir "Pré Fader ou Post Fader".](#page-18-0) Ceci vous permet de ne créer que les voies dont vous avez besoin et en fonction des ressources DSP et des entrées disponibles.

 *Important : Lorsque vous utilisez les E/S numériques, l'appareil connecté doit être synchronisé sur la même horloge maître. [Voir](#page-22-0)  ["Utilisation d'horloges](#page-22-0)  [externes".](#page-22-0)*

# <span id="page-20-1"></span>*Nouvelle session*

Créez une nouvelle session en cliquant sur "New" dans la barre d'outils de PatchMix :

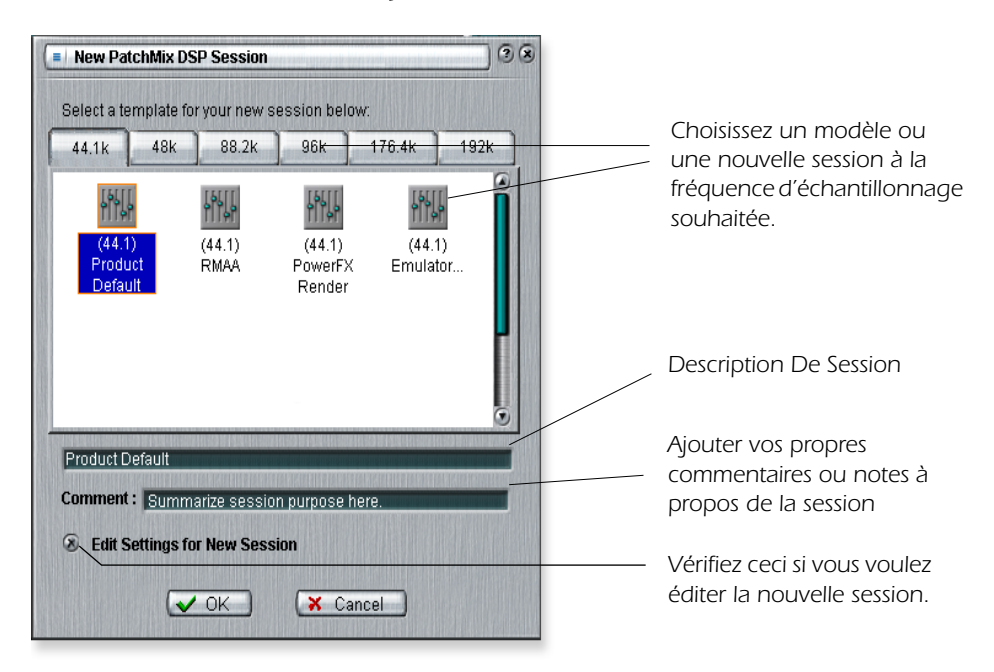

Vous pouvez maintenant sélectionner l'un des modèles de session d'usine. Les modèles d'usine sont pré-programmés avec des paramètres spécifiques. Les onglets sélecteurs catégorisent les sessions modèles en trois groupes basés sur une fréquence d'échantillonnage de 44,1/48, 88/96 ou 176/192 kHz. Vous pouvez créer vos propres modèles en copiant ou en enregistrant des sessions dans le répertoire "Session Templates" (Program Files\Creative Professional\Digital Audio System\E-MU PatchMix DSP\Session Templates).

La zone "Session Path" vous permet de choisir l'emplacement de destination de votre session. L'emplacement par défaut se situe dans le répertoire "My Sessions" du répertoire "My Documents".

Il existe aussi une zone prévue pour les commentaires dans laquelle vous pouvez entrer des indications rappelant ce que vous envisagiez en créant cette session.

## <span id="page-21-0"></span>*Ouvrir une session*

Pour ouvrir une session enregistrée, cliquez sur Open Session. Une boîte de dialogue s'affiche, vous permettant de choisir une de vos sessions enregistrées que vous souhaitez ouvrir. Choisissez une de vos sessions enregistrées et cliquez sur Open.

## <span id="page-21-1"></span>*Sauvegarder une session*

Pour enregistrer une session, cliquez sur Save Session. Une boîte de dialogue Save s'affiche, vous permettant de choisir l'emplacement où vous voulez enregistrer la session en cours. Le dossier "My Sessions" est sélectionné par défaut.

Prenez l'habitude d'enregistrer la session à chaque fois que vous créez une configuration de mixage spéciale. Vous pourrez ainsi facilement restaurer une configuration pour plusieurs modes audio (enregistrement, mixage, routages ASIO spéciaux, etc.).

## <span id="page-21-2"></span>*Paramètres de session*

#### <span id="page-21-4"></span><span id="page-21-3"></span>*Paramètres système*

Pour afficher la fenêtre de paramètres système, appuyez sur Session Settings dans la barre d'outils. Cliquez sur les onglets pour choisir les options System ou I/O.

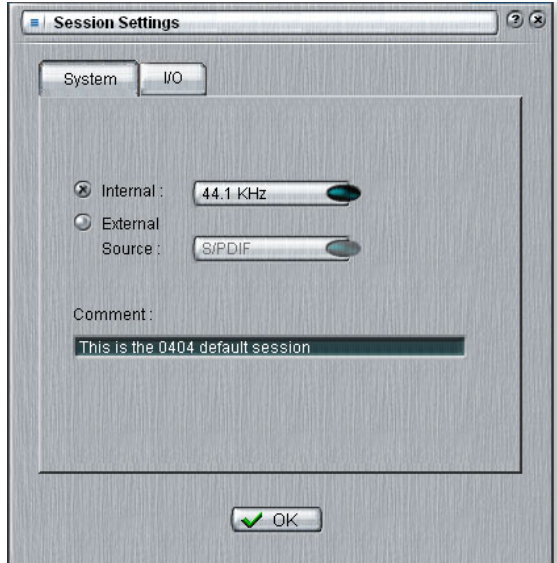

 *Enregistrement d'une session "défragmente" les ressources effets/DSP. Si vous avez utilisé l'ensemble des effets et que vous avez besoin d'effets supplémentaires, essayez d'enregistrer la session.*

Les paramètres système sont les suivants :

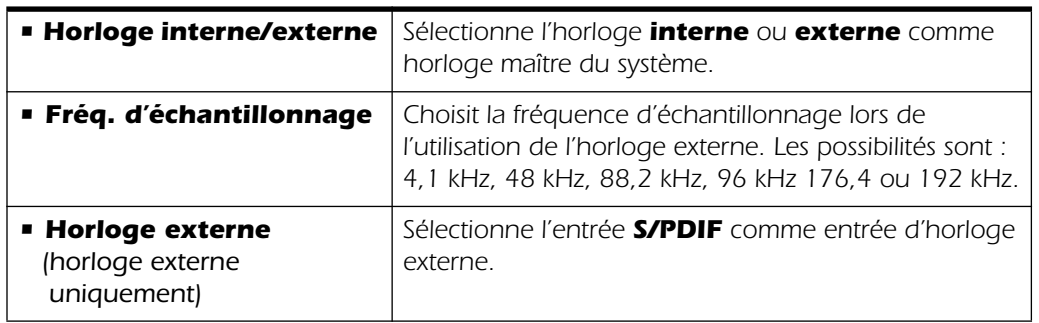

**Remarque : Lorsqu'il** *est configuré sur « Externe » sans qu'il y ait d'horloge externe détectée, PatchMix DSP utilise la fréquence de 48 kHz par défaut.*

#### <span id="page-22-2"></span><span id="page-22-0"></span>*Utilisation d'horloges externes*

Lorsque vous connectez plusieurs appareils avec E/S numériques (S/PDIF, par exemple), l'un des appareils DOIT fournir l'horloge maître aux autres. Cette horloge maître détermine la fréquence d'échantillonnage de la totalité du système. Ces données sont transmises par le câble Word Clock **ou avec les autres données, dans le cas du S/PDIF**. Un système audio numérique non synchronisé produit des clics ou autres parasites dans le signal ou des impossibilités à reconnaître le flux numérique. **Vérifiez toujours la présence du témoin "LOCKED" lorsque vous utilisez une interface numérique.**

Si l'horloge externe est interrompue ou si sa fréquence est modifiée une fois la session créée (sauf entre 44,1 kHz <-> 48 kHz), le témoin "LOCKED" s'éteint et PatchMix essaye de recevoir les données externes. Les échantillons des deux appareils ne sont PAS POUR AUTANT SYNCHRONISÉS — corrigez cette situation pour éviter les bruits de clic dans le signal audio.

#### <span id="page-22-1"></span>*Réglages d'entrées/sorties*

La carte PCIe 0404 est optimisée pour les signaux à -10 dBV (niveau grand public) sur les entrées/sorties analogiques. **Le réglage correct des niveaux d'entrée et de sortie est très important !** Vous pouvez mesurer le niveau d'une entrée en insérant un afficheur de niveau sur le premier effet de la voie. Réglez les sorties de vos équipements externes pour obtenir un niveau optimal. Voir ["Réglage de niveau d'entrée de voie"](#page-31-0).

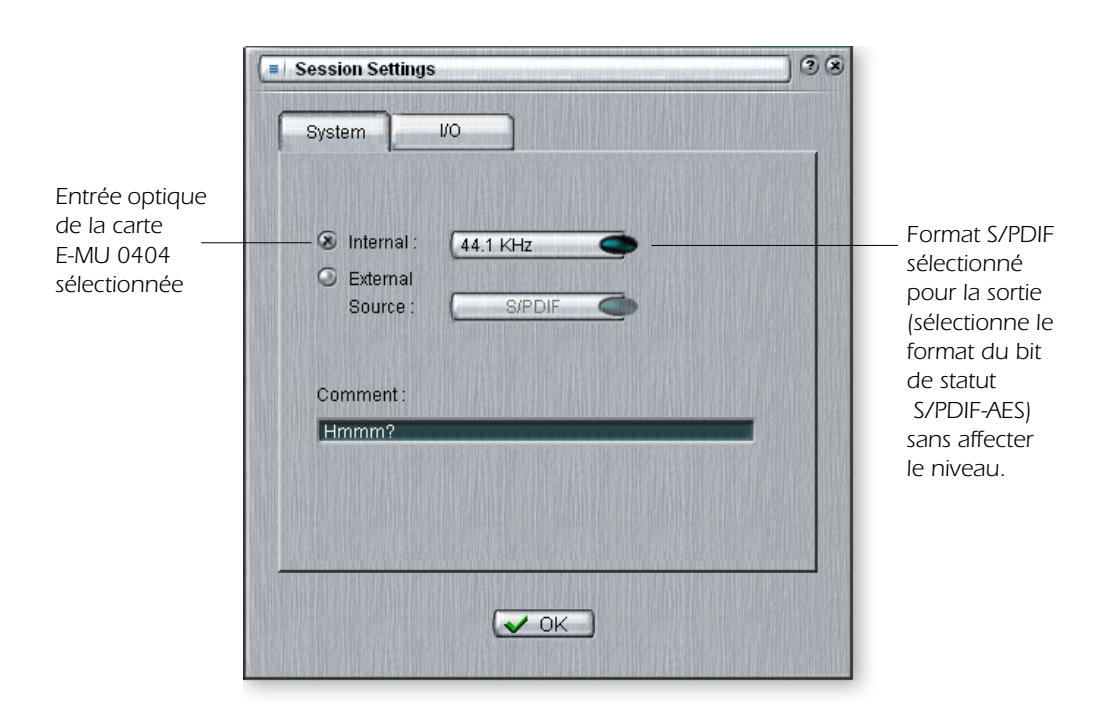

L'entrée et la sortie TOSLINK optiques du câble multipaire numérique peuvent être configurées pour recevoir les signaux stéréo S/PDIF.

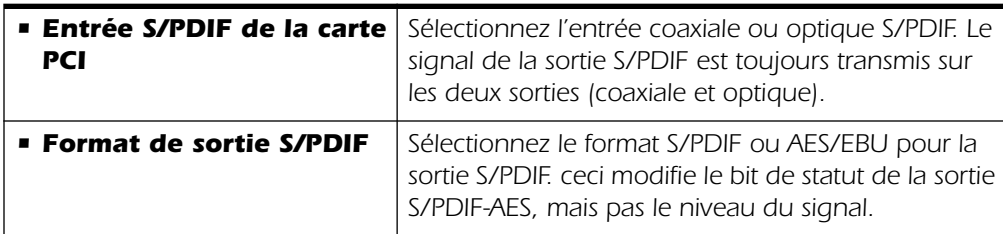

# <span id="page-24-0"></span>*Voies d'entrées*

Les voies de mixage à niveau ligne du mélangeur PatchMix DSP sont mono. Les voies WAVE et S/PDIF sont stéréo. Chaque voie peut être divisée en quatre sections.

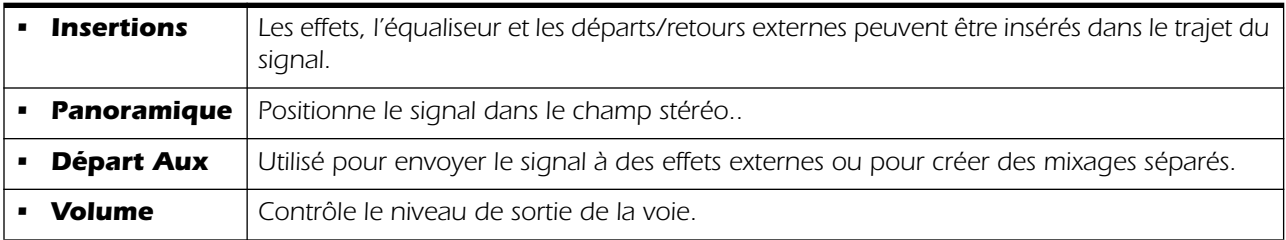

<span id="page-24-1"></span>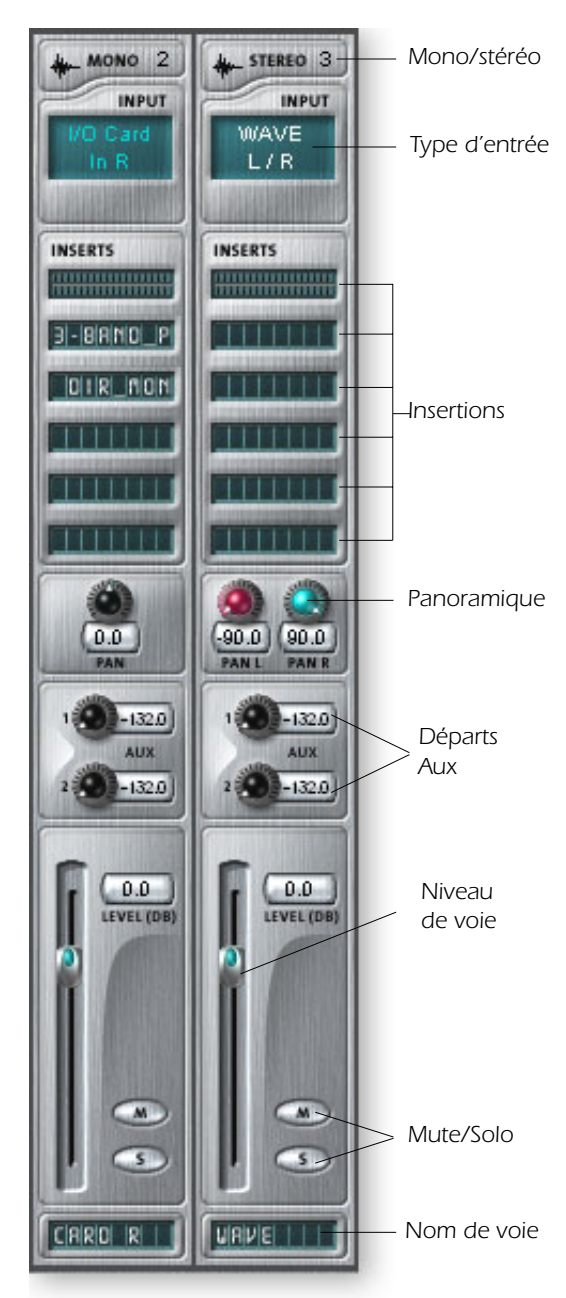

*Cet écran présente une voie mono sur la gauche et une voie stéréo sur la droite.*

#### *Type d'entrée*

Le haut de la voie indique mono ou stéréo et affiche le type de l'entrée. Des voies d'entrée peuvent être ajoutées si nécessaire et configurées pour accepter les entrées suivantes :

- *• Entrée physique (Analogique/SPDIF).*
- *• Entrée hôte | (source Direct Sound, WAV, ASIO)*

#### *Insertions*

Vous pouvez glisser-déplacer des effets ou cliquer avec le bouton droit de la souris pour les insérer, insérer un afficheur de niveau crête, un départ ou départ/retour physique ou ASIO, un atténuateur, ou un signal test.

#### *Panoramiques*

Ces boutons vous permettent de placer le signal de la voie dans le champ stéréo de sortie. Les deux boutons des voies stéréo vous permettent de positionner chaque canal.

#### *Départs Aux*

Ces boutons envoient le signal vers les processeurs d'effets, comme la réverbération et le délai. Ils peuvent aussi être utilisés pour créer des mixages séparés pour l'artiste ou l'enregistrement.

#### *Volume*

Détermine le niveau de sortie de la voie dans les bus de sortie et Monitor.

#### *Touches Mute/Solo*

Permettent de couper le signal de la voie ou de le placer en solo.

#### *Noms de voie*

Cliquez sur la bande d'écriture et entrez un nom contenant jusqu'à huit caractères.

 *Le type d' entrée s'allume en ROUGE si l'entrée n'est pas disponible.* 

 *Les voies d'entrées Hôte sont indiquées par un texte BLANC.*

*Les voies d'entrées Physiques sont indiquées par un texte BLEU.* 

# <span id="page-25-0"></span>*Création d'une voie de mixage*

PatchMix DSP est un mélangeur configurable de façon dynamique. Chaque session de mixage peut contenir un nombre arbitraire de voies dont la limite est déterminée par le nombre d'entrées et les ressources DSP disponibles.

Vous devez créer une voie pour chaque entrée audio mono ou stéréo, et pour chaque signal ASIO que vous souhaitez utiliser dans votre application. Ceci est important car les sorties n'apparaissent pas dans l'application tant que les voies ASIO ne sont pas créées dans PatchMix.

#### *Pour ajouter une nouvelle voie :*

- *1.* Cliquez sur New Mixer Strip. [Voir "Vue d'ensemble du mélangeur"](#page-16-2)
- *2.* La fenêtre Assign Mixer Strip s'affiche :

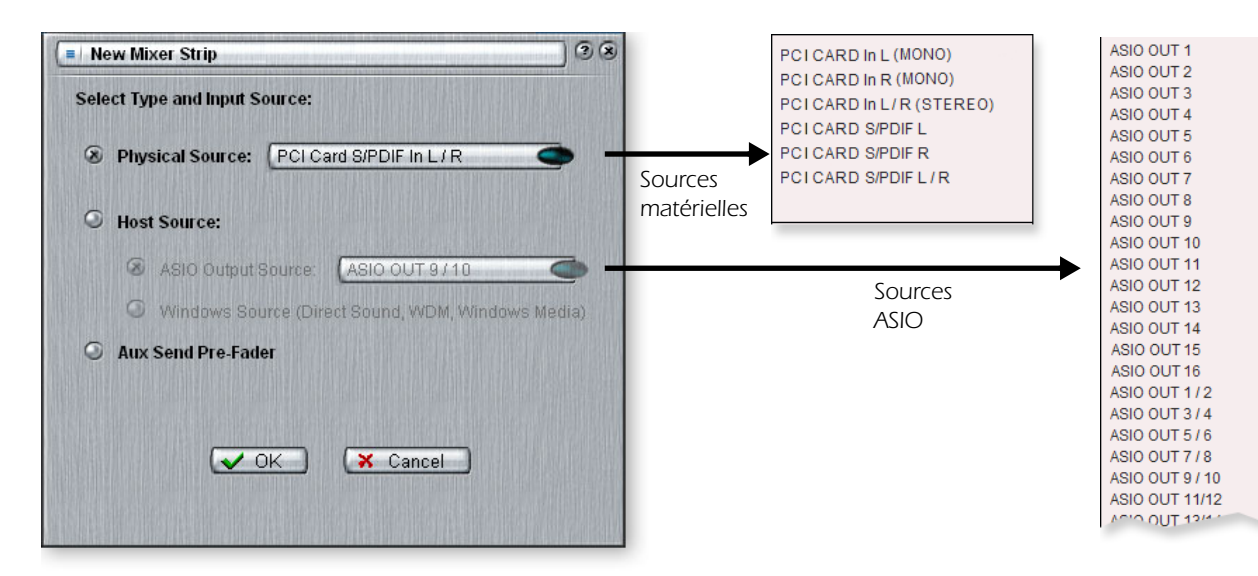

*3.* Sélectionnez l'entrée de votre choix pour la voie de mixage :

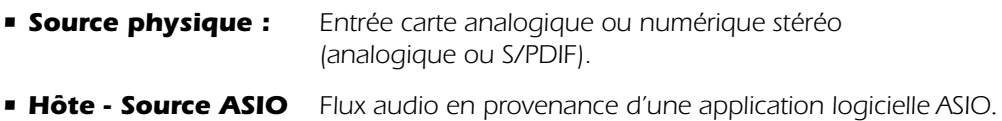

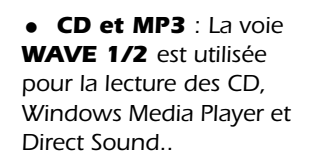

*• Hôte - Entrée Wave Source son Window — WAVE, Direct Sound, WDM, CD.*

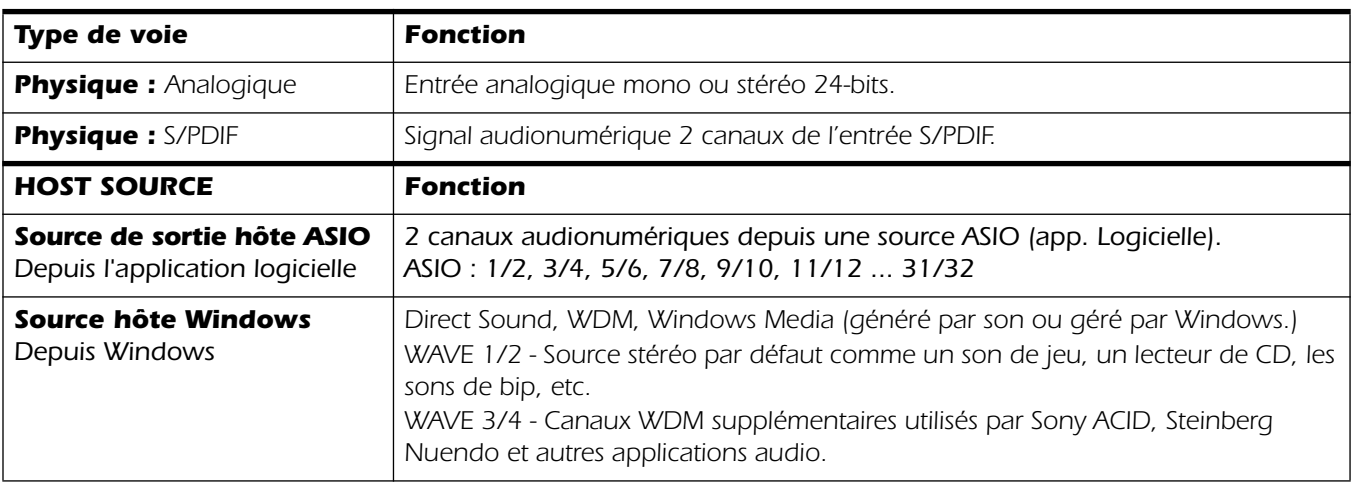

- *4.* Sélectionnez le départ Aux pré-Fader ou ne cochez pas la case pour les départs post-Fader.
- *5.* Cliquez sur **OK** pour créer une nouvelle voie ou sur **Cancel** pour annuler l'opération.

#### *Supprimer une voie de mixage :*

- *1.* Cliquez en haut de la voie que vous souhaitez supprimer. Une bordure rouge apparaît autour de la voie indiquant que celle-ci est sélectionnée.
- *2.* Cliquez sur Delete Mixer Strip. [Voir "Vue d'ensemble du mélangeur"](#page-16-2)

# <span id="page-26-0"></span>*Fichiers WAVE multicanaux*

La carte 0404 est compatible avec l'enregistrement de **2 canaux WAVE** et la lecture de **4 canaux WAVE**. Les canaux WAVE sont disponibles pour les types de périphériques WDM suivants :

- Classic MME
- DirectSound
- Direct WDM/Kernel Streaming (KS)

**DirectSound** et les interfaces **WDM/KS** permettent la sortie d'un maximum de quatre canaux Wave Out, alors que l'interface classique MME ne permet que deux canaux.

Les canaux WAVE sont utilisables avec toutes les fréquences d'échantillonnage. Pour obtenir de plus amples renseignements sur le fonctionnement de WDM avec des fréquences d'échantillonnage élevées, consultez la [page 51](#page-50-2).

Sélectionnez DirectSound comme format de sortie lorsque vous utilisez le Windows Media Player et autre application de lecture de DVD.

 *[Voir "Départs Aux Pré](#page-36-0)  [ou Post Fader" à la](#page-36-0)  [page 37.](#page-36-0)*

## <span id="page-27-0"></span>*Section des insertions*

La **section des insertions** est la suivante. Vous pouvez sélectionner les effets de PatchMix DSP dans la palette d'effets et les déposer sur les points d'insertion. [Voir "La palette d'effets".](#page-44-3) Vous pouvez ajouter en série tous les effets que vous souhaitez.

Les insertions s'appliquent aux équipements externes et aux signaux ASIO/WAVE. Les insertions spéciales, les départs ASIO/WAVE, les départs externes et les départs/retours externes peuvent être déposés dans la section d'insertion pour router le signal où vous le souhaitez.

L'insertion et le Patch Bay sont très polyvalents. Vous voulez envoyer une voie à votre enregistreur audio ? Insérez simplement un départ ASIO dans la section d'insertion et sélectionnez la paire ASIO de votre choix. Voilà ! Cette entrée est maintenant disponible dans votre logiciel ASIO.

Supposons que vous souhaitiez enregistrer un sous-mixage de plusieurs entrées. Placez simplement un départ HOST ASIO SEND dans la section Aux Insert, puis montez le niveau de départ Aux des entrées dont vous souhaitez ajouter les signaux dans le mixage, tel qu'indiqué dans la présentation de la section de mixage, en [page 17.](#page-16-2) Veuillez noter que les entrées micro/ ligne A et B sont routées au départ Aux Send 1, qui dispose d'une insertion HOST ASIO SEND permettant d'acheminer les signaux à l'application d'enregistrement.

 *Vous devez créer une voie ASIO ou un départ ASIO afin d'activer les canaux ASIO de votre logiciel.*

Vous pouvez sélectionner les types d'insertions suivantes :

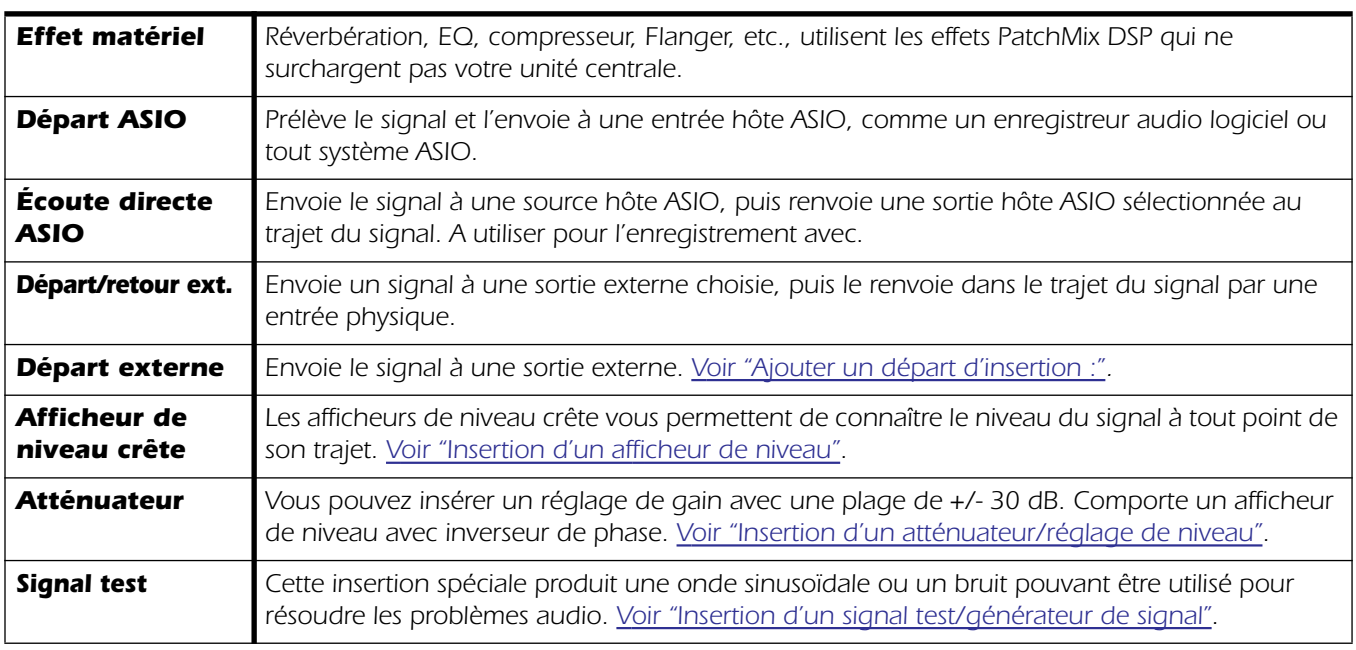

#### <span id="page-27-1"></span>*Travail avec les insertions*

Les insertions constituent une des fonctions les plus puissantes du système PatchMix DSP, car elles vous permettent de configurer le mélangeur pour une multitude d'applications.

#### *Pour ajouter un effet sur un point d'insertion :*

- *1.* Cliquez sur le bouton FX. La palette d'effets apparaît.
- *2.* Les effets sont classés par catégories. Cliquez sur un répertoire pour l'ouvrir.
- *3.* Choisissez un effet et faites-le glisser sur un point d'insertion, puis insérez-le.
- *4.* Pour réorganiser les effets, faites-les glisser et déplacez-les dans l'ordre de votre choix.

**Remarque :** L'option des entrées/sorties physiques est grisée lorsque vous utilisez la session par défaut.

*Raison :* Le système audionumérique 0404 ne dispose que de 4 entrées physiques et de 4 sorties physiques. L'option Send/Return est grisée car toutes les entrées/sorties physiques de départ/retour sont utilisées par cette session. Si l'E/S S/PDIF n'est pas utilisée, elle devient disponible dans la liste Send/Return des départs/retours.

#### <span id="page-28-0"></span>*Le menu Insert*

Lorsque vous cliquez avec le bouton droit de la souris sur la section d'insertion, une boîte de sélection apparaît, pour vous aider à gérer vos insertions.

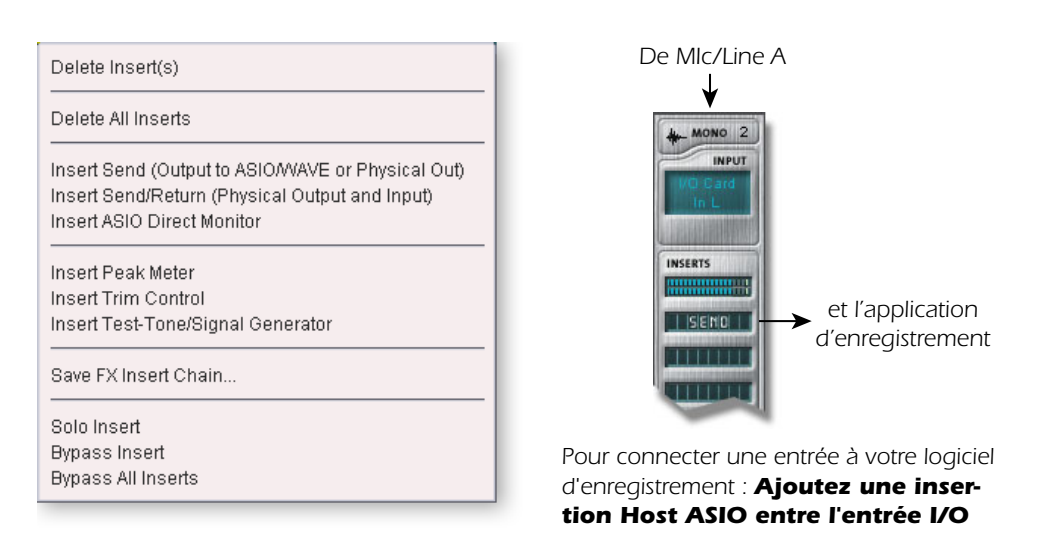

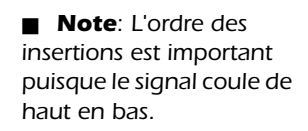

#### *Ajouter un départ d'insertion :*

Ce type de départ d'insertion *sépare* le signal au point d'insertion et l'affecte à la destination sélectionnée (un "départ ASIO" devient une entrée de votre logiciel d'enregistrement, une "sortie physique" va à une paire de connecteurs de sortie. Le signal continue dans la voie jusqu'aux départs Aux et sorties générales de mixage).

- *1.* Cliquez avec le bouton droit de la souris sur la section d'insertion. Une boîte de dialogue apparaît.
- *2.* Sélectionnez "Insert Send (to ASIO/WAVE or other)" dans la liste d'options. La boîte de dialogue suivante apparaît :

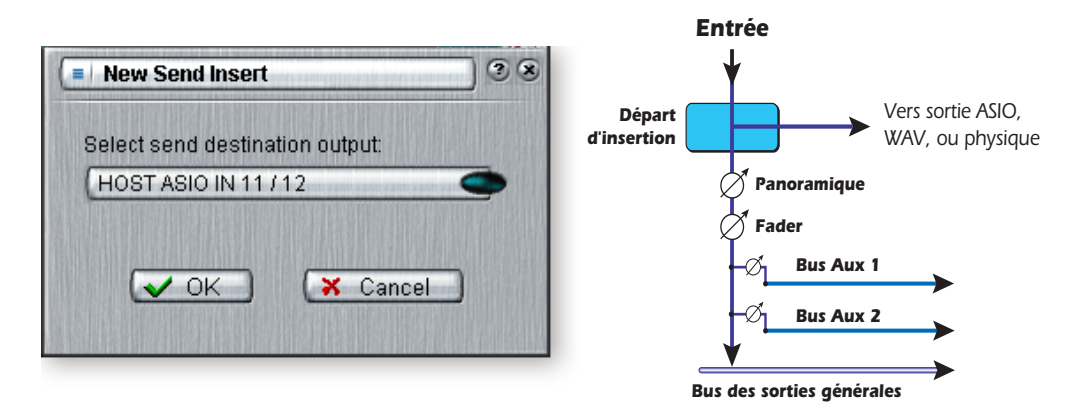

- *3.* Choisissez une des sorties de départ. Cliquez sur une destination.
- *4.* Cliquez sur OK pour sélectionner la sortie ou sur Cancel pour annuler l'opération.

#### *Pour ajouter un départ/retour d'insertion :*

Ce type de départ d' insertion *coupe* le signal au point d'insertion et le transmet vers la destination sélectionnée (processeur externe, par exemple). Un signal de retour est aussi sélectionné : il *renvoie* le signal à la voie après traitement externe.

- *1.* Cliquez avec le bouton droit de la souris sur la section d'insertion.
- *2.* Sélectionnez "Insert Send/Retunr" dans la liste :

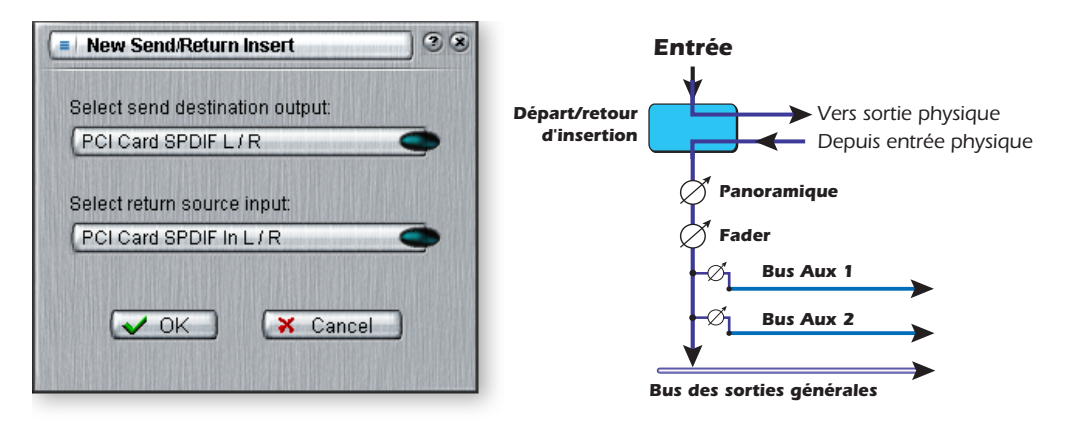

 *Si la source ou la destination que vous souhaitez utiliser n'est pas disponible dans la liste, c'est qu'elle est problement déja utilisée quelque part ailleurs. Vérifiez les vois d'entrée. et les affectation d'entrées/sorties.*

- *3.* Sélectionnez une sortie de départ. Cliquez sur la destination.
- *4.* Sélectionnez une entrée de retour. Cliquez sur une source pour la sélectionner.
- *5.* Cliquez sur OK pour sélectionner le départ et le retour ou sur Cancel pour annuler.

#### <span id="page-29-0"></span>*Départ/retour d'écoute directe ASIO*

Ce type de départ d' insertion *coupe* le signal au point d'insertion et l'affecte à l'entrée hôte ASIO de destination (Cubasis). Un signal de retour est également sélectionné et affecté à la voie depuis la sortie hôte ASIO.

Le départ/retour d'écoute directe ASIO est unique par son utilisation du format ASIO 2.0 sans latence dans l'écoute. **Pour utiliser cette fonction, vous devez activer le Direct Monitoring dans l'application d'enregistrement.** 

Lors de l'enregistrement, le départ/retour d'écoute directe achemine le signal vers l'application d'enregistrement, mais permet l'écoute directe de l'entrée pour éliminer le temps de retard (latence). Lors de la lecture, l'application d'enregistrement active automatiquement le départ/ retour d'écoute directe pour l'écoute des pistes enregistrées.

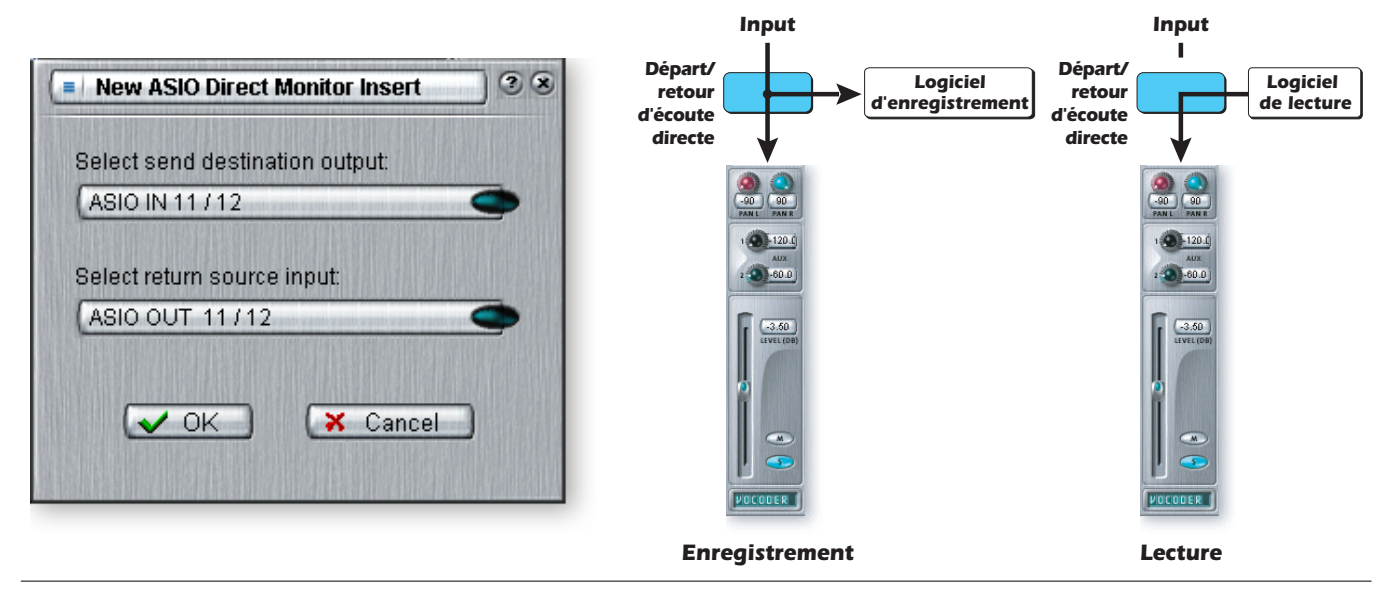

Le départ/retour d'écoute directe permet aussi à l'application d'enregistrement de contrôler le volume et le panoramique. Lorsque vous utilisez l'enregistrement avec écoute directe, vous avez normalement besoin de contrôler le volume et le panoramique à partir de l'application d'enregistrement. Dans ce cas, positionnez le panoramique stéréo de PatchMix DSP complètement à gauche et à droite, le panoramique mono au centre et l'atténuateur sur 0 dB.

#### *Pour ajouter un départ/retour d'écoute directe ASIO :*

- *1.* Cliquez avec le bouton droit de la souris sur la section d'insertion.
- *2.* Sélectionnez "Insert ASIO Direct Monitor" dans la liste :

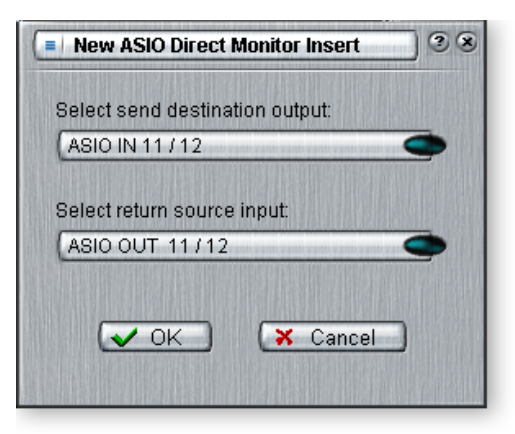

- *3.* Choisissez une des sorties de départ. Cliquez sur une destination.
- *4.* Sélectionnez une des entrées de retour. Cliquez sur une source pour la sélectionner.
- *5.* Cliquez sur OK pour sélectionner le départ et le retour ou sur Cancel pour annuler.

#### <span id="page-30-0"></span>*Insertion d'un afficheur de niveau*

Dans tout système audio, analogique ou numérique, il est important de visualiser les niveaux. Les niveaux doivent rester les plus élevés possibles, pour obtenir une résolution maximale et un bruit de fond minimal. Par contre le niveau ne doit pas être trop important et écrêter. Pour vous aider à optimiser les niveaux, vous disposez d'afficheurs de niveau crête pouvant être insérés dans le trajet du signal.

Les afficheurs de niveau mémorisent les niveaux crête. La barre supérieure mémorise le niveau le plus élevé pendant une seconde afin de vous permettre de voir des transitions qui sinon seraient trop rapides pour être perçues. La valeur du niveau crête est donnée sous la forme d'un nombre en dB au-dessus de l'afficheur.

Les afficheurs de niveau crête utilisent des couleurs. Le tableau de la page suivante vous donne les équivalences de mesure. Évitez d'allumer la barre supérieure rouge (distorsion). Cliquez sur l'affichage du niveau crête pour le désactiver.

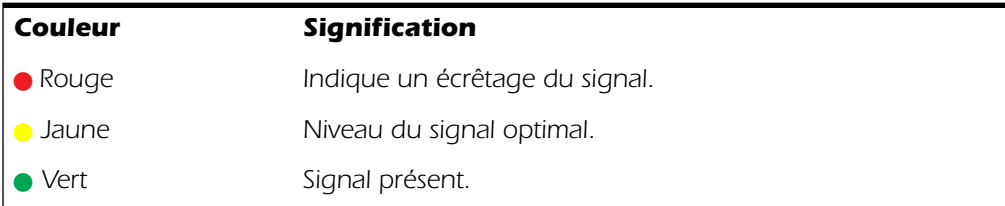

Une des utilisations les plus évidentes des afficheurs insérés consiste à régler les niveaux d'entrées. Avec les entrées analogiques, le convertisseur analogique/numérique est l'un des étages les plus importants dans le trajet du signal. Le niveau du signal d'entrée doit utiliser les convertisseurs 24 bits au maximum de leur résolution sans écrêter. Une valeur de 0 dB sur un afficheur, indique un écrêtage du signal.

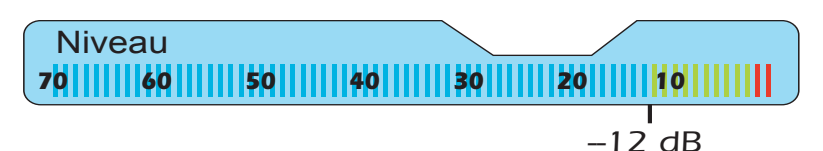

*Chaque barre du compteur représente 1 dB. Les barres jaunes s'allument à - 12 dB sous le niveau à pleine échelle.*

Les afficheurs insérés sont utiles pour contrôler les signaux numériques entrants (ASIO ou S/ PDIF) pour que le mélangeur reçoive un signal de niveau approprié. Ils sont également pratiques pour déceler les problèmes, car ils peuvent être insérés partout.

#### *Pour insérer un afficheur de niveau*

- *1.* Cliquez avec le bouton droit de la souris sur un emplacement d'insertion.
- *2.* Sélectionnez "Insert Peak Meter". L'afficheur apparaît.
- *3.* Sélectionnez FX dans la section générale puis cliquez avec le bouton gauche de la souris sur l'afficheur. Ceux-ci sont affichés en haute résolution sur l'écran TV.

## <span id="page-31-0"></span>*Réglage de niveau d'entrée de voie*

- *1.* Sélectionnez l'emplacement d'insertion supérieur de la voie et insérez un afficheur.
- *2.* Cliquez avec le bouton gauche sur l'afficheur de niveau pour l'afficher sur l'écran TV.
- *3.* Appliquez votre signal audio à l'entrée de la voie. L'afficheur de niveau devrait alors indiquer le niveau du signal.
- *4.* Réglez le niveau de sortie du périphérique externe (synthétiseur, instrument, préamplificateur, etc.) en entrée de la carte 0404. L'affichage devrait indiquer une valeur dans la zone jaune la plupart du temps, avec quelques pointes de signal dans la zone rouge. Si le témoin d'écrêtage apparaît, réduisez alors le niveau du signal.

## *Comparaison de signaux à -10 dBV et +4 dBu*

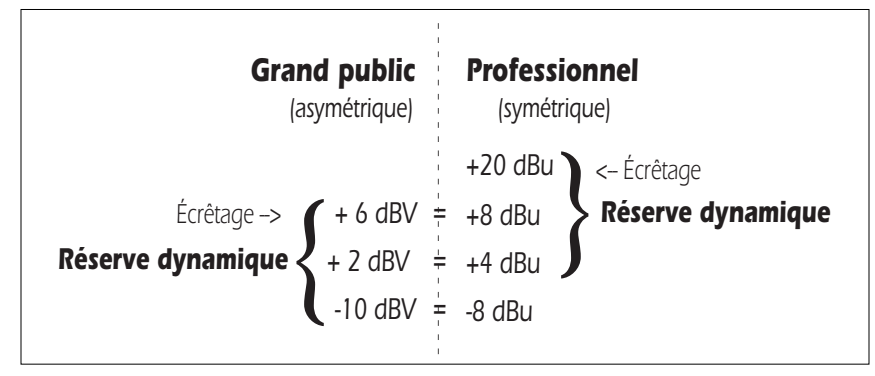

*0 dBV = 1 Veff. 0 dBu = 0,777 Veff.*

#### <span id="page-32-0"></span>*Obtention du meilleur enregistrement numérique possible*

Il est maintenant facile d'obtenir un bon enregistrement numérique grâce à la haute résolution des convertisseurs A/N 24-bits de notre système. Ces convertisseurs permettent bien plus d'erreurs que les convertisseurs 12-bits ou 16-bits du passé. Cela dit, pour obtenir un enregistrement de qualité, vous devez procéder comme suit. Lorsque vous connectez un signal analogique au système, vérifiez que le niveau en entrée des convertisseurs A/N est optimal. La qualité des enregistrements numériques dépend directement du niveau du signal en entrée de ces convertisseurs. Si le niveau est trop faible, vous perdez de la résolution — s'il est trop élevé, vous saturez l'entrée des convertisseurs A/N.

Pour mesurer le niveau d'entrée, ajoutez un afficheur de niveau en insertion sur la voie dans PatchMix DSP. Ces afficheurs sont calibrés pour afficher 1 dB sur chaque barre. Agrandissez l'afficheur en cliquant dessus dans une voie et en sélectionnant la touche "Effect" en haut de l'écran TV.

Pour obtenir un niveau d'entrée optimal, vous devez régler le niveau de sortie de l'appareil connecté (instrument électrique ou préamplificateur) pour que le niveau d'entrée avoisine 0 dB, sans jamais dépasser cette valeur.

Activez le signal de la source d'entrée tout en surveillant l'afficheur de niveau inséré sur la voie. Le signal doit aller librement dans la zone jaune sans jamais atteindre la zone rouge. Réglez le niveau de sortie de la source jusqu'à obtenir un niveau correct.

Les signaux audionumériques ne disposent d'aucune réserve dynamique au-delà de 0 dBFS (FS = Full Scale, ou pleine échelle) et distorsionnent si le signal dépasse 0 dB. La distorsion numérique est très désagréable. Elle est causée par le dépassement de la limite de 0 dBFS, ce qui signifie que les 24 bits de résolution ne suffisent plus à mesurer le niveau pour le convertisseur A/N. Contrairement aux systèmes numériques, les bandes analogiques peuvent être utilisées au-delà de 0 dB, bien que le signal se dégrade.

Le système audionumérique Emu vous permet d'insérer des potentiomètres de gain, mais ceux-ci sont insérés après l'échantillonnage, et donc en aval des convertisseurs A/N. Il est important de bien régler le niveau du signal en entrée. Les atténuateurs peuvent être utilisés en situations extrêmes, lorsque c'est la seule façon de relever le niveau du signal, mais ils ont été conçus pour régler le niveau du signal transmis en entrée des Plug-Ins.

#### <span id="page-33-0"></span>*Insertion d'un atténuateur/réglage de niveau*

L'insertion d'un réglage de niveau vous permet de régler le niveau d'un signal dans une insertion. L'atténuateur offre un gain max. de ±30 dB et dispose d'un inverseur de phase. L'atténuateur dispose également d'un afficheur de niveau crête en sortie.

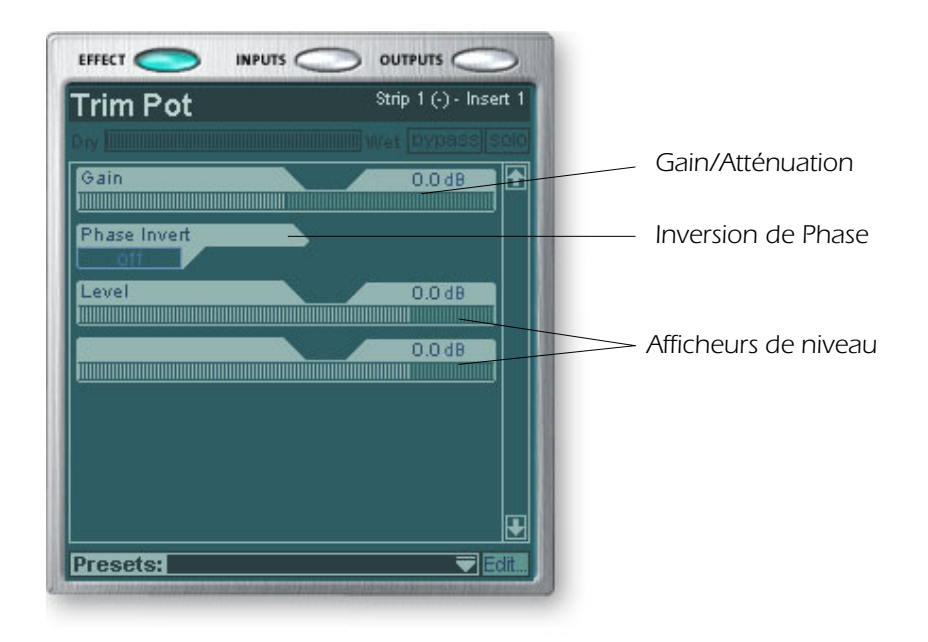

Vous pouvez utiliser les atténuateurs pour amplifier ou atténuer le signal d'un départ ou d'un retour d'effet externe ou l'utiliser pour alimenter un effet. Certains effets comme la compression, la distorsion ou la Wah automatique dépendent du niveau et nécessitent un signal d'entrée suffisamment important. Si vous travaillez avec un signal faible, vous pouvez augmenter les performances de ces effets en insérant un réglage de niveau qui augmente le gain du signal. En général, les réglages de niveau ne devraient pas être utilisés pour augmenter le gain des entrées ligne analogiques. Il est préférable d'amplifier le niveau du signal avant les convertisseurs A/N afin d'obtenir une résolution et un rapport signal/bruit optimaux.

L' inverseur de phase inverse la polarité du signal. Il sert en général pour les micros connectés en inversion de phase.

#### <span id="page-33-1"></span>*Insertion d'un signal test/générateur de signal*

La fonction d'injection d'un signal test/générateur de signal est une aide au dépannage utile, qui produit une onde sinusoïdale, un bruit blanc ou rose. Cet outil, en association avec un afficheur de niveau inséré, vous permet de mesurer de manière précise le gain ou l'atténuation du signal d'un périphérique interne ou externe. Le signal test peut également être utile pour l'accordage des instruments de musique.

La fréquence du générateur d'onde sinusoïdale varie entre 20 Hz-20 kHz. Le niveau varie entre zéro et +30 dB.

Un bruit blanc est un mélange de toutes les fréquences du spectre audio et possédant toutes le niveau (semblable à la lumière blanche dans le spectre visible).

Un bruit rose fournit une distribution de puissance égale par octave (le bruit blanc dispose d'une puissance supérieure dans les octaves supérieures). Le bruit rose et le bruit blanc sont utiles comme sources sonores à large bande.

 *Fréquence des notes de musique : A = 440 Hz B = 493.88 Hz C = 523.25 Hz D = 587.33 Hz E = 659.26 Hz F = 698.46 Hz G = 783.99 Hz*

# *Gestion des insertions*

## *Suppression des effets insérés :*

- *1.* Cliquez avec le bouton droit de la souris sur l'effet à supprimer. Une ligne jaune autour de l'emplacement d'insertion indique sa sélection.
- *2.* Choisissez "Delete Insert" pour supprimer l'insertion ou choisissez "Delete All Inserts" pour supprimer toutes les insertions.
- *3.* Les insertions sont alors retirées de la chaîne d'insertion.

## *Pour bypasser une insertion :*

Vous pouvez bypasser les insertions pour comparer le son traité/non traité. Le Bypass permet de couper un départ d'effet.

### **Méthode n° 1**

- *1.* Cliquez sur l'effet (dans la section Insertion) et sélectionnez FX sur l'affichage TV.
- *2.* Cliquez sur Bypass.

### **Méthode n° 2**

- *1.* Cliquez avec le bouton droit de la souris sur l'effet à bypasser (dans la section Insertion). Une boîte de dialogue apparaît.
- *2.* Sélectionnez "Bypass Insert" dans la liste d'options.

## *Pour bypasser toutes les insertions :*

Vous pouvez bypasser toutes les insertions d'une voie avec une seule commande.

- *1.* Cliquez avec le bouton droit de la souris sur l'effet à bypasser (dans la section des insertions). Un menu déroulant s'affiche.
- *2.* Sélectionnez **Bypass All Inserts** dans la liste des options.

### *Pour placer une insertion en solo :*

Vous pouvez placer les insertions en solo. La fonction Solo place toutes les autres insertions de la voie en Bypass et vous permet d'écouter uniquement l'effet. Cette fonction est très utile lors du réglage des paramètres d'effets.

### **Méthode n° 1**

- *1.* Cliquez sur l'effet (dans la section Insertion) et sélectionnez FX sur l'affichage TV.
- *2.* Cliquez sur Solo.

### **Méthode n° 2**

- *1.* Cliquez avec le bouton droit de la souris sur l'effet à écouter en solo (dans la section Insertion). Une boîte de dialogue apparaît.
- *2.* Sélectionnez "Solo Insert" dans la liste des options.

 *Astuce : Sélectionnez le module externe et appuyez sur la touche Delete pour supprimer le module externe de la bande.*

## <span id="page-35-0"></span>*Section des Aux*

Les départs auxiliaires prélèvent le signal de voie de mixage et les mélangent avant d'envoyer le mixage à la section des effets auxiliaires. Dans une console de mixage traditionnelle, les départs auxiliaires sont utilisés pour envoyer une partie du signal à des périphériques d'effets externes, puis pour renvoyer les signaux traités par ces effets au mixage par les retours d'effets. C'est ce qu'on appelle un routage latéral car le signal Aux fait un détour dans son trajet avant de revenir dans le mixage principal. Ces types d'effets de boucle sont en général appliqués à plusieurs voies, comme la réverbération.

Le réglage signal traité/non traité des départs auxiliaires devrait normalement être réglé sur 100 %. Ceci est lié au fait que vous réglez le niveau des effets appliqués au mixage à l'aide du réglage de retour auxiliaire. Si vous avez plusieurs effets dans un bus auxiliaire, ignorez le conseil précédent car les réglages de signal traité/non traité peuvent être utilisés pour mixer vos effets.

Les bus Aux 1 et 2 peuvent aussi être utilisés comme bus de sortie de second mixage supplémentaires, tout comme avec les généraux. Placez simplement un départ d'insertion externe ou ASIO dans le trajet du signal et le bus stéréo est transmis. Réduisez le niveau de retour si vous ne voulez pas que le second mixage soit mélangé au mixage principal.

Les valeurs de départs et de retours auxiliaires peuvent également être modifiées en saisissant directement les valeurs dans les zones d'affichage.

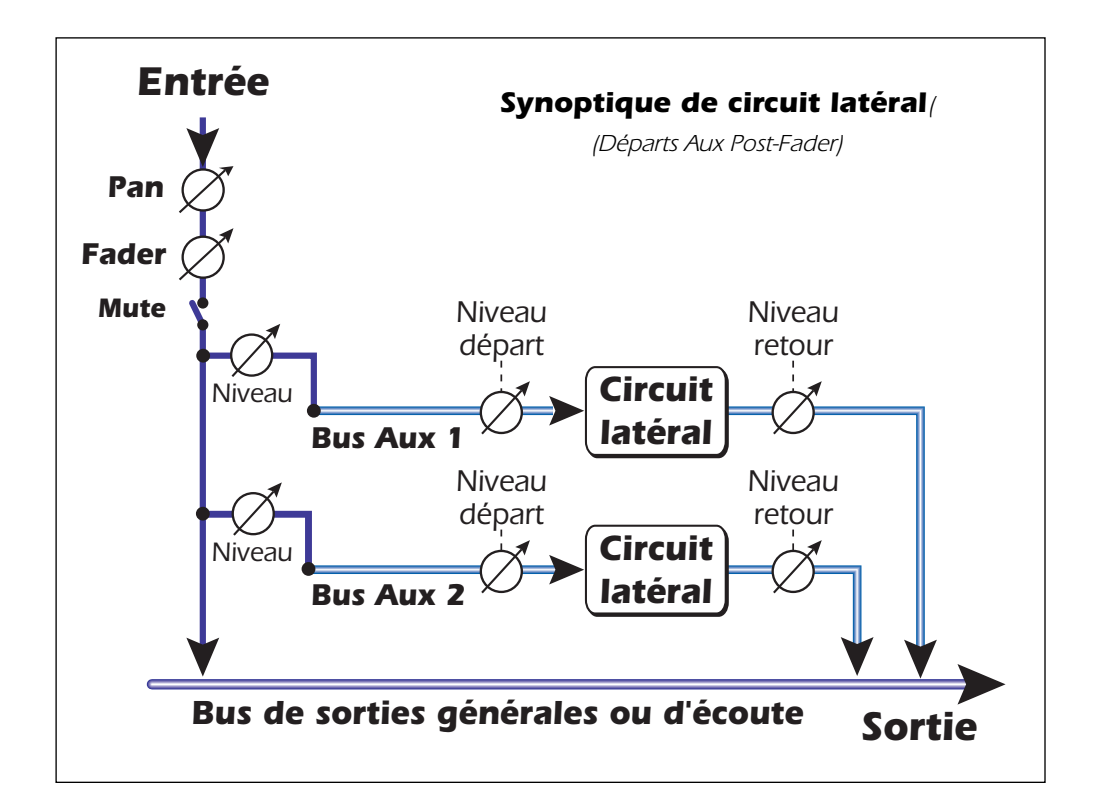

#### <span id="page-35-1"></span>*Sous-mixage*

Vous pouvez considérer les départs auxiliaires comme deux bus de mixage supplémentaires, car en fait, c'est exactement ce qu'ils sont. Ces deux mixages peuvent être acheminés n'importe où, par exemple vers une sortie physique ou une paire ASIO. Vous pouvez acheminer un de vos bus auxiliaires vers la sortie d'écoute pour créer un mixage de retours lors de l'envoi du mixage principal à votre logiciel d'enregistrement audio.
*Pour modifier une voie de pré-Fader à post-Fader et vice versa, vous devez supprimer la voie et en créer une nouvelle.* 

## *Départs Aux Pré ou Post Fader*

Lorsque vous créez une nouvelle voie, vous pouvez configurer les deux départs Aux en pré ou post-Fader et touche de Mute. Le réglage post-Fader fait varier le niveau de départ avec celui du Fader de voie. Avec la configuration en pré-Fader, le niveau de départ des bus Aux ne varie pas avec la position du Fader de voie et la touche Mute.

Lorsque l'option pré-Fader est sélectionnée, les niveaux de départ auxiliaires ne sont en aucun cas affectés par la position du Fader de voie et de la touche de Mute. La configuration du pré-Fader vous permet de créer deux mixages complètement différents à l'aide des bus auxiliaires, car les niveaux du signal de ce mixage ne seront pas affectés par la position du Fader de voie.

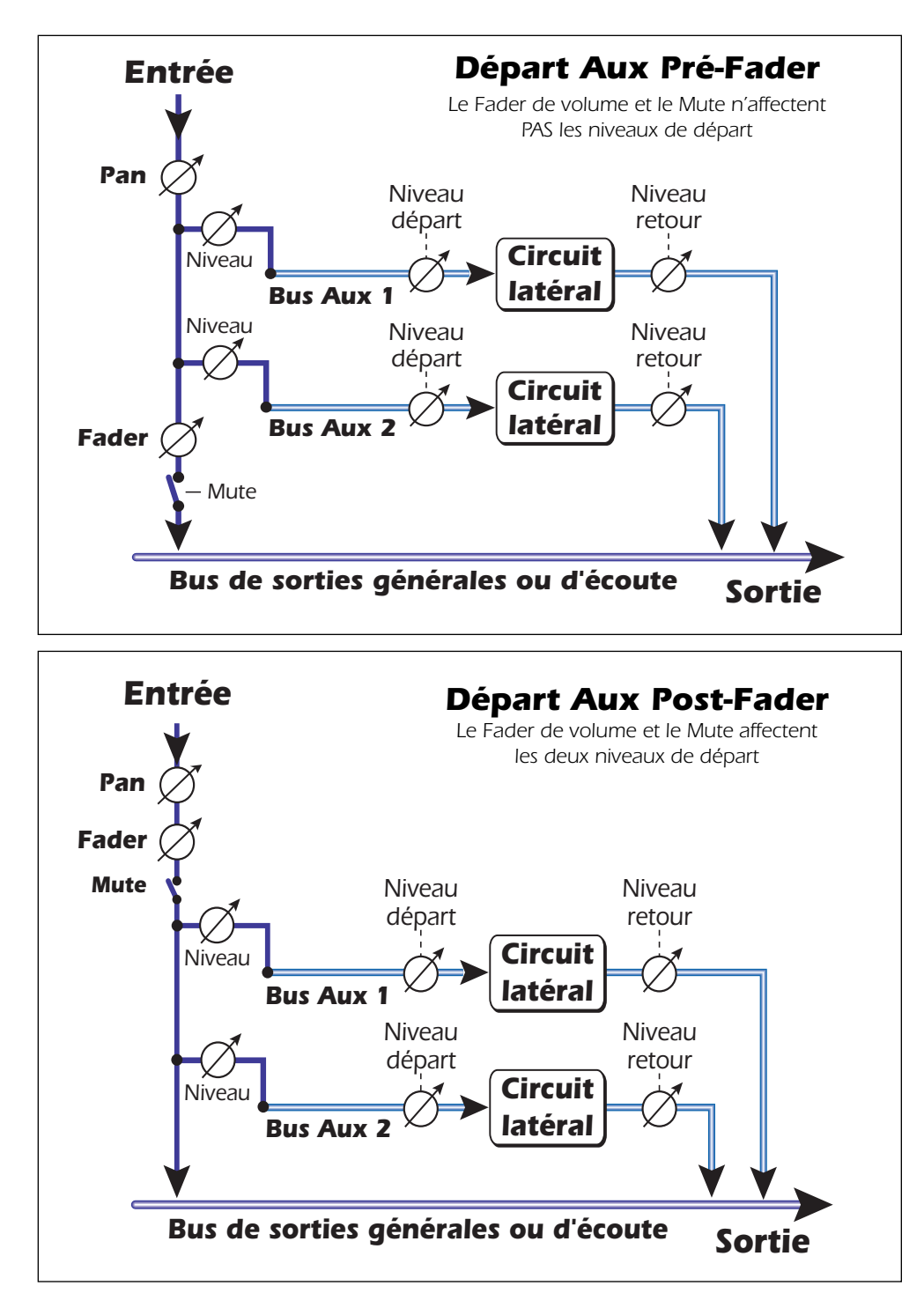

# *Réglage de niveau, panoramiqure, Solo et Mute*

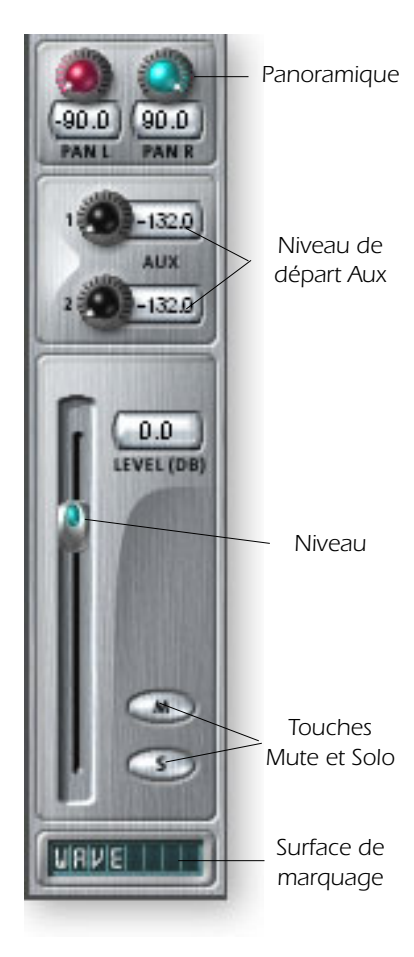

Le bouton **Pan** est situé en amont du réglage de niveau et des départs auxiliaires. Sur les voies stéréo, nous utilisons une section panoramique non conventionnelle avec deux boutons de panoramique : un pour le canal gauche du signal et l'autre pour le canal droit du signal. Cette fonction vous permet de positionner indépendamment les deux canaux du signal stéréo. Un réglage de balance stéréo conventionnel ne vous permet pas de régler séparément les deux canaux.

La touche **Mute** coupe le signal de la voie. Appuyez sur la touche Solo lorsque la touche Mute est enfoncée pour écouter le signal de la voie.

La touche **Solo** vous permet de n'écouter que le signal de la voie. Si vous appuyez sur plusieurs touches Solo vous entendez toutes les voies sélectionnées.

Le Mute est gardé en mémoire si un canal en coupé est écouté en solo. Lorsque le canal solo est désactivé, il retourne en mode Mute.

Le **réglage de niveau** de voie offre un gain de +12 dB. La position 0 dB correspond au gain unitaire. Vous pouvez également saisir manuellement la valeur du niveau.

En bas, vous trouverez la **bande de marquage**, qui vous permet de saisir un texte court avec le nom de la voie, comme "chant", "basse", "Batt", etc.

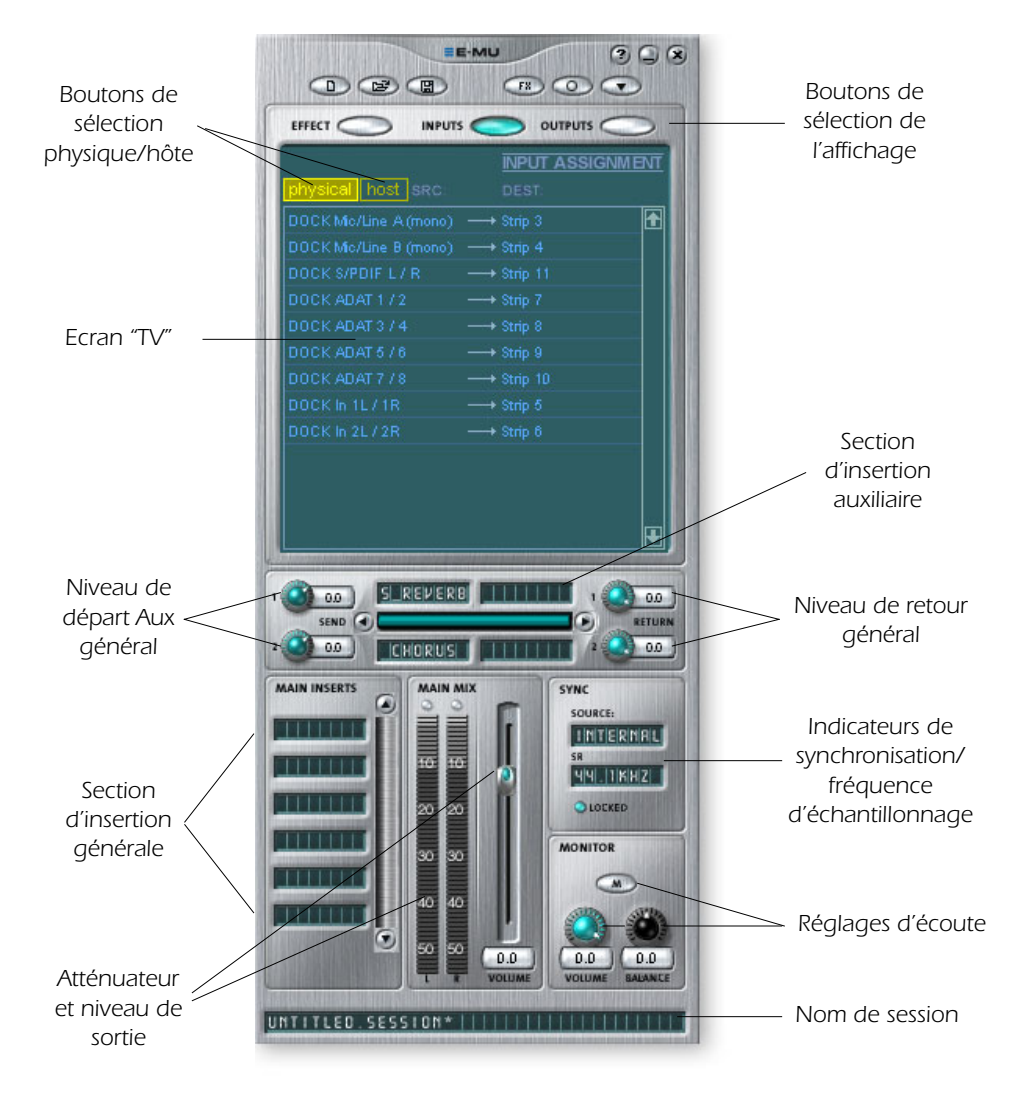

# *Section générale*

La section générale regroupe les réglages du mixage général, ainsi qu'un "écran TV" pour afficher les paramètres de l'insertion sélectionnée. Les trois touches du haut de la section générale permettent de choisir ce qui est affiché sur l'affichage TV. Les routages des entrées et des sorties sont affichés de manière graphique. Quand une insertion est sélectionnée (en cliquant sur l'insertion), l'écran affiche les paramètres disponibles pour l'insertion sélectionnée. Sous l'écran TV se trouve la section de bus Aux permettant l'affectation des effets, des effets de boucles ou les insertions aux deux bus Aux. Les niveaux de départ et de retour sont réglables individuellement sur les deux bus Aux. Les bus Aux 1 et Aux 2 sont alimentés par les deux départs Aux de chaque voie de mélange. Le réglage Master Send des bus Aux 1 et 2 peut être utilisé pour atténuer ou accentuer le signal des insertions Aux. Vous disposez aussi d'un réglage de Master Return Level permettant de régler le niveau du signal en retour d'effet et affecté au mixage général. On peut aussi insérer une chaîne d'effets dans le bus principal (vous devez peutêtre appliquer un effet EQ ici pour égaliser la totalité de votre mixage ou ajouter un départ ASIO ou WAVE pour enregistrer le mixage). Notez que la commande de niveau de sortie générale est située en amont du niveau d'écoute Monitor afin de contrôler le niveau des deux sorties Monitor sans affecter le niveau de votre mixage d'enregistrement ou général. Il y a un afficheur de niveau stéréo qui indique le niveau du signal en sortie du mixage général.

La section Monitor dispose d'un réglage de volume, de balance et d'une touche de Mute pour couper la sortie Monitor.

# *Écran TV et sélecteurs*

L'écran TV en haut de la section générale offre un affichage multi-fonction et un centre de contrôle pour les affectations des entrées et des sorties et les réglages d'effets. Les trois touches en haut de l'affichage permettent de sélectionner la fonction — Effet, Entrées ou Sorties.

## *Touche Effect*

Sélectionnez l'écran **Effect** dans la section générale, puis cliquez sur un effet d'insertion pour afficher les paramètres d'effet. Si vous n'avez pas sélectionné un effet d'insertion, l'écran indique "No Insert".

La plupart des effets disposent d'un réglage de mixage signal traité/non traité. Le paramètre signal traité/non traité est sauvegardé avec le Preset d'effet FX. Les paramètres varient avec le type d'effet. [Voir "Description des effets internes"](#page-52-0).

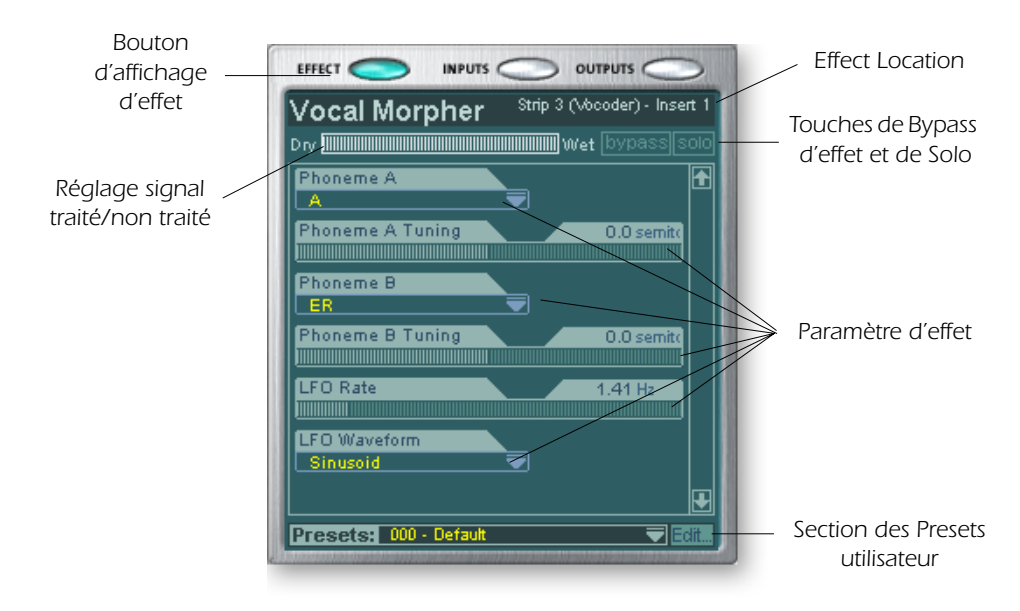

Lorsque vous avez sélectionné une insertion de départ ou de départ/retour avec l'écran d'effets affiché, l'écran TV vous indique la destination du départ et la source du retour. Les touches en haut de l'écran vous permettent de bypasser ou de placer en Solo l'insertion de départ/retour.

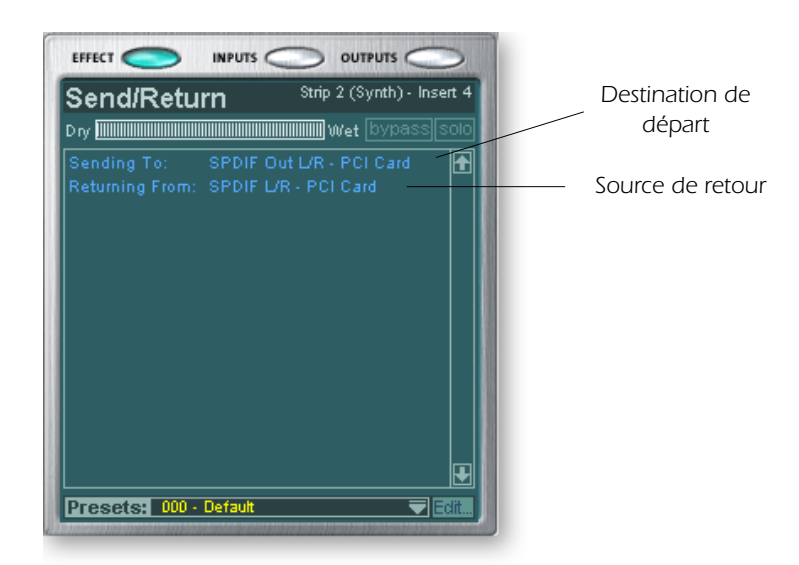

**Remarque : Placez** *les effets dans une insertion avant de les programmer.*

## *Touche Inputs*

Cliquez sur **Input** pour afficher une représentation graphique des entrées de PatchMix DSP. Cet écran ne permet que l'affichage, contrairement aux écrans Effects et Outputs, qui permettent de modifier les affectations. Les affectations d'entrées se font en ajoutant des voies de mixage. [Voir "Création d'une voie de mixage"](#page-25-0).

Les acheminements des entrées sont divisés en deux catégories : Entrées physiques et entrées hôtes. Choisissez une des catégories en cliquant sur la touche Physical ou Host. Lorsque vous cliquez sur une des affectations des entrées sur l'affichage TV, la voie de mixage correspondante est mise en surbrillance.

Affichage Entrée physique **Affichage Entrée hôte** 

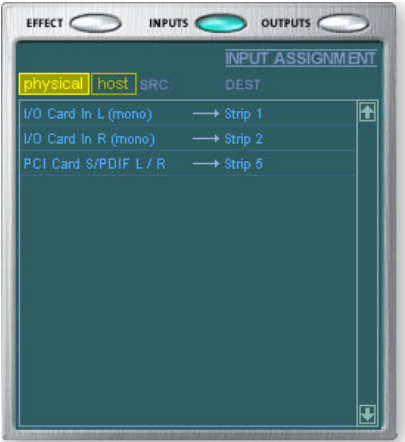

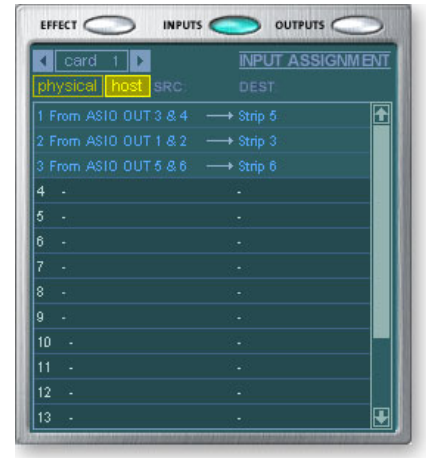

 *Les écrans Input et Output facilitent la compréhension des affectations de signaux d'une configuration de mixage complexe.*

 *Astuce : Le fait de cliquer sur l'une des affectations d'entrée dans l'écran TV place la voie de mixage correspondante en surbrilliance.*

## *Touche Outputs*

L'écran **Output** affiche une représentation graphique des sorties du mélangeur PatchMix DSP. L'affectation des sorties est divisée en deux catégories : Les sorties physiques et le sorties Hôtes. Sélectionnez la catégorie en cliquant sur Physical ou sur Host.

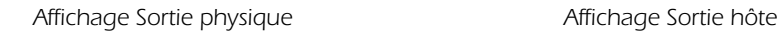

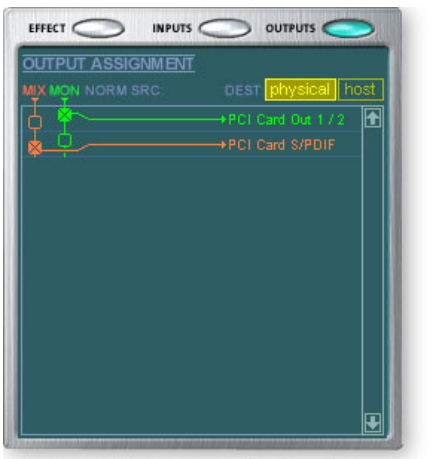

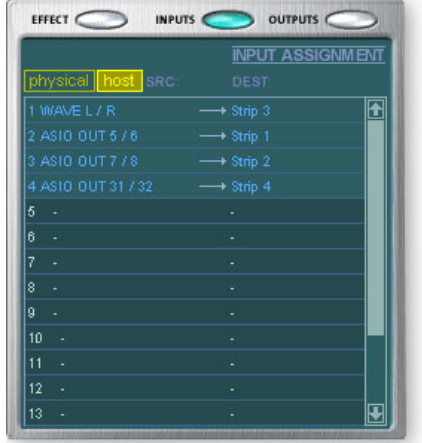

*L'écran Host output hôte montre toutes les affectations des insertions en plus des affectations des sorties moniteur et du mixage général. Cliquez sur la ligne de votre choix pour créer ou couper une connexion.*

L'écran Physical Output s'affiche et vous permet de relier les sorties générales et Monitor du mélangeur aux sorties physiques analogiques ou numériques. Cliquez dans la zone des sorties générales ou Monitor où vous souhaitez créer/annuler une connexion.

L'écran des sorties Host affiche les sorties générales et Monitor de la table de mixage et vous permet de les connecter aux canaux audio de l'ordinateur interne ou "hôtes". Les affectations des départs et des insertions sont également affichées, bien qu'il soit impossible de les modifier dans cet écran. Voir ["Section des insertions".](#page-27-0)

# *Effets auxiliaires et retours*

La section juste en dessous de l'écran TV permet d'affecter les effets auxiliaires. Avec les consoles de mixage traditionnelles, les effets auxiliaires sont utilisés pour envoyer des parties du signal à des processeurs d'effets externes. Le signal revient traité avec les effets dans le mixage par les retours. C'est ce qu'on appelle un effet de boucle (circuit latéral), car les signaux auxiliaires effectuent un détour par les effets avant d'être réintégrés au mixage. Les effets de boucle comme la réverbération, sont habituellement des effets que vous appliquez à plusieurs voies. Les effets, comme l'égalisation ou les compresseurs, ne sont habituellement PAS utilisés en boucle car le signal doit être traité dans sa totalité.

 *Le mélange du signal traité/non traité doit être réglé sur 100 % lorsque l'effet est inséré comme effet latéral (boucle). Ceci est dû au fait que le niveau de retour auxiliaire contrôle ce mélange.*

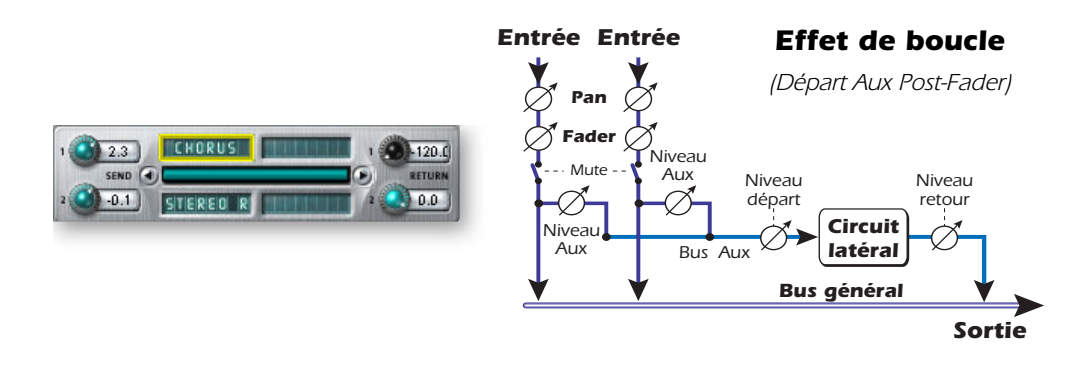

Vous pouvez utiliser les départs Aux pour créer deux mixages séparés. En réglant le retour d'effet Aux au minimum et en insérant un départ dans le trajet du signal, vous pouvez affecter le bus Aux à la sortie que vous souhaitez. Voir ["Section des insertions"](#page-27-0).

# *Témoins de synchronisation/fréquence d'échantillonnage*

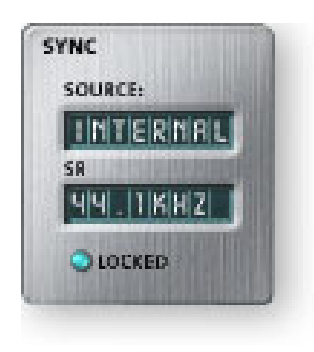

Les témoins de synchro/fréquence d'échantillonnage indiquent la fréquence d'échantillonnage de la session et si elle est maître ou esclave de synchronisation. Les Leds indiquent la fréquence d'échantillonnage actuelle. Si une source externe est utilisée, l'affichage Source montre "EXTERNAL". En cas d'asservissement à une source maître externe, l'horloge peut dériver légèrement ou considérablement (c'est-à-dire : modification brusque de la fréquence d'échantillonnage ou déconnexion de la source physique principale). Le système PatchMix DSP tolère les dérives légères pour les fréquences de 44,1, 48, 88,2, 96, 174,4 et 192 kHz, même si la fréquence d'échantillonnage dérive hors de cette plage alors la Led "LOCKED" s'éteint.

Si la fréquence de l'horloge externe varie de façon radicale, passant de 44,1 k/48 kHz à une fréquence plus élevée de 88 kHz, 96 kHz, 176 kHz et 192 kHz, la carte passe automatiquement sur son horloge interne à 48 kHz, jusqu'au retour de l'horloge externe. La Led "LOCKED" est éteinte et les deux équipements ne sont PAS synchronisés. Pensez à toujours vérifier la Led "LOCKED" lorsque vous utilisez une source d'horloge externe.

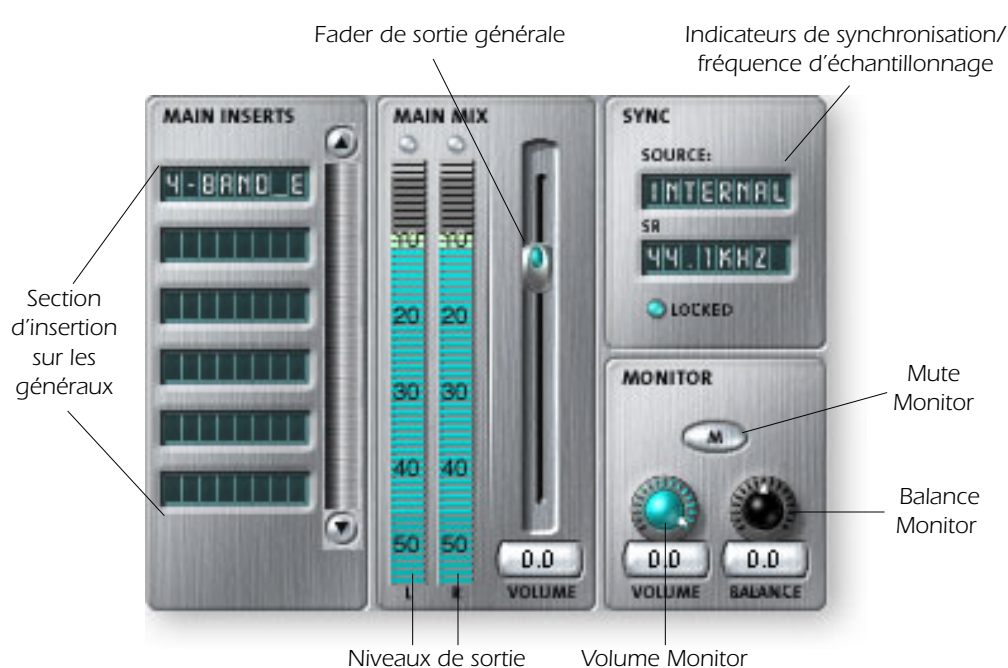

#### *Section de sortie*

## *Insertions sur les sorties générales*

Les insertions sur les sorties de mixage vous permettent d'appliquer des effets au signal de sortie stéréo (sorties générales et Monitor). Vous souhaitez peut être appliquer un égaliseur ou le compresseur. Ces insertions fonctionnent comme les autres effets ; il suffit de faire glisser et de déplacer les effets de la palette. [Consultez le Synoptique du mélangeur](#page-17-0).

## *Fader de sorties générales*

Le Fader de la sortie générale contrôle le niveau général de sortie (et de la sortie Monitor puisqu'elle est en aval de cette commande). Ce Fader se régle en général sur 0 dB. Cependant le Fader offre un gain de +12 dB. Les niveaux de sortie élevés peuvent engendrer un écrêtage des amplificateurs extérieurs ou d'autres équipements.

## *Afficheurs de niveau de sortie*

Cet afficheur stéréo indique le niveau en sortie du mélangeur. La barre rouge représente 0 dB (niveau pleine échelle). Les crêtes sont mémorisées. **Chaque barre = 1 dB.**

## *Niveau de sortie Monitor*

Ce réglage détermine le niveau de la sortie Monitor. Gardez à l'esprit qu'en raison du positionnement du contrôle de niveau Monitor en aval du Fader de sortie générale, vous ne pourrez rien entendre dans vos moniteurs si le niveau principal est au minimum.

## *Réglage de balance Monitor*

Ce réglage définit le volume relatif des sorties Monitor stéréo et fonctionne comme la balance de votre chaîne stéréo. Cette commande est avant tout utilisée pour équilibrer le volume de vos enceintes, si vous ne vous trouvez pas exactement au centre de la zone d'écoute des moniteurs.

## *Fonction de Mute de la sortie Monitor*

Cette touche coupe la sortie Monitor et permet de couper facilement le signal, sans avoir à toucher à vos moniteurs. Lorsque le téléphone sonne, cliquez simplement sur la touche Mute pour couper le son.

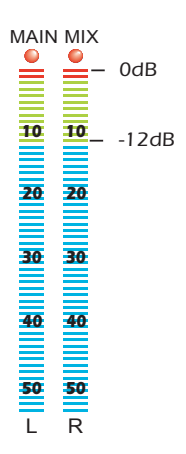

 *Vous pouvez utiliser le réglage de volume de votre Mac ou de votre PC pour contrôler le niveau de la sortie Monitor Output Level de PatchMix.*

PatchMix DSP est fourni avec une multitude de fabuleux effets DSP tels que les effets de compression, de délai, de Chorus, de Flanger et de réverbération. Chaque effet 32 bits comprend plusieurs paramètres pouvant être modifiés, ainsi que des Presets usine. Vous pouvez également créer et enregistrer autant de Presets d'effets que vous le souhaitez.

Comme les effets sont intégrés à la carte, ils ne chargent d'aucune manière votre ordinateur hôte. Ceci vous permet d'utiliser votre unité centrale pour d'autres applications ou PLug-Ins.

Le nombre d'effets que vous pouvez utiliser simultanément est limité. Lorsque vous épuisez les ressources PatchMix DSP, certains effets s'affichent en "grisé" et ne peuvent pas être utilisés. Les effets complexes, tels que les réverbérations, utilisent plus de ressources DSP qu'un égaliseur, par exemple. Si vous utilisez trop d'effets, toutes les ressources DSP finissent par être épuisées.

# *La palette d'effets*

Cliquez sur le bouton FX dans la barre d'outils pour faire apparaître la palette d'effets. La palette d'effets regroupe deux types de répertoires. Le répertoire "Core Effects" contient les algorithmes d'effets. Ce répertoire ne peut pas être modifié. L'autre répertoire contient les "chaînes d'effets", comprenant deux effets ou plus regroupés. Vous pouvez ajouter, supprimer, ou modifier les chaînes d'effets et leurs répertoires. Voir ["Chaînes d'insertion d'effets" on](#page-45-0)  [page 46](#page-45-0).

*Icône Nouveau répertoire Import/Export FX Library*EFFECTS PALETTE  $\sum_{i=1}^{n}$  $G<sub>2</sub>$  $\Omega$ o **Core Effects EXA 1-Band Para EQ EX 1-Band Shelf EQ 63** 3-Band EQ **EX 4-Band EQ EX Auto-Wah 153** Chorus **EX** Compressor **153** Distortion **153 Flanger 153 Freq Shifter 153 Leveling Amp 153 Lite Reverb 153 Mono Delay 100 153 Mono Delay 250 153 Mono Delay 500 153 Mono Delay 750 153 Mono Delay 1500** Э ο Core Effects (32) G

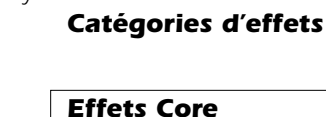

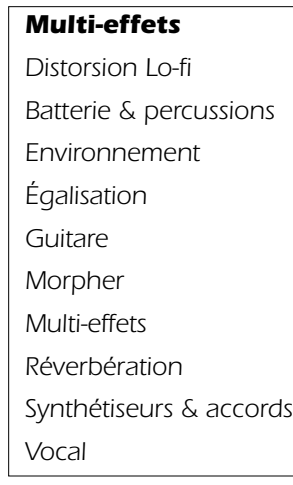

 *La sauvegarde d'une session « défragmente » les ressources effets/DSP. Si vous avez utilisé l'ensemble des effets et que vous avez besoin d'effets supplémentaires, essayez d'enregistrer la session.*

## *Pour sélectionner un effet*

- *1.* Cliquez sur FX pour faire apparaître la palette d'effets. Celle-ci comprend plusieurs répertoires contenant des Presets d'effets. Cliquez sur un répertoire pour l'ouvrir.
- *2.* Cliquez avec le bouton gauche sur l'effet, puis, en maintenant le bouton enfoncé, faites glisser l'effet vers l'emplacement souhaité sur l'écran du mélangeur PatchMix DSP et relâchez. Les multi-effets contiennent différents effets et leurs paramètres.
- *3.* Pour modifier l'ordre des effets, cliquez sur l'effet avec le bouton gauche de la souris et faite-le glisser vers l'emplacement souhaité. Faites glisser l'effet vers la zone au-dessus ou en dessous de la destination finale, puis relâchez le bouton de la souris.

#### *Pour éditer un effet*

- *1.* Cliquez sur le point contenant l'effet. Les paramètres apparaissent sur l'écran TV.
- *2.* Modifiez les paramètres de l'effet.

#### *Pour supprimer un effet*

- *1.* Cliquez avec le bouton droit de la souris sur le point d'insertion contenant l'effet à supprimer ; un menu déroulant s'affiche.
- *2.* Sélectionnez "Delete Insert(s)" dans la liste. L'effet est supprimé.

## <span id="page-45-0"></span>*Chaînes d'insertion d'effets*

Plusieurs effets peuvent être enregistrés dans un multi-effet. Lorsqu'un multi-effet est sélectionné et déplacé vers une insertion, tous les effets sont copiés en un seul effet.

#### *Pour sauvegarder une chaîne d'effets*

- *1.* Sélectionnez un ou plusieurs effets et déplacez-les vers un point d'insertion.
- *2.* Réglez les paramètres d'effets, y compris les paramètres de mixage avec/sans effets.
- *3.* Cliquez avec le bouton droit pour faire apparaître la liste des options.
- *4.* Sélectionnez "Save FX Insert Chain". La boîte de dialogue New Preset FX apparaît.
- *5.* Sélectionnez le répertoire de catégorie où votre Preset sera placé, puis saisissez un nouveau nom de Preset pour le multi-effet.

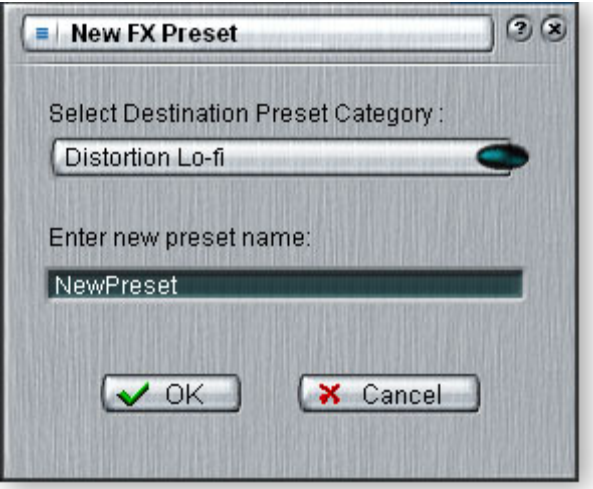

*6.* Sélectionnez le répertoire du Preset, saisissez le nouveau nom et cliquez sur OK. Le Preset est enregistré.

 *L'ordre des effets peut influer sur le son.*

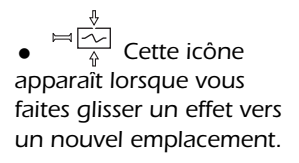

 *Les atténuateurs, les afficheurs de niveau et les générateurs de signal test sont également intégrés à la chaîne d'effets.*

# *L'ordre des effets*

PatchMix DSP vous permet d'enregistrer vos pistes sans les effets tout en écoutant quand même ces effets : Si l'effet est inséré *AVANT* le départ ASIO dans le trajet du signal, l'effet est enregistré ; si l'effet est inséré *APRÈS* le départ ASIO, il n'est pas enregistré.

L'enregistrement des signaux sans les effets vous permet d'écouter quand même ce signal avec les effets, mais vous laisse la possibilité d'ajouter ou de modifier les effets plus tard lors du mixage, sans avoir à enregistrer à nouveau.

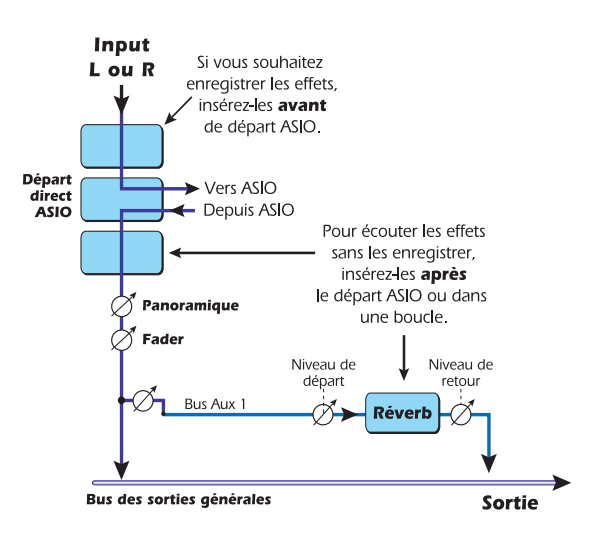

Voici la configuration d'enregistrement à retenir.

## *Créer, renommer et supprimer des catégories ou Presets*

Plusieurs utilitaires vous aident à organiser vos présélections d'effets.

#### *Pour créer une nouvelle catégorie de Presets*

Vous pouvez créer vos propres répertoires de catégories pour organiser vos Presets.

- *1.* Cliquez sur l'icône New Folder située dans la partie supérieure de la palette d'effets. Une boîte de dialogue apparaît vous demandant de saisir le nom de la nouvelle catégorie.
- *2.* Saisissez un nom pour votre nouveau répertoire.
- *3.* Cliquez sur OK pour créer un nouveau répertoire ou sur Cancel pour annuler l'opération.

#### *Pour supprimer une catégorie d'effets ou un Preset*

- *1.* Cliquez avec le bouton droit sur le répertoire de catégorie à supprimer. La boîte de dialogue qui apparaît vous avertit que cette action va supprimer tous les Presets du répertoire.
- *2.* Sélectionnez "Delete Category". Une boîte de dialogue de sélection s'affiche.
- *3.* Cliquez sur OK pour supprimer le répertoire ou sur Cancel pour annuler l'opération.

#### *Pour renommer une catégorie d'effets*

- *1.* Cliquez avec le bouton droit sur le répertoire de catégorie à renommer. Une boîte de dialogue de sélection apparaît vous demandant de saisir le nouveau nom de la catégorie.
- *2.* Sélect "Rename Category". Une boîte de dialogue s'affiche, vous demandant de saisir le nouveau nom de catégorie.
- *3.* Cliquez sur OK pour renommer le dossier ou sur Cancel pour annuler l'opération.

# *Utilisation à 88 kHz, 96 kHz, 176 kHz ou 192 kHz*

Lorsque vous travaillez à 88 kHz, 96 kHz, 176 kHz ou 192 kHz, les processeurs d'effets sont désactivés. Néanmoins, les insertions, les départs/retours, les afficheurs de niveau, les atténuateurs, les générateurs de signaux test, et l'écoute directe ASIO, RESTENT fonctionnels.

## *Importation et exportation des Presets Core FX et des chaînes d'insertion d'effets*

Ces utilitaires facilitent l'importation ou l'exportation de vos Presets d'effets et de vos chaînes d'insertion d'effets. Vous pouvez partager vos Presets ou télécharger de nouveaux Presets sur Internet.

## *To Import Core FX Presets*

Cette option importe des répertoires complets de Presets Core FX dans le répertoire E-MU PatchMix DSP (normalement situé dans : "C:\Program Files\Creative Professional\E-MU PatchMix DSP\Core Effects"). Si le nom d'un Preset importé correspond exactement à celui d'un Preset que vous avez déjà, un chiffre est ajouté au nom du Preset importé.

- 1. Cliquez sur le bouton Import/Export FX Library **det** dans la zone FX Palette.
- *2.* Sélectionnez Import FX Library. La fenêtre "Browse for Folder" s'affiche.
- *3.* Sélectionnez le répertoire contenant des Presets Core FX à importer.
- *4.* Le répertoire sélectionné de Presets Core FX est copié dans le répertoire Core Effects de PatchMix DSP.

## *To Import FX Category Folders*

Cette option importe des répertoires complets de catégories de chaînes d'effets dans le répertoire E-MU PatchMix DSP (normalement dans : "C:\Program Files\Creative Professional\E-MU PatchMix DSP\Effect Presets"). Si le nom d'un Preset importé correspond exactement à celui d'un Preset que vous avez déjà, un chiffre est ajouté au nom du Preset importé.

- **1.** Cliquez sur le bouton Import/Export FX Library **deta** dans la zone FX Palette.
- *2.* Sélectionnez Import FX Category. La fenêtre "Browse for Folder" s'affiche.
- *3.* Sélectionnez le répertoire où sont situées les chaînes d'effets à importer.
- *4.* Le répertoire de chaînes d'effets sélectionné est copié dans le répertoire Effect Presets de PatchMix DSP.

## *To Export your Core FX Presets*

- *1.* Cette option exporte vos Presets Core FX dans un répertoire de votre choix.
- **2.** Cliquez sur le bouton Import/Export FX Library ( $\overrightarrow{p}$ ) de la zone FX Palette.
- *3.* Sélectionnez Export FX Library. La fenêtre "Browse for Folder" s'affiche.
- *4.* Sélectionnez une destination pour les Presets Core FX, puis appuyez sur OK.
- *5.* Les Presets Core FX sont copiés à l'endroit sélectionné.

## *To Export your FX Category Folders*

- *1.* Cette option exporte une seule catégorie de chaînes d'effets dans un répertoire de votre choix.
- **2.** Cliquez sur le bouton Import/Export FX Library **de la zone FX Palette**.
- *3.* Sélectionnez Export FX Category. Un menu s'affiche, vous demandant de sélectionner la catégorie d'effets à exporter ("Choose the FX Category to be exported").
- *4.* Sélectionnez la catégorie d'effets à exporter. Appuyez sur OK pour continuer ou sur Cancel pour annuler l'opération.
- *5.* La fenêtre "Browse for Folder" s'affiche. Sélectionnez une destination pour les Presets Core FX, puis cliquez sur OK.
- *6.* Les chaînes d'effets sont copiées dans la destination sélectionnée.

# *Écran d'édition des effets*

Cliquez sur une insertion d'effet pour afficher les paramètres de l'effet. Si aucun effet d'insertion n'est sélectionné, l'affichage FX indiquera "No Insert".

La plupart des effets disposent d'un réglage de signal traité/non traité. Le réglage de signal traité/non traité est sauvegardé dans le Preset. Les paramètres d'effets varient en fonction du type d'effet. En général, si un effet est placé dans un départ auxiliaire, le réglage de signal traité/ non traité doit être réglé sur 100 % traité puisque le niveau de départ auxiliaire contrôle le niveau de l'effet appliqué.

La section Preset utilisateur est située dans la partie inférieure de l'écran. Les Presets utilisateur sont des variations des effets Core que vous pouvez modifier, supprimer, renommer ou remplacer comme vous le souhaitez.

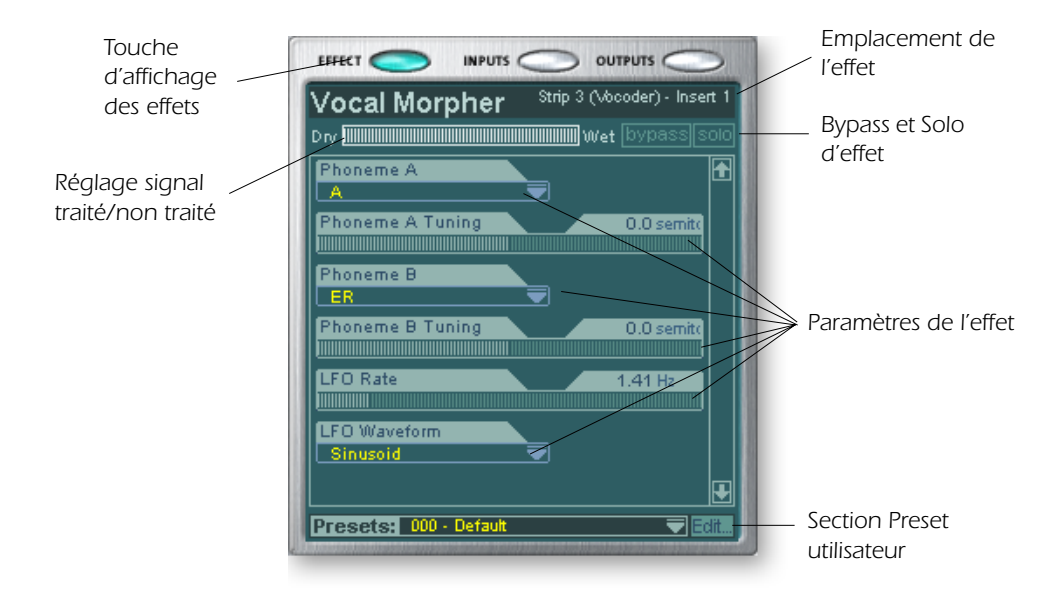

## *Pour bypasser une insertion :*

Vous pouvez bypasser les insertions pour écouter le signal sans l'effet ou sans l'insertion. Vous pouvez également utiliser la fonction Bypass pour désactiver un départ d'insertion.

Méthode 1

- *1.* Cliquez sur l'effet (dans la section d'insertion) et sélectionnez FX sur l'affichage TV.
- *2.* Cliquez sur le bouton Bypass sur l'affichage TV.

Méthode 2

- *1.* Cliquez avec le bouton droit de la souris sur l'insertion à bypasser (dans la section d'insertion). Une boîte de dialogue apparaît.
- *2.* Sélectionnez "Bypass Insert" dans la liste d'options. Un petit point rouge apparaît à droite de l'effet ou du départ, indiquant que cette insertion a été bypassée.

## *Pour placer une Insertion en Solo :*

Les insertions peuvent également être écoutées en solo. La fonction Solo ignore toutes les autres insertions de la voie et vous permet de n'écouter que l'effet. Cette fonction est très utile lors du réglage des paramètres d'effets.

Méthode 1

- *1.* Cliquez sur l'insertion (dans la section d'insertion).
- *2.* Cliquez sur le bouton Solo sur l'affichage TV.

<sup>J</sup> *Remarque : Placez les effets dans un point d'insertion avant de les programmer.*

Méthode 2

- *1.* Cliquez avec le bouton droit de la souris sur l'effet d'insertion à écouter en solo (dans la section d'insertion). Une boîte de dialogue apparaît.
- *2.* Sélectionnez "Solo Insert" dans la liste des options. Les autres noms d'effets d'insertion de la voie sont grisés, indiquant que ceux-ci sont bypassés.

#### *Pour tout bypasser*

Vous pouvez bypasser toutes les insertions avec une seule commande.

- *1.* Cliquez avec le bouton de droite sur n'importe quel effet de la section d'insertion. Un menu déroulant s'affiche.
- *2.* Sélectionnez "Bypass All Inserts" dans la liste des options. Tous les noms d'insertion sont grisés pour indiquer qu'ils sont bypassés.

## *Pour rétablir TOUS les Bypass*

Vous pouvez également rétablir tous les bypass d'une voie avec une seul commande. Cette commande fonctionne même lorsque uniquement certains effets sont bypassés.

- *1.* Cliquez avec le bouton de droite sur n'importe quel effet de la section d'insertion. Un menu déroulant s'affiche.
- *2.* Sélectionnez "Un-Bypass All Inserts" dans la liste des options. Tous les noms d'insertion sont allumés pour indiquer qu'ils sont actifs.

## *Section des Presets utilisateur*

Chaque effet Core dispose d'un ensemble de Presets utilisateur, que vous pouvez utiliser pour stocker vos réglages préférés. Un large éventail de Presets utilisateur vous est proposé pour vous guider. Vous pouvez accéder aux Presets utilisateur à partir de la barre située dans la partie inférieure de l'écran TV. Le menu d'édition des Presets utilisateur vous permet de sélectionner des Presets stockés, de créer de nouveaux Presets, de renommer ou de supprimer des Presets, ou encore de les remplacer par vos propres paramètres. Les Presets utilisateur restent intégrés au mélangeur, quelle que soit la session ouverte.

Presets: 002 - Jet Flanger [user]

*Cliquez ici pour sélectionner les Presets*

#### *Pour sélectionner un Preset utilisateur*

- *1.* Sélectionnez l'affichage FX sur l'écran TV.
- *2.* Sélectionnez l'effet d'insertion souhaité, en le mettant en surbrillance. Les paramètres de l'effet apparaissent sur l'écran TV.
- 3. Cliquez sur l'icône  $\blacktriangledown$  sur le menu de Presets. Une liste des Presets apparaît.
- *4.* Sélectionnez un Preset dans la liste.

#### *Pour créer un nouveau Preset utilisateur*

- *1.* Sélectionnez l'écran FX dans l'écran TV.
- *2.* Sélectionnez l'effet d'insertion, en le mettant en surbrillance. Les paramètres de l'effet apparaissent sur l'écran TV.
- *3.* Cliquez sur le bouton Edit. Un menu apparaît.
- *4.* Sélectionnez New. Une boîte de dialogue vous demande de saisir le nom.
- *5.* Nommez le Preset puis cliquez sur OK. Le nouveau Preset est enregistré.

**Pour copier ou** *partager des Presets utilisateur, vous devez les enregistrer en tant qu'effets de la palette FX.*

*Cliquez ici pour accéder au* 

*menu d'édition*

#### *Pour supprimer un Preset utilisateur*

- *1.* Sélectionnez le Preset utilisateur à supprimer dans le menu.
- *2.* Cliquez sur le bouton Edit. Un menu apparaît.
- *3.* Sélectionnez Delete. Une boîte de dialogue vous demande de confirmer.
- *4.* Cliquez sur OK pour supprimer le Preset ou sur No ou Cancel pour annuler.

#### *Pour renommer un Preset utilisateur*

- *1.* Sélectionnez le Preset utilisateur à renommer dans le menu.
- *2.* Cliquez sur le bouton Modifier. Un menu apparaît.
- *3.* Sélectionnez Rename. Une boîte de dialogue apparaît, vous demandant de renommer le Preset.
- *4.* Saisissez le nouveau nom du Preset, puis cliquez sur OK pour renommer le Preset ou sur Cancel pour annuler l'opération.

#### *Pour remplacer ou sauvegarder un Preset utilisateur*

Cette opération vous permet d'écraser un Preset par une nouvelle version.

- *1.* Sélectionnez le Preset utilisateur à modifier dans le menu de Presets utilisateur et apportez les modifications souhaitées.
- *2.* Cliquez sur Edit. Un menu apparaît.
- *3.* Sélectionnez Overwrite/Save. Le Preset courant est remplacé par le nouveau.

## *Effets internes et Presets d'effets*

Les effets internes ne peuvent pas être supprimés ou copiés. Les Presets d'effets (dans "C:\Program Files\Creative Professional\Digital Audio System\E-MU PatchMix DSP\Effect Presets") peuvent être copiés, envoyés par email, ou partagés comme tout autre fichier informatique.

**Astuce :** Ouvrez avec le "NotePad" ou tout traitement de texte pour visualiser les noms et paramètres.

## *Enregistrement et lecture WDM*

PatchMix n'est pas compatible avec toutes les fréquences de lecture et d'enregistrement WDM.

Lorsque PatchMix et le contenu audio WDM (fichiers .WAV, réglages d'enregistrement et de lecture dans WaveLab. etc.) utilisent la même fréquence d'échantillonnage, et lorsqu'une voie Wave ou un départ est présent dans la configuration du mélangeur PatchMix, l'audio WDM est lu ou enregistré à la précision de l'échantillon sans conversion de la fréquence d'échantillonnage et sans modification de la résolution.

Lorsque vous utilisez PatchMix à 44 kHz/48 kHz, s'il y a une différence entre l'enregistrement ou la lecture WDM et la fréquence d'échantillonnage de PatchMix, la fréquence d'échantillonnage est convertie, pour que l'audio WDM soit toujours lue ou enregistrée. Ces fichiers non-natifs sont également convertis en 16-bits.

Lorsque vous utilisez PatchMix à 88,2 kHz/96 kHz ou 176,4 kHz/192 kHz, la lecture ou l'enregistrement WDM doit être faite à la même fréquence d'échantillonnage que PatchMix. Si la fréquence d'échantillonnage est différente, l'audio AUDIO n'est pas enregistrée ou lue. Le Driver WDM ne réalise pas la conversion de la fréquence d'échantillonnage lorsque PatchMix tourne à 88,2 kHz/96 kHz ou 176,4 kHz/192 kHz.

# *Liste des effets internes*

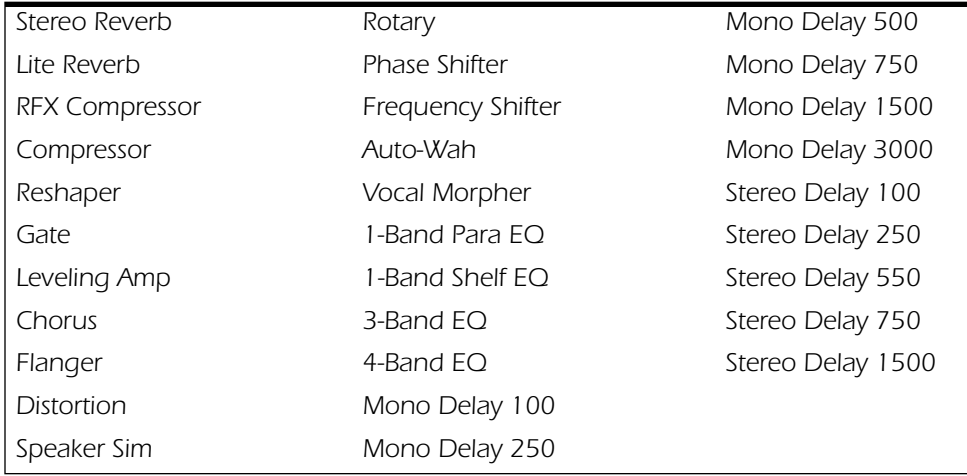

## *Utilisation des ressources DSP*

Il y a deux facteurs principaux qui déterminent le nombre total d'effets disponibles en même temps : La réserve de mémoire et les instructions DSP. L'utilisation excessive de l'une ou de l'autre peut désactiver (effet grisé) l'effet dans le menu FX. De plus, les voies utilisent des instructions DSP ; veillez donc à ne créer que les voies nécessaires.

La réserve de mémoire est celle utilisée par les effets à base de retard comme la réverbération et les délais numériques. Toutes les réverbérations et les délais (sauf les effets Mono Delay 100 et Stereo Delay 100) utilisent cette mémoire.

Les instructions DSP sont utilisées par tous les effets. Les effets à étages multiples, comme les égaliseurs multibandes ou le simulateur de haut-parleur utilisent plus d'instructions DSP qu'un égaliseur à une seule bande.

La réserve de mémoire est tout d'abord utilisée. Pour cette raison, nous vous offrons plusieurs effets à base de retard pour vous permettre d'économiser au mieux ces ressources précieuses. Utilisez le retard le plus long en fonction de vos besoins.

Le tableau ci-dessous montre trois combinaisons possibles d'effets. Elles ont été créées pour utiliser tout d'abord la réverbération. Il est possible d'utiliser plus d'effets en utilisant moins de réverbération et des temps de retard plus courts.

 *Astuce : La sauvegarde d'une session "défragmente" les ressources effets/DSP. Si vous avez utilisé tous les effets, et si vous avez besoin d'un effet supplémentaire, essayez de sauvegarder la session.*

## *Exemples d'utilisation des effets (un retour WAVE, ASIO et 2 entrées)*

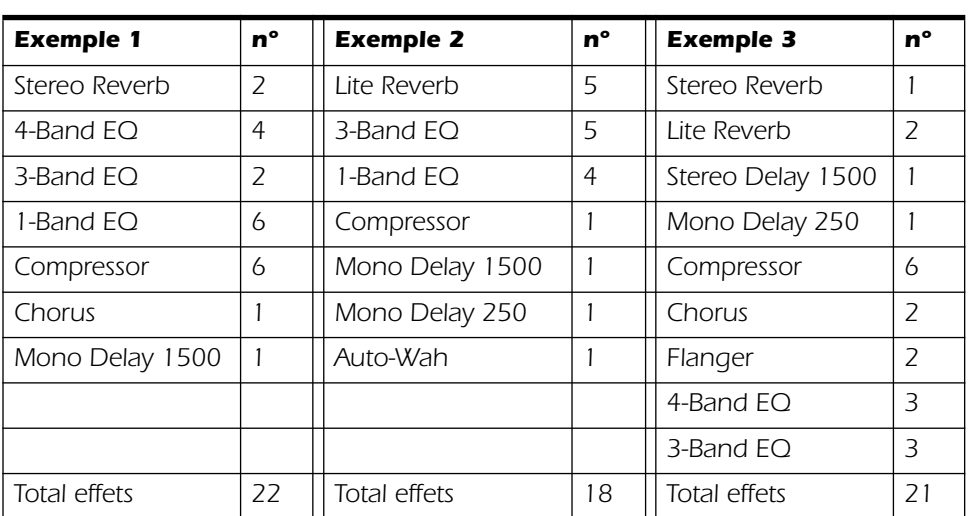

# *Description des effets internes*

# *Égaliseur paramétrique 1 bande*

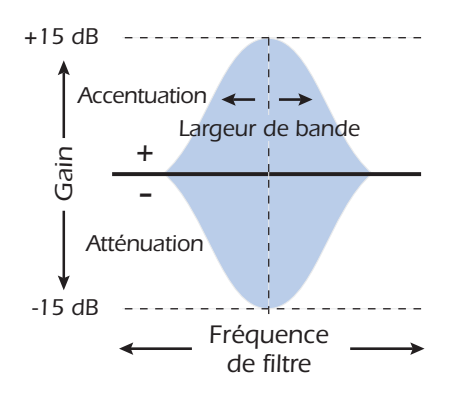

<span id="page-52-0"></span>Cet égaliseur paramétrique à une seule bande est utile pour amplifier ou atténuer une gamme unique de fréquences. Par exemple, si vous souhaitez juste donner du brillant au chant Lead, sélectionnez ce correcteur. Sa plage d'accentutaion/atténuation est de ±15 dB.

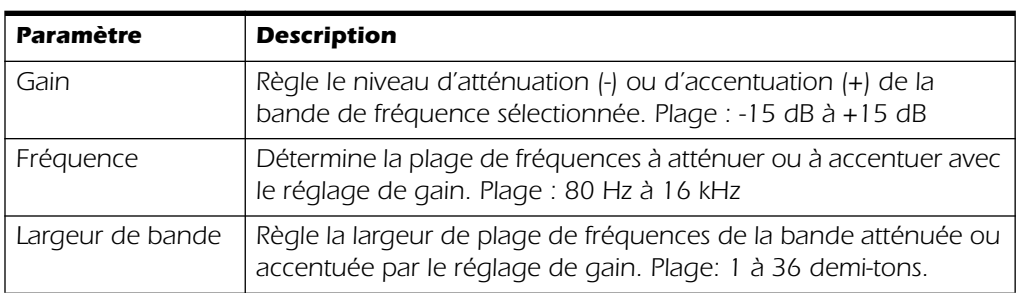

# *Égaliseur Baxendall 1 bande*

Cet égaliseur Baxendall à une seule bande est utile pour corriger une plage de fréquences unique. Par exemple, pour une accentuation légère des basses, il est inutile d'utiliser un correcteur à trois bandes. Il suffit de choisir le Baxendall grave, puis de régler le gain et la fréquence. Ce correcteur offre un gain de ±15 dB.

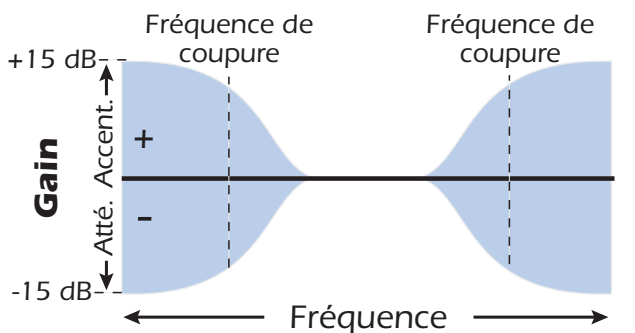

## *Baxendall grave ou…Baxendall aigu*

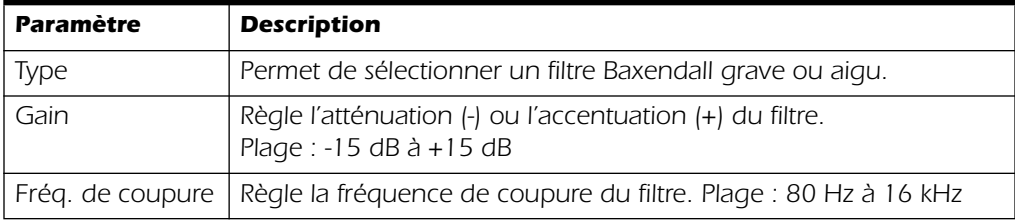

# *Égaliseur 3 bandes*

Ce correcteur polyvalent dispose d'un Baxendall grave et aigu et d'un correcteur paramétrique des médiums. Gain maximal de ±24 dB par bande.

*Remarque :* Le réglage signal traité/non traité d'un équaliseur doit normalement être réglé sur 100 % pour éviter tout résultat inattendu.

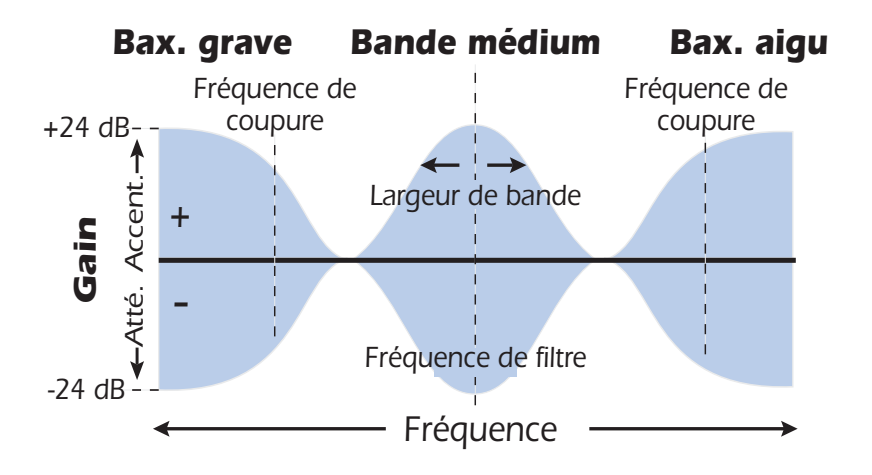

## *Configurer un égaliseur paramétrique*

- *1.* Augmentez le gain de la bande sur laquelle vous travaillez. Ceci vous permet d'entendre plus facilement l'effet du filtre.
- *2.* Réduisez la largeur de bande si vous travaillez dans les médiums.
- *3.* Modifiez à présent la fréquence de filtre pour trouver les fréquences à traiter.
- *4.* Réduisez le gain pour atténuer la fréquence incriminée.
- *5.* Augmentez la largeur de bande pour obtenir un traitement plus naturel.
- *6.* Peaufinez les réglages au besoin.

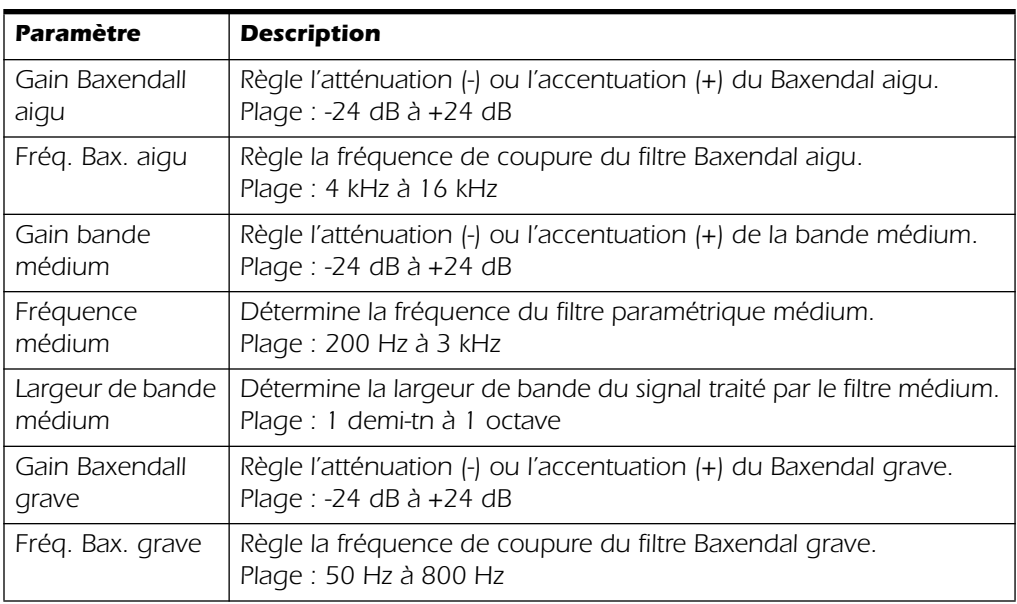

# *Égaliseur 4 bandes*

Ce correcteur 4 bandes dispose de deux filtres Baxendall (grave et aigu) et de deux bandes médiums paramétriques. Gain maximal de ±24 dB par bande.

*Remarque :* Le réglage signal traité/non traité d'un équaliseur doit normalement être réglé sur 100 % pour éviter tout résultat inattendu.

Pour de plus amples informations, voir "Configurer un égaliseur paramétrique".

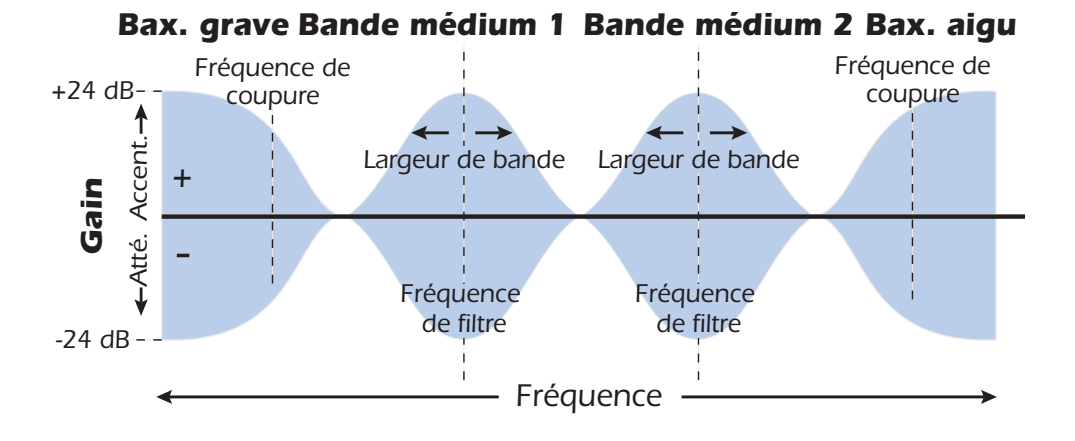

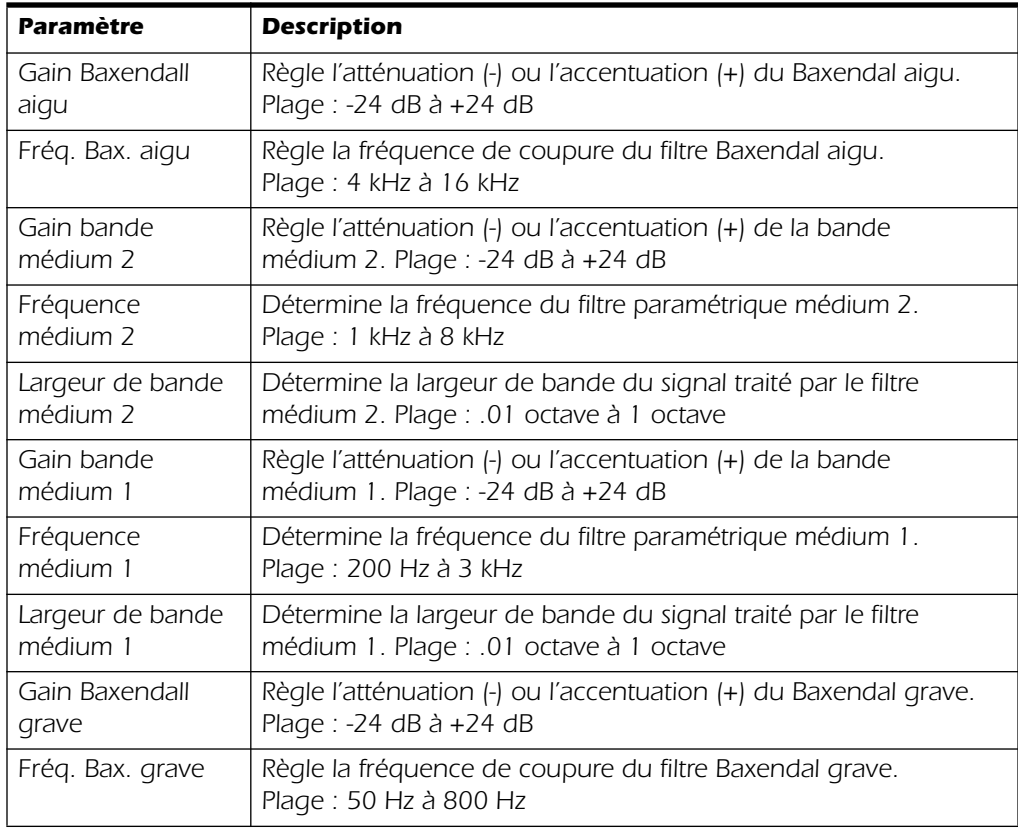

# *Auto-Wah*

Cet effet produit le son d'une wah-wah de guitare. Le balayage du filtre "Wah" est déclenché automatiquement en fonction de l'amplitude de l'enveloppe du signal. L'effet de wah automatique convient parfaitement aux sons de guitare ou de basse.

La wah automatique est un filtre passe-bande dont la fréquence peut être balayée vers le haut ou vers le bas par un suiveur d'enveloppe, qui suit le volume du signal d'entrée. Le paramètre de sensibilité d'enveloppe vous permet de régler le suiveur d'enveloppe en fonction des signaux d'entrée. Cette « enveloppe » ou ce contour de volume contrôle la fréquence du filtre de passe-bande afin qu'elle soit balayée vers le haut ou vers le bas sur chaque note. Le réglage d'attaque contrôle la vitesse de déclenchement de l'effet sur chaque note. Lorsque le niveau du signal d'entrée diminue, le filtre balaie à nouveau selon la vitesse déterminée par le paramètre de rétablissement.

La direction de la wah permet un balayage de la fréquence du filtre vers le haut ou vers le bas. Utilisez une fréquence plus élevée lorsque la wah se déplace vers le bas.

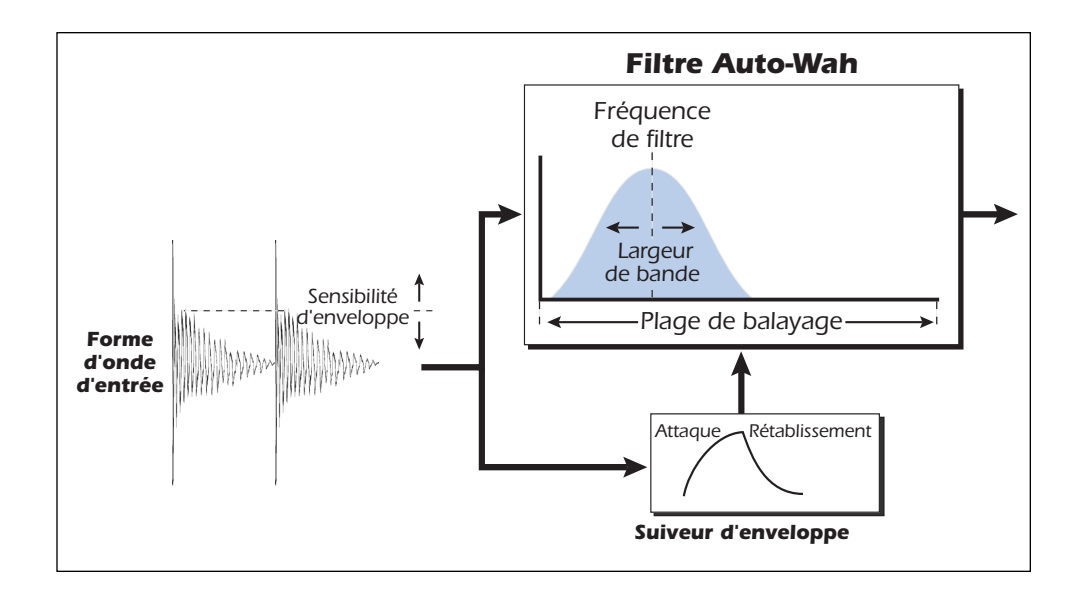

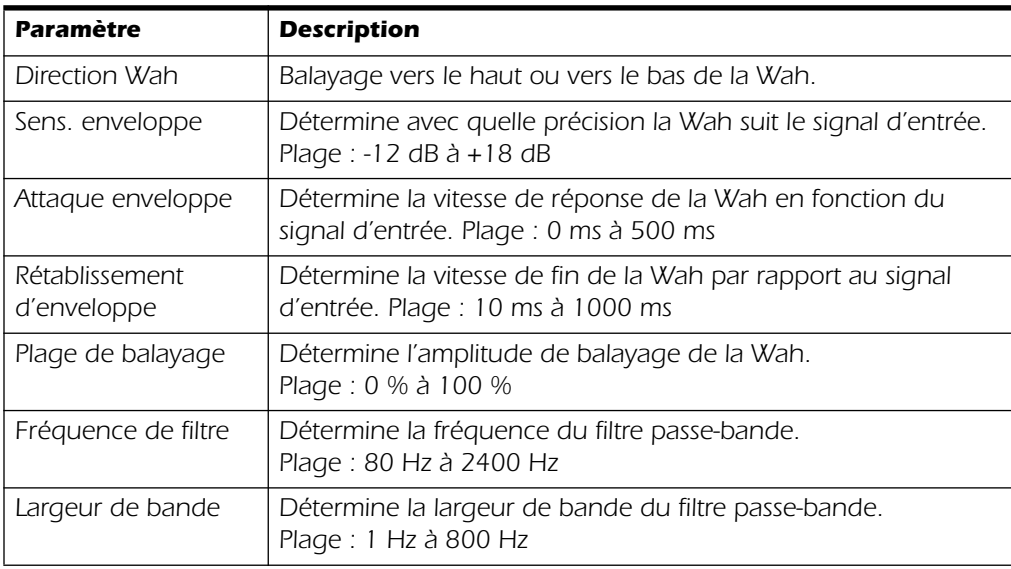

# *Chorus*

Un retard de l'ordre de 15-20 millisecondes est trop court pour être un écho, mais est très bien perçu par l'oreille comme un son distinct. Si le retard est modifié dans cette plage, un effet appelé chorus est obtenu, donnant l'illusion de sources sonores multiples. Une légère réinjection sert à accroître l'effet. Une vitesse de LFO très lente est meilleure pour obtenir un effet réaliste. Une vitesse plus rapide peut être utile avec une profondeur LFO minimale (.2). Comme il s'agit d'un chorus stéréo, vous disposez d'un paramètre de phase de LFO qui peut être utilisé pour élargir le champ stéréo de l'effet.

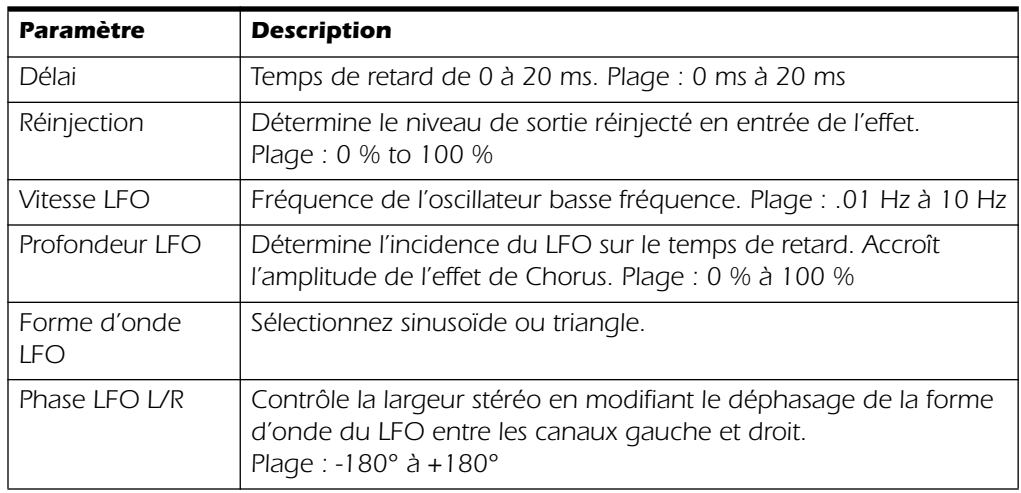

# *Compresseur*

Dans leur forme la plus simple, les compresseurs sont des régulateurs automatiques de gain. Lorsque le volume est trop fort, le compresseur le réduit automatiquement. Les compresseurs sont utiles pour les applications musicales car ils permettent d'enregistrer un signal « plus chaud » sans surcharger le périphérique d'enregistrement. Alors que le compresseur **réduit** le gain du signal, vous devez vous demander comment il peut remonter le niveau du signal. Un contrôle de gain de sortie vous permet d'augmenter le gain en sortie du compresseur afin de compenser la perte de niveau. Le niveau général est plus élevé et n'est réduit que lorsque le niveau du signal est trop élevé. Ce *seuil*, est le réglage le plus important du compresseur.

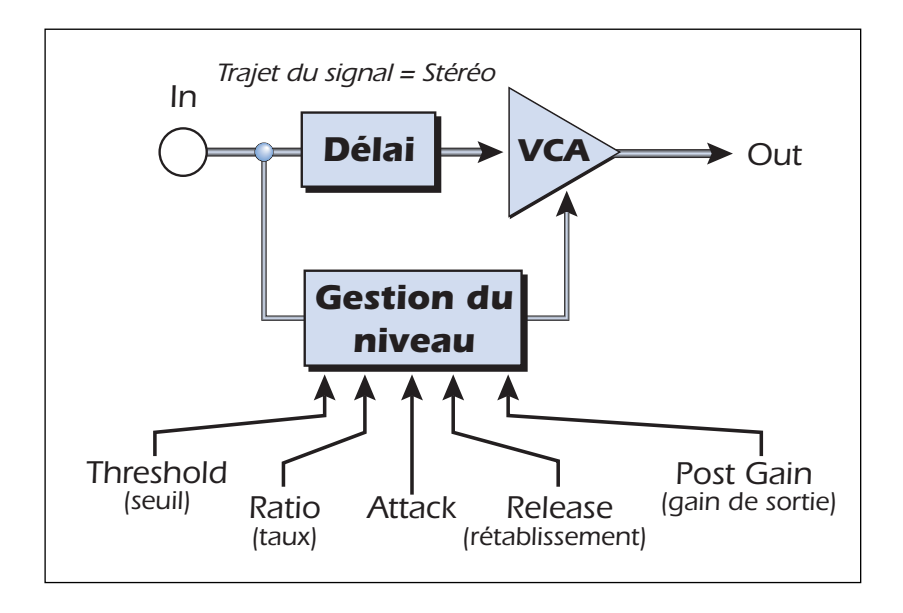

## *Réglages élémentaires*

Les trois principaux réglages d'un compresseur sont le contrôle du *taux*, le contrôle du *seuil* et le contrôle du *gain*.

Si le signal est inférieur au seuil, aucun traitement n'est appliqué. Les signaux supérieurs au seuil reçoivent une réduction de gain déterminée par le taux. Ce réglage vous permet de contrôler la plage dynamique du signal d'entrée. Par exemple, si vous ne souhaitez réduire que les crêtes de signaux les plus élevées, réglez le seuil de manière de sorte que l'afficheur de réduction de gain n'indique la compression que lors de ces crêtes. L'une des erreurs les plus courantes lors de l'utilisation des compresseurs est de définir un seuil trop bas. Ceci ajoute du bruit alors que le compresseur réduit toujours le volume.

Le réglage de taux détermine l'action du compresseur sur le signal. Plus le taux est élevé, plus la réduction appliquée est importante. Si le taux est assez élevé (supérieur à 10:1), le compresseur empêche le signal de dépasser le seuil. Dans ce cas, le compresseur agit comme un limiteur, fixant une limite supérieure dans le niveau du signal. Les taux allant de 2:1 à 6:1 correspondent généralement à une compression alors que les taux supérieurs à 10:1 s'apparentent à la limitation.

Le réglage de gain de sortie remonte le niveau du signal après le traitement. Si vous n'augmentez pas le gain de sortie, le niveau du signal compressé est inférieur au niveau d'entrée.

Deux autres réglages importants sont l'attaque et le rétablissement. L'attaque contrôle la vitesse à laquelle le gain est réduit lorsque le signal dépasse le seuil. Le rétablissement contrôle la vitesse à laquelle le gain retrouve une valeur normale lorsque le signal est de nouveau inférieur au seuil. Une attaque d'environ 10 millisecondes retarde le début de la compression pendant un laps de temps assez long pour préserver les transitoires d'attaque des guitares, des basses ou des percussions tout en permettant la compression du reste du signal. Des valeurs de rétablissement plus importantes sont généralement utilisées pour réduire l'effet de "pompage". Cependant, n'augmentez pas trop le temps de rétablissement ou le compresseur ne disposera pas du temps nécessaire à sa récupération avant l'apparition du signal suivant. Les réglages d'attaque et de rétablissement sont généralement utilisés pour adoucir l'action du compresseur, mais ils peuvent également être utilisés pour créer des effets spéciaux. Le paramètre de préretard permet au détecteur de niveau d'anticiper jusqu'à 4 millisecondes afin d'anticiper sur les crêtes du signal. L'insertion de pré-retard dans le trajet du signal permet d'obtenir ce résultat. Cette technique d'anticipation permet d'utiliser des temps d'attaque plus lents en traitant toutes les crêtes de signal. Ce paramètre est particulièrement efficace sur les batteries et percussions. L'afficheur de niveau d'entrée vous permet de surveiller le niveau du signal d'entrée. Vous pouvez toujours essayer d'augmenter le niveau du signal en amont du compresseur si vous le pouvez.

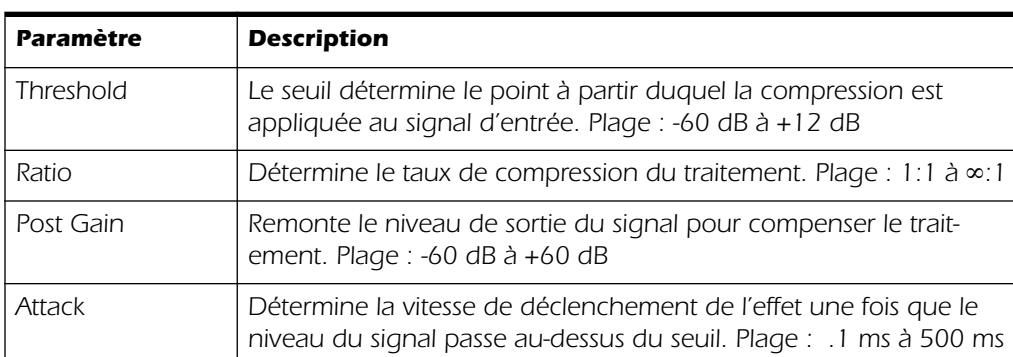

L'afficheur de réduction de gain indique la réduction de gain appliquée. Il varie de droite à gauche, et non de gauche à droite comme avec les afficheurs conventionnels.

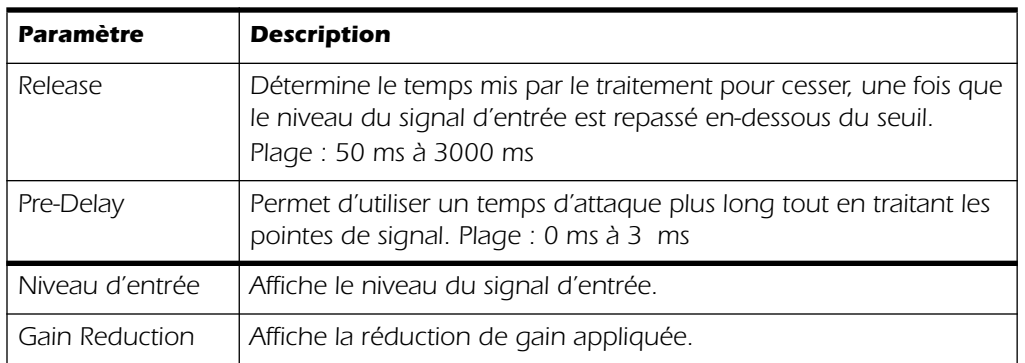

# *Distorsion*

La plupart des processeurs tendent à minimiser la distorsion, mais pas celui-ci ! L'unique but de cet effet est d'ajouter de la distorsion, et ceci en grande quantité. Cet effet offre un type de distorsion "Fuzz", particulièrement efficace sur les guitares, les basses, les orgues, les pianos électriques, etc.

Le signal d'entrée passe tout d'abord par un filtre passe-bas. La fréquence de coupure du filtre passe-bas vous permet de contrôler les harmoniques générées par l'étage de saturation. L'étage de saturation dispose d'un réglage Edge qui détermine le niveau de distorsion ajouté. Un filtre passe-bande suit l'étage de saturation. Le réglage d'équaliseur vous permet de sélectionner une bande de fréquences particulière. La largeur de bande de l'équaliseur est réglable autour de la fréquence centrale. Au final, un réglage de gain vous permet de compenser toute perte de gain due au traitement.

Utilisez le réglage signal traité/non traité associé au réglage Edge pour réduire le niveau de la distorsion, ou dans un moment de folie, réglez le tout sur 11 !

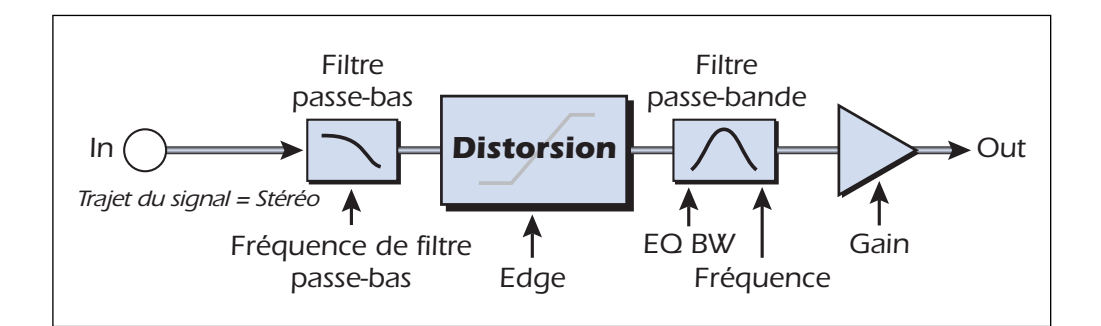

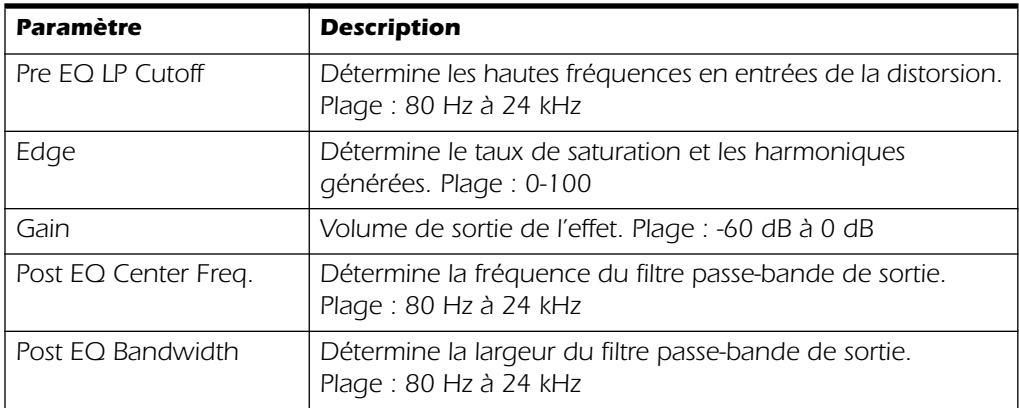

# <span id="page-59-0"></span>*Flanger*

Les flangers sont des délais à retard très court dont le signal de sortie est mélangé au signal initial. Le mélange du signal initial et des signaux retardés entraîne des déphasages multiples connus sous le nom de filtrage en peigne. Étant donné que les Flangers sont des filtres, ils sont plus adaptés aux signaux riches en harmoniques.

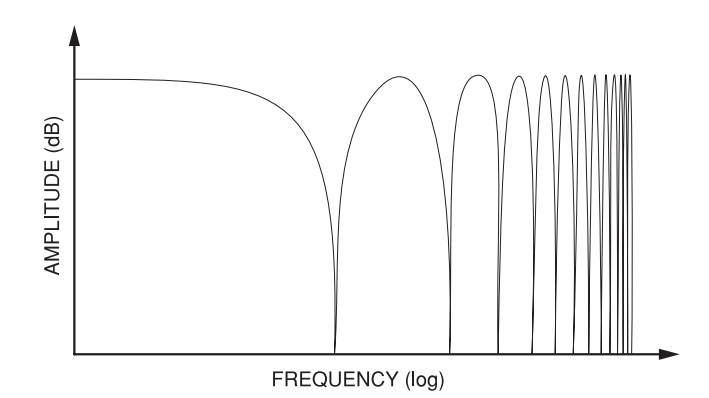

L'effet dispose d'un oscillateur basse fréquence permettant de faire varier lentement le temps de retard. Ceci crée un effet de balayage riche sur les variations de phase. Le niveau de contreréaction accentue les déphasages, intensifiant l'effet. Vous pouvez inverser le signal de contreréaction en choisissant une valeur de contre-réaction négative. L'inversion du signal de contreréaction crée des crêtes dans le filtre de déphasage et approfondit l'effet.

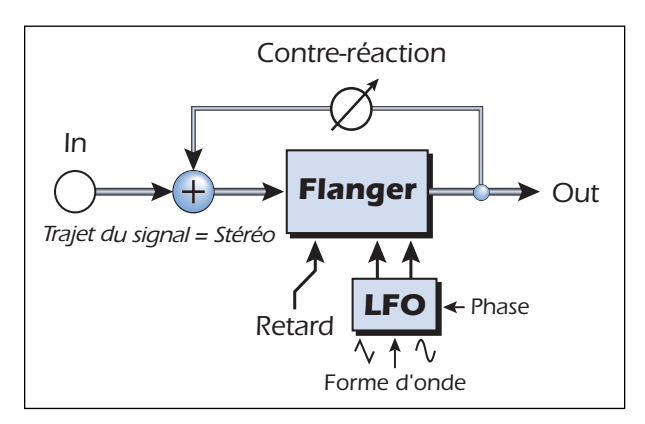

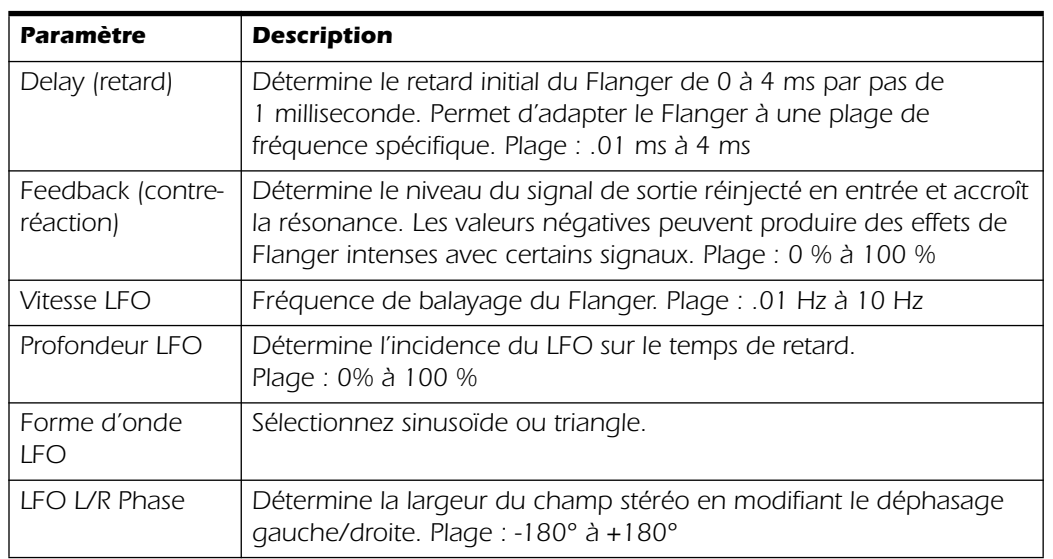

 *Vous pouvez également saisir les fréquences exactes pour une résolution de 1/10ème de Hz.*

# *Freq Shifter*

Cet effet inhabituel est parfois appelé "modulation de bande unilatérale". La transposition de fréquence transpose les harmoniques du signal d'une valeur fixe exprimée en Hz. Les harmoniques n'ont alors plus aucun rapport normal avec le signal. À l'opposé, les harmoniseurs conservent le rapport harmonique du signal et sont ainsi utilisés à des fins plus musicales.

Ceci ne veut pas dire que le Frequency Shifter ne peut pas être utilisé de façon musicale. Les petits intervalles de transposition (1 Hz et moins) produisent un son très riche de Chorus ou de Phasing. Pour obtenir des effets moins naturels, montez le réglage de fréquence. Les fréquences peuvent être transposées de 0,1 Hz à 24 kHz. Vous pouvez également augmenter la transposition d'un côté et la diminuer de l'autre.

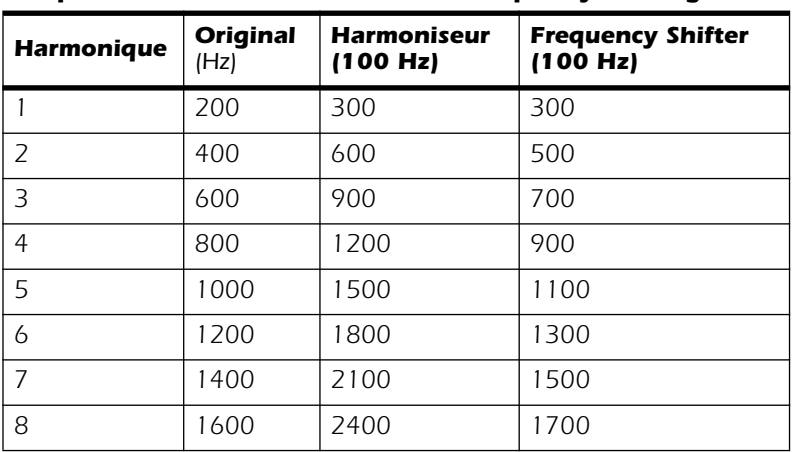

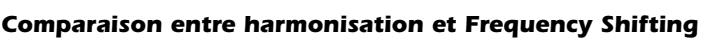

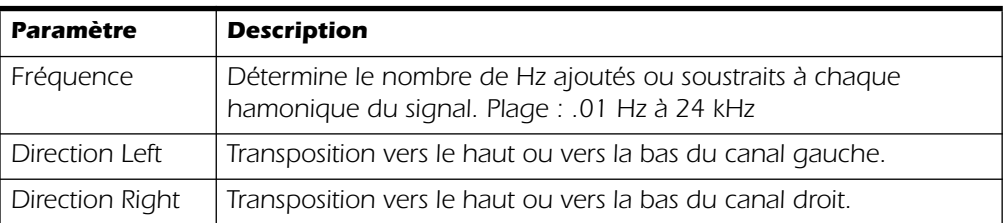

# *Leveling Amp — Compresseur optique*

Les premiers compresseurs développés dans les années 1950 étaient basés sur des cellules optiques de gestion du gain à action lente capables de contrôler le niveau des signaux d'une manière musicale extrêmement subtile. Cet effet est une recréation numérique des amplificateurs de cet effet Vintagie.

L'amplificateur Leveling utilise un "retard d'anticipation" important pour appliquer une faible réduction de gain. Grâce à ce retard, l'amplificateur Leveling ne convient pas aux applications qui nécessitent une gestion en temps réel du niveau des signaux. Ce compresseur doux et régulier est adapté aux situations dans lesquelles le retard ne pose aucun problème, par exemple lors du contrôle d'un mixage ou de la compression d'un morceau stéréo préenregistré.

Le gain de sortie est le seul réglage présent sur cet amplificateur. Ce réglage est utilisé pour compenser la perte de niveau due à la compression. Le taux de compression est fixé à environ 2.5:1. Si une crête importante est détectée, l'effet augmente automatiquement le taux de compression pour conserver un niveau de sortie homogène.

L'afficheur de réduction de gain indique la réduction de gain appliqué. Comme cet afficheur la *réduction* du gain, il varie de droite à gauche, et non de gauche à droite comme avec les compteurs conventionnels.

*Gain de sortie Augmente le niveau de sortie pour compenser la perte de niveau due à la compression.*

# *Lite Reverb*

La réverbération est une simulation d'un espace naturel tel qu'une pièce ou une salle. L'algorithme de réverbération stéréo est conçu pour simuler diverses salles, pièces et espaces réverbérants.

Le temps de chute définit le temps nécessaire à l'affaiblissement ou à l'extinction du son réfléchi par la pièce. Le diagramme ci-après illustre une enveloppe de réverbération type.

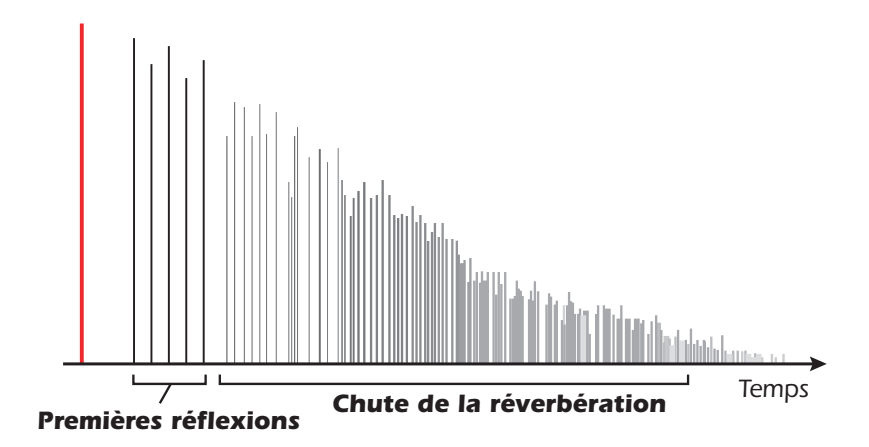

Au bout d'une courte période de pré-retard, les échos provenant des murs les plus proches ou du plafond se font entendre. Ces premiers échos ou premières réflexions, varient énormément en fonction du type de la pièce. Quelque temps après la fin du groupe de premières réflexions, la chute de réverbération (un nuage dense de réflexions murales complexes) commence et s'affaiblit en fonction du temps réglé par le paramètre du temps de déclin. Le paramètre Reverberance contrôle la densité et la transition entre les premières réflexions et le corps de la réverbération.

L'énergie haute fréquence a tout d'abord tendance à s'affaiblir lorsqu'un son se dissipe dans une pièce. Le paramètre High Frequency Decay Factor détermine le temps nécessaire à l'extinction des hautes fréquences, et ainsi modifie les caractéristiques de la pièce. Les pièces dont la surface est lisse et dure sont plus sujettes aux réflexions et l'atténuation des hautes fréquences est moins importante. Les pièces pourvues de matériaux absorbant le son, tels que des rideaux ou des personnes physiques, offrent une atténuation haute fréquence plus importante.

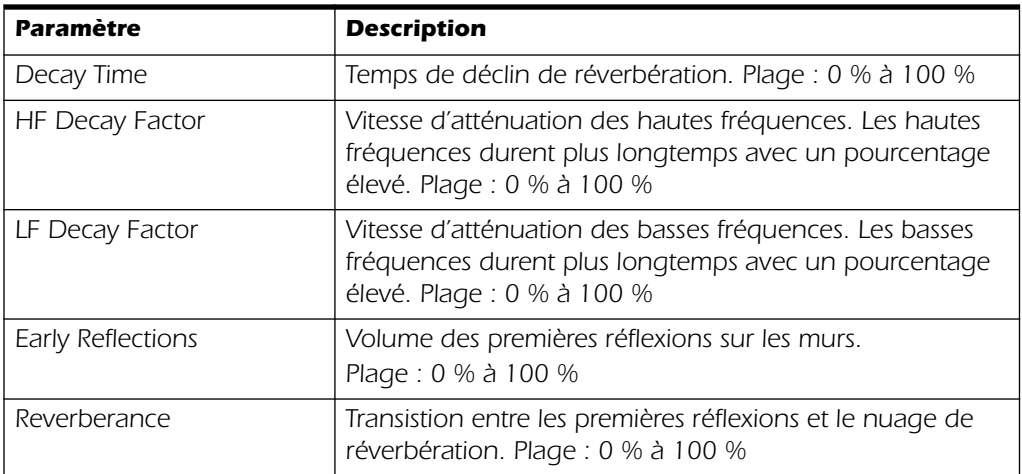

Le paramètre Low Frequency Decay Factor détermine le temps de déclin des basses fréquences.

# *Délais mono - 100, 250, 500, 750, 1500, 3000*

Les délais font une copie de l'audio en entrée, la conservent en mémoire, puis la lisent après un temps défini. La valeur de délai fait référence au temps de retard maximum disponible. Les six durées, de 100 ms à 3 secondes, vous permettent de sélectionner l'effet en optimisant les ressources mémoire.

Les retards longs produisent des échos, les retards courts peuvent être utilisés pour les effets de doublage. Les retards très courts peuvent être utilisés pour produire des effets résonants de Flanger ou de filtre en peigne (utilisez la réinjection). Les signaux stéréo sont mélangés en mono en entrée du délai.

Le circuit de réinjection (contre-réaction) injecte le signal de sortie retardé en entrée. Lors de la création des effets d'écho, ce paramètre détermine le nombre de répétitions. Avec les délais courts, le réglage de Feedback agit comme un réglage de *résonance*, augmentant l'effet de filtre en peigne produit par la ligne à retard.

Filtres en peigne : Voir [page 60](#page-59-0).

Un filtre hautes fréquences situé dans le circuit de réinjection atténue les hautes fréquences à chaque traitement par la ligne à retard. Cette opération, qui simule l'absorption naturelle des fréquences élevées d'une pièce, peut également être utilisée pour simuler les échos à bande.

Le réglage Wet/Dry détermine le mixage du signal traité avec le signal original.

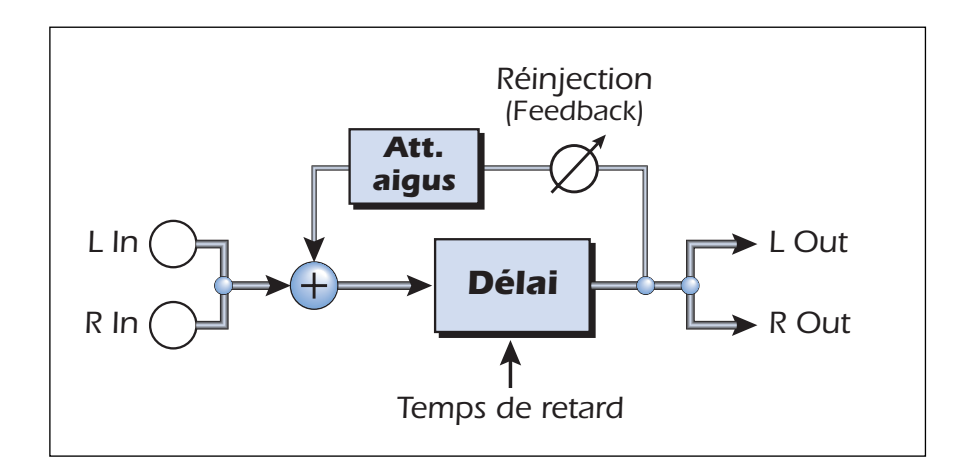

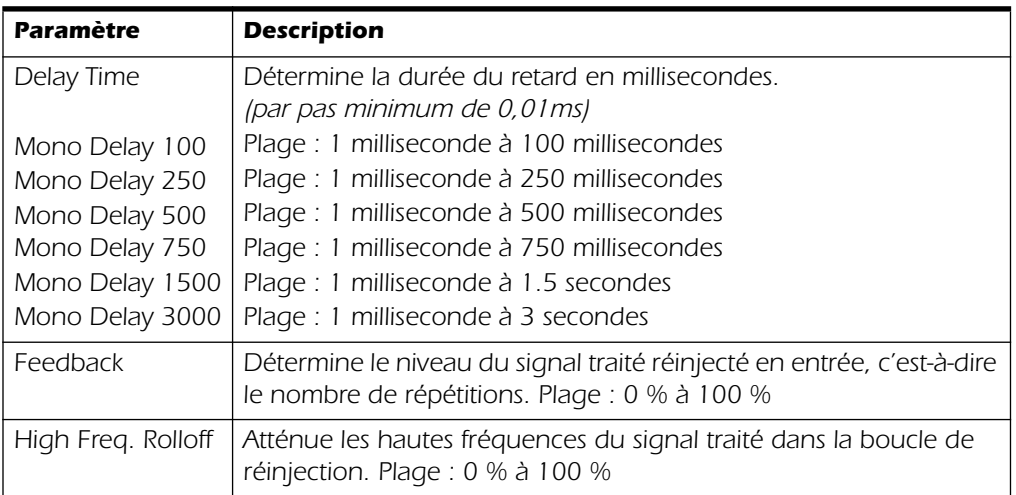

# *Phasing*

Un effet de Phasing produit un nombre fixe de déphasages dans le spectre audio qui peuvent être balayés vers le haut et vers le bas au rythme d'un oscillateur basse fréquence (LFO). Ceci crée un son aérien et tourbillonnant sur les sources riches en harmoniques. Le Phasing a été inventé dans les années 1970 et le son caractéristique de cet appareil évoque cette ère musicale.

En réglant la profondeur du LFO sur zéro et en activant le centre du LFO, un filtre à déphasages mutiples est créé.

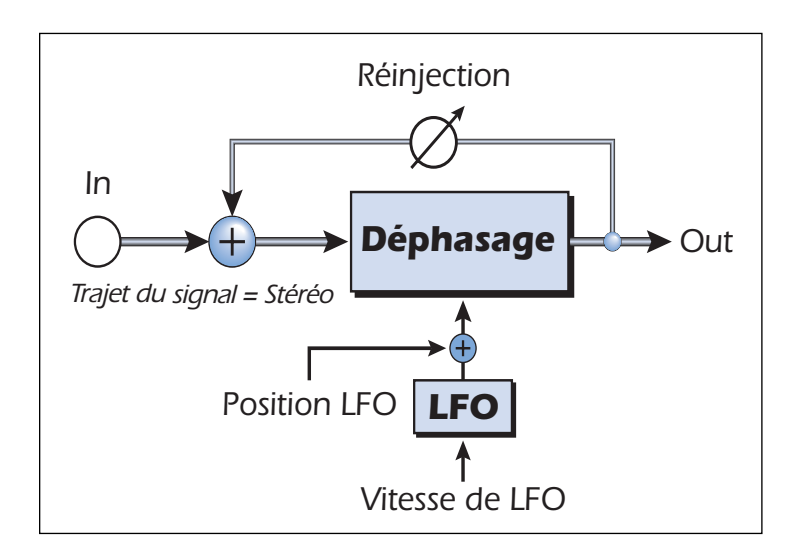

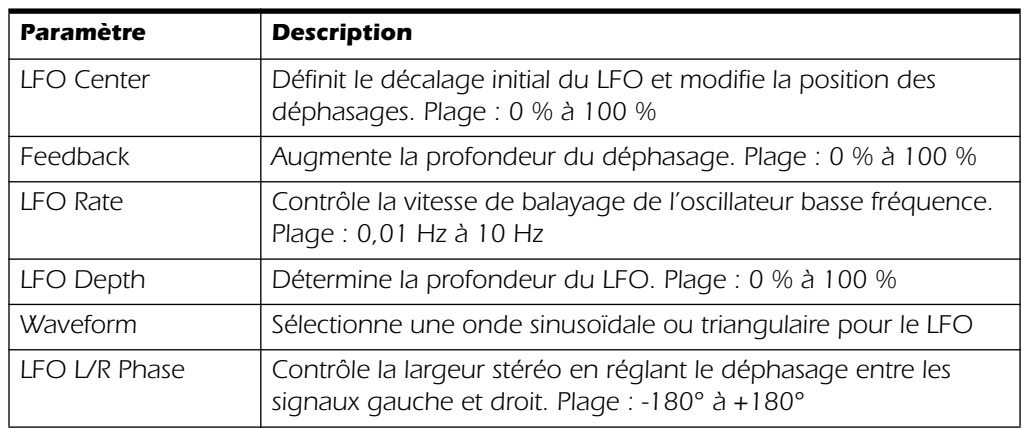

# *Haut-parleur tournant*

Il s'agit d'une simulation de la rotation d'un haut-parleur utilisé avec les orgues. Les hautparleurs tournant ont été inventés pour donner au son des orgues une animation de type orgues à tuyaux, mais ce son particulier est devenu une légende à part entière. La rotation d'un son dans une pièce crée un effet doppler, ainsi que de nombreux autres effets acoustiques complexes et agréables. Cet effet dispose d'une fonction d'accélération et de ralentissement lorsque vous basculez entre les deux vitesses.

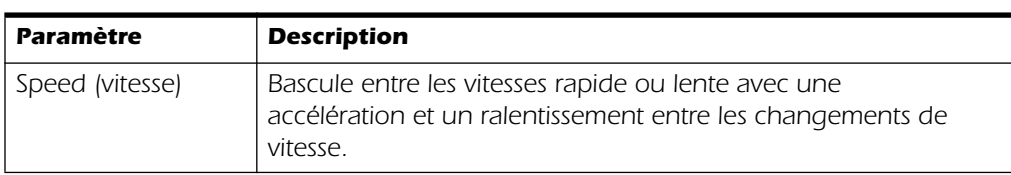

## *Simulateur d'enceinte*

Le simulateur d'enceintes offre des réponses réalistes d'enceintes guitare et s'utilise avec une guitare, une basse ou un synthétiseur. Douze enceintes célèbres sont disponibles.

Un seul paramètre est associé à cet effet. Sélectionnez simplement l'enceinte puis écoutez. Cet effet doit normalement être utilisé avec le réglage signal traité/non traité réglé sur 100 %.

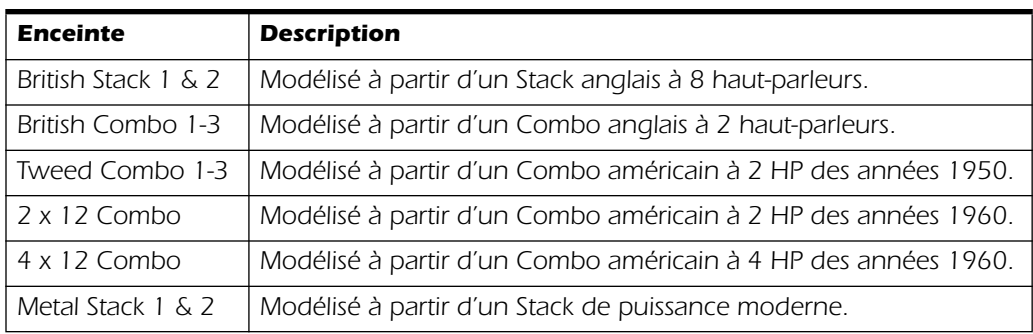

# *Délai stéréo - 100, 250, 550, 750, 1500*

Les délais stéréo sont de véritables délais stéréo dont les canaux gauche et droit sont totalement indépendants. Le temps de retard maximum est donné dans le nom du délai. Les cinq durées de retard disponibles (de 100 ms à 1,5 s) vous permettent d'utiliser l'effet le mieux adapté à vos besoins tout en optimisant les ressources mémoire.

Etant donné que les canaux gauche et droit offrent des temps de retard différents, vous pouvez créer un effet de panoramique en augmentant la durée d'un des retards. Les temps de retard très courts associés à une réinjection élevée peuvent également être utilisés pour créer des effets de voix de robot. Utilisez des temps plus longs pour superposer des lignes musicales différentes.

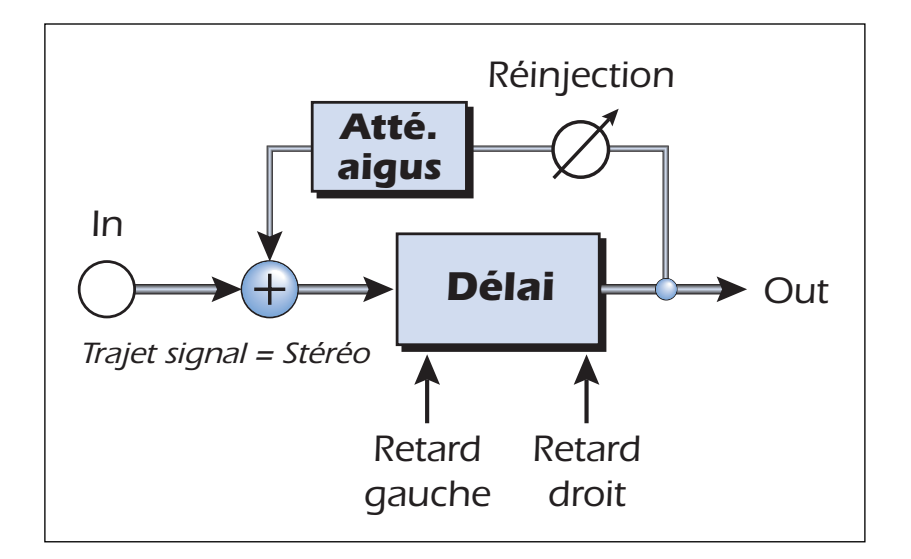

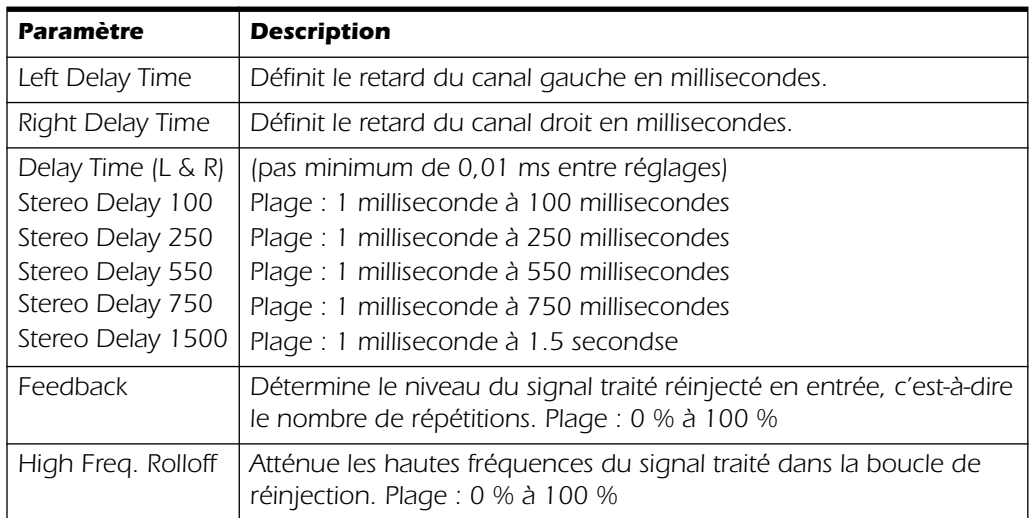

# *Réverbération stéréo*

La réverbération est une simulation d'un espace naturel tel qu'une pièce ou une salle. L'algorithme de réverbération stéréo est conçu pour simuler diverses salles, pièces et espaces réverbérants. Le temps de chute définit le temps nécessaire à l'affaiblissement ou à l'extinction du son réfléchi par la pièce. Le diagramme ci-après illustre une enveloppe de réverbération type.

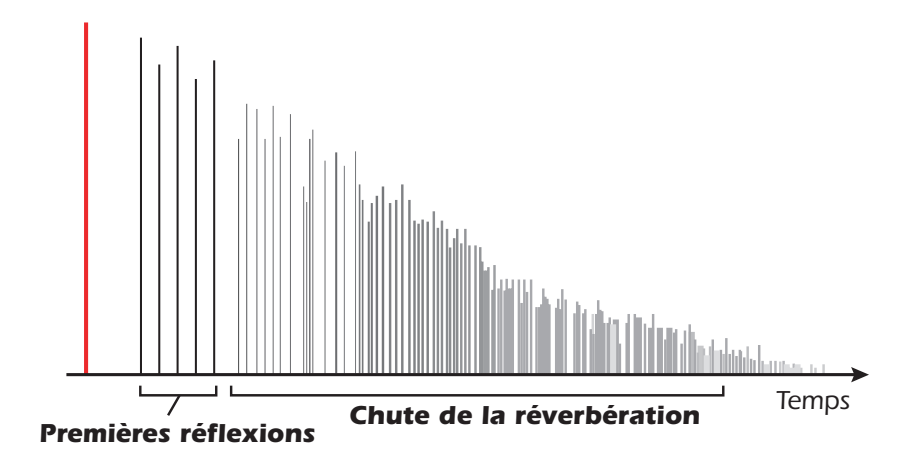

Au bout d'une courte période de pré-retard, les échos provenant des murs les plus proches ou du plafond se font entendre. Ces premiers échos ou premières réflexions, varient énormément en fonction du type de la pièce. Quelque temps après la fin du groupe de premières réflexions, la chute de réverbération (un nuage dense de réflexions murales complexes) commence et s'affaiblit en fonction du temps réglé par le paramètre du temps de déclin. La diffusion est la quantité d'émission et la densité du nuage de la chute de la réverbération. Les pièces dont la surface est complexe présentent une diffusion plus importante que les pièces nues. L'énergie haute fréquence a tout d'abord tendance à s'affaiblir lorsqu'un son se dissipe dans une pièce. Le paramètre d' atténuation des hautes fréquences détermine le temps nécessaire à l'extinction des hautes fréquences, et ainsi modifie les caractéristiques de la pièce. Les pièces dont la surface est lisse et dure sont plus sujettes aux réflexions et l'atténuation des hautes fréquences est moins importante. Les pièces pourvues de matériaux absorbant le son, tels que des rideaux ou des personnes physiques, offrent une atténuation haute fréquence plus importante. Le paramètre d'atténuation des basses fréquences détermine le temps nécessaire à l'atténuation totale des basses fréquences. Ce contrôle détermine la résonance grave de la pièce.

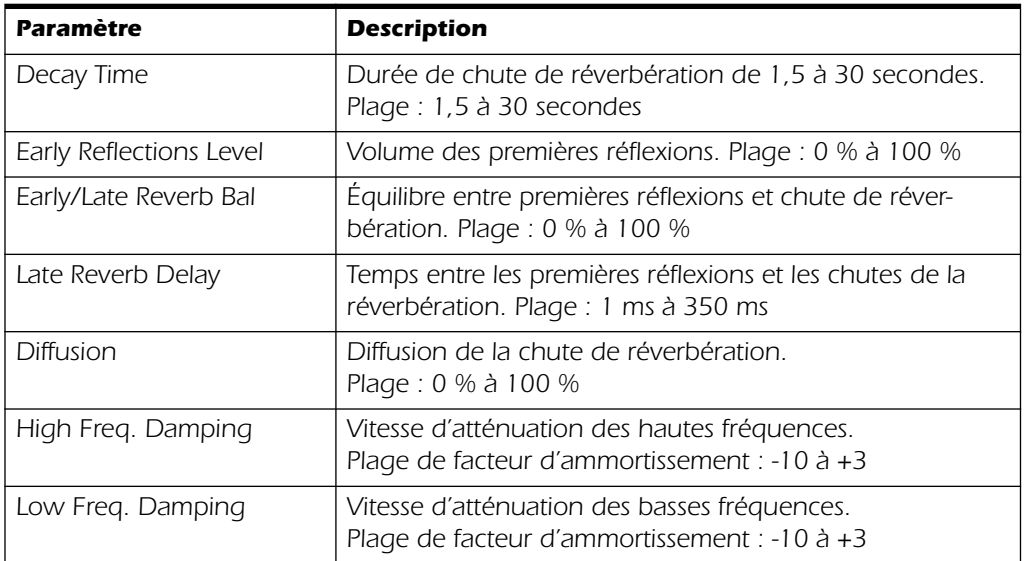

## *Morphing vocal*

Cet effet vous permet de choisir entre deux phonèmes et leur morphing à l'aide d'un LFO. Les phonèmes sont les consonnes et voyelles utilisées pour l'articulation des sons de la parole. Il existe trente phonèmes différents disponibles dont la hauteur peut être décalée vers le haut ou vers le bas pour obtenir encore plus d'effets. Pour utiliser le Morphing vocal, il vous suffit de sélectionner un phonème A et un phonème B dans la liste des trente phonèmes. Le LFO opère alors automatiquement un Morphing avant et arrière entre deux phonèmes sélectionnés, créant des articulations vocales intéressantes. La vitesse de LFO est réglable et vous pouvez choisir entre les formes d'onde sinusoïdale, triangulaire ou en dent de scie. Les ondes sinusoïdale et triangulaire s'affaiblissent en douceur. L'onde en dent de scie s'affaiblit progressivement, puis se redresse brusquement. Lorsque la fréquence du phonème A ou B est transposée vers le haut ou vers le bas, des effets complètement nouveaux peuvent être produits. Ces contrôles de fréquence peuvent être utilisés pour régler les fréquences de phonème.

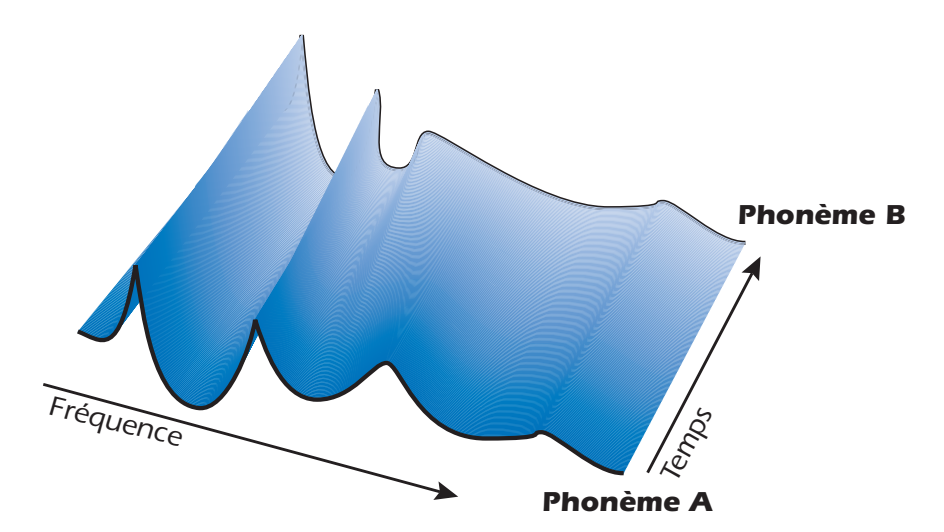

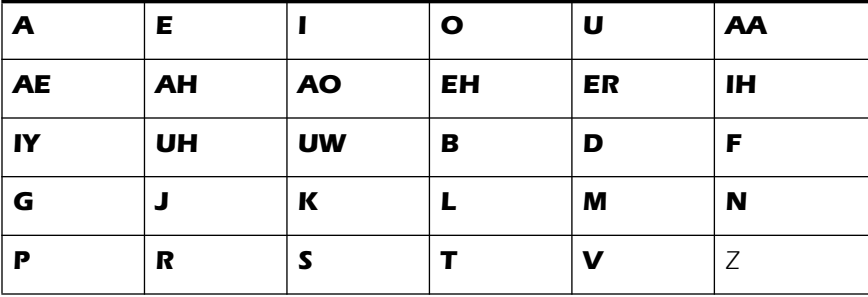

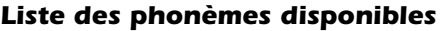

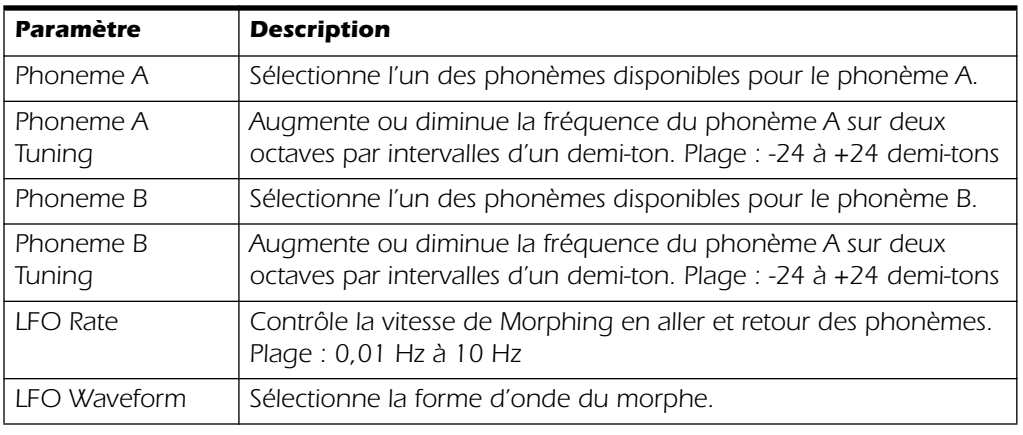

# *Gate*

Ce Noise Gate stéréo s'avère très pratique pour la suppression des bruits de fond et la création d'effets spéciaux.

Ce Plug-in utilise un suiveur d'enveloppe et un détecteur de seuil permettant d'ouvrir la sortie lorsque le niveau du signal d'entrée est au-dessus du seuil d'ouverture, et de la couper lorsque le signal passe sous le seuil de fermeture. Lorsqu'il est "ouvert", le Gate achemine le signal de l'entrée à la sortie avec un gain unitaire, et lorsqu'il est "fermé", il coupe ou atténue le signal de sortie, selon le niveau de réduction de gain sélectionné. Bien que ce Plug-in soit stéréo, il affecte les signaux gauche et droit de la même façon, et le suiveur d'enveloppe est assigné par défaut au côté dont le niveau est le plus élevé.

En mode de fonctionnement normal, le Gate s'ouvre presque instantanément lorsque le signal d'entrée dépasse le niveau de seuil (Threshold). Le temps de rétablissement (Release) du Gate est réglable. Vous pouvez accélérer l'ouverture en réglant le paramètre Lookahead du détecteur d'enveloppe sur 1 milliseconde.

Les paramètres Threshold et Release permettent d'obtenir un effet de Gate aussi naturel et subtil que possible. Réglez-les en fonction du type de signal traité.

Ce Plug-in n'est pas muni d'un réglage signal traité/signal non traité, mais il dispose d'une touche de Bypass permettant de le retirer complètement du trajet de signal.

## *Applications*

- Noise Gate de base Atténuation des bruits de fond lorsque le niveau de signal est faible.
- Modification de l'enveloppe Les temps de rétablissement et les atténuations extrêmes permettent de re-sculpter l'enveloppe du signal.
- Optimisation des transitoires Lorsque vous sélectionnez un niveau de seuil élevé, un temps de fermeture rapide et une valeur d'atténuation moyenne, le Gate fonctionne comme un expandeur. Il accentue alors les transitoires.

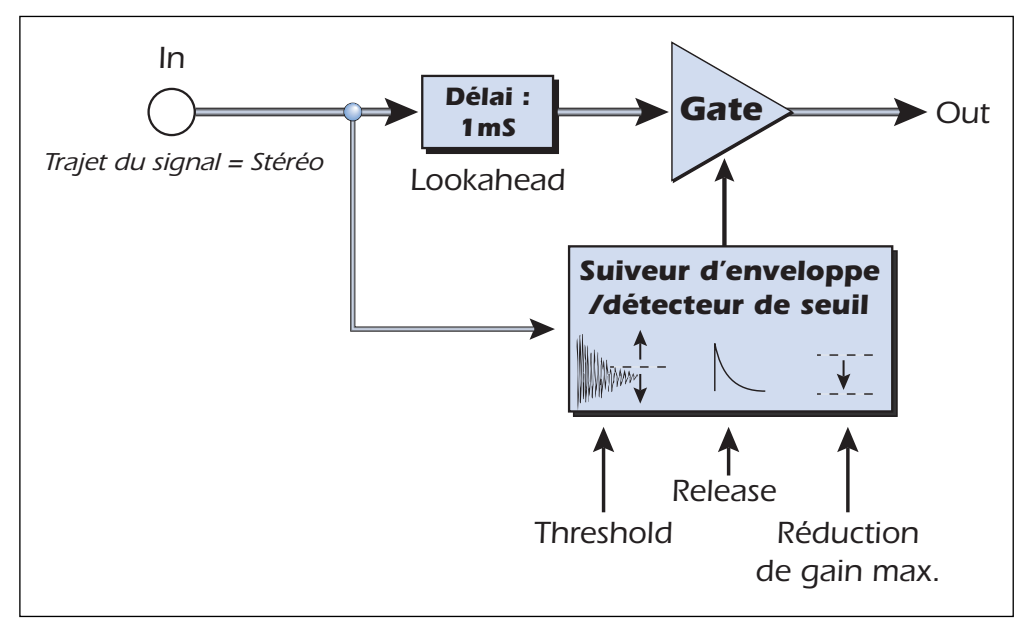

Les signaux passent directement dans le Gate, sauf lorsqu'il est activé par un signal dont le *niveau est inférieur au seuil (si le paramètre Lookahead est réglé sur Off).*

# *Parameters*

## *Threshold*

Lorsque le niveau du signal d'entrée dépasse la valeur de seuil déterminée par le paramètre Threshold, le Gate s'ouvre. Il désactive alors la réduction de gain maximum pour que le niveau de signal atteigne 0 dB. Le seuil d'ouverture peut être réglé entre -70 dB et 0 dB (sous le niveau nominal du PatchMix, qui est de -12 dBFS).

Pour obtenir un résultat aussi homogène que possible, il est très important que le niveau du seuil d'ouverture du Gate soit toujours plus élevé que celui du seuil de fermeture. Ceci signifie que le niveau du signal d'entrée doit chuter bien en-dessous du niveau de seuil pour déclencher la fermeture du Gate.

La différence entre les niveaux d'ouverture et de fermeture, ou hystérésis, est de 10 dB. Ainsi, lorsque le seuil (Threshold) est réglé sur -30 dB, le niveau de signal doit chuter sous -40 dB pour déclencher la fermeture du Gate.

## *Release Time*

Ce paramètre détermine le temps (en millisecondes) que met le Gate pour se fermer. Plus précisément, il s'agit du temps mis par le signal de contrôle du Gate pour passer du gain unitaire (0 dB) au niveau de réduction de gain maximum.

La valeur optimale de ce paramètre est en fonction du type de signal traité et de l'effet souhaité. Le temps de rétablissement dépend principalement des valeurs des paramètres Threshold et Max Gain Reduction.

Les valeurs inférieures à 10 ms risquent de causer des bruits de clic dans le signal de sortie. Les valeurs supérieures à 30 ms peuvent produire un effet de Gate moins discret s'il y a beaucoup de bruits de fond.

## *Max Gain Reduction*

Ce paramètre détermine l'atténuation appliquée au signal lorsque le Gate est fermé. Le niveau du signal de contrôle passe de 0 dB à la valeur spécifiée lors de la fermeture du Gate.

Pour obtenir un effet de Gate plus marqué, vous pouvez normalement régler le paramètre Max Gain Reduction sur -infinity. Le signal de sortie du Gate est alors atténué au maximum.

Toutefois, il existe plusieurs raisons pour lesquelles il est préférable de ne pas régler ce paramètre sur -infinity. L'atténuation entre les signaux traités est parfois "trop silencieuse" - en particulier lorsqu'il s'agit d'un chant ou d'un instrument solo. Le silence total entre les notes risque alors de donner un résultat sonore un peu moins naturel. Pour ces applications, il est préférable de régler le paramètre Max Gain Reduction sur une valeur comprise entre -20 dB et 40 dB.

Lorsque le seuil (Threshold) est réglé sur une valeur élevée, vous pouvez régler le paramètre Max Gain Reduction sur une valeur plus faible (comme -5 ou -10 dB) pour ajouter un peu de "Punch" et optimiser les transitoires. Vous obtenez alors un effet semblable à celui d'un expandeur : les transitoires d'attaque qui dépassent le niveau de seuil se trouvent à 5 ou 10 dB au-dessus du niveau de signal normal (vous pouvez compenser cette atténuation en utilisant un réglage de niveau ou en accentuant le gain de la voie, après le Gate).

## *Lookahead*

Par défaut, le Plug-in du Gate utilise un temps d'anticipation fixe de 1 milliseconde afin d'éviter que le front montant des transitoires du signal ne soit coupé lors de l'ouverture du Gate. Pour ne pas qu'il soit coupé, un délai de 1 milliseconde est appliqué au signal passant dans le Gate. Ce retard peut causer un problème de latence avec certaines applications. Vous pouvez alors désactiver le paramètre Lookahead en le réglant sur Off.

## *Level Meter*

Cet afficheur indique le niveau du signal d'entrée (en dB), prélevé à la sortie du suiveur d'enveloppe du Gate. Le suiveur d'enveloppe est alimenté par le canal gauche/droit dont le niveau est le plus élevé. L'afficheur mono indique donc ce niveau.

## *Gain Reduction Meter*

Cet afficheur indique la valeur (en dB) du signal de contrôle du Gate, qui permet d'accentuer ou d'atténuer le signal d'entrée. La valeur maximum (0 dB, complètement à droite) équivaut à un gain unitaire sur tout le trajet de signal lorsque le Gate est ouvert. Le signal passe alors de l'entrée à la sortie sans être affecté, parfois avec un retard d'anticipation de 1 milliseconde. Les valeurs inférieures à 0 dB représentent le niveau de l'atténuation appliquée au signal d'entrée lorsque le Gate est fermé.

La valeur la plus à gauche de l'afficheur de réduction de gain est déterminée par le paramètre Max Gain Reduction (les valeurs comprises entre -70 dB et -infinity ne sont pas indiquées sur l'afficheur). Vous pouvez constater que la vitesse à laquelle le gain passe de 0 dB à la valeur d'atténuation est déterminée par le paramètre Release Time.
### <span id="page-72-1"></span><span id="page-72-0"></span>*Reshaper*

Le Reshaper est un Plug-in de traitement de la dynamique conçu spécialement pour "resculpter" l'enveloppe d'amplitude du signal audio. Ce Plug-in dispose d'un suiveur d'enveloppe et d'un détecteur de seuil alimentant un étage de gain de type ADSR, qui permet de sélectionner de nouvelles valeurs d'attaque, de déclin, de maintien et de rétablissement pour l'enveloppe originale du signal.

### *Applications*

- **Atténuation des transitoires**  L'ouverture lente et la fonction d'anticipation permettent d'atténuer l'attaque du signal.
- **Optimisation des transitoires**  L'ouverture rapide et les valeurs de seuil et de rétablissement élevées permettent d'optimiser l'attaque du signal.
- **Pédale de volume automatique** Les temps d'attaque plus longs et la fonction Attack Retrigger permettent de simuler automatiquement l'effet d'une pédale de volume (passage progressif d'une note à l'autre).
- **Atténuation de l'ambiance** Le Gate peut supprimer les réverbérations ambiantes sous le seuil spécifié.

Lorsque le signal d'entrée dépasse le seuil déterminé par le paramètre Threshold, la phase de l'attaque (Attack) est amorcée et se poursuit jusqu'à ce que le gain atteigne le niveau unitaire (0 dB). Lorsque l'attaque atteint son maximum, le gain passe immédiatement à la phase de déclin (Decay), et il chute jusqu'au niveau de maintien (Sustain). Pendant la phase de maintien, l'étage de gain conserve un niveau constant, jusqu'à ce que le signal d'entrée passe sous le seuil de rétablissement (Release Threshold). Pendant la phase de rétablissement, le gain revient au niveau de rétablissement, où il reste jusqu'à ce que la prochaine phase d'attaque soit déclenchée par une autre transitoire du signal d'entrée.

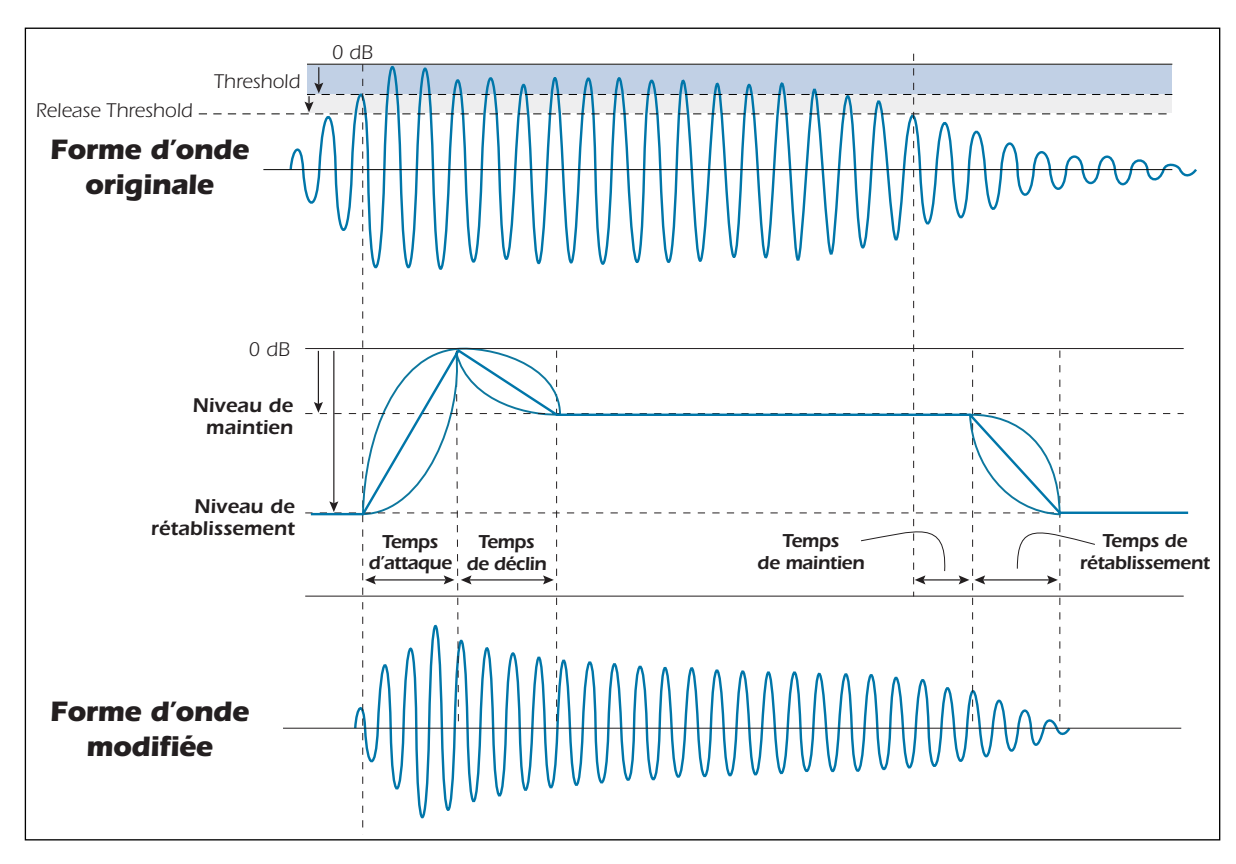

Les temps d'attaque, de déclin et de rétablissement sont tous réglables, et la forme de chacun de ces segments est sélectionnable (exponentielle, linéaire ou logarithmique). De plus, un temps de maintien supplémentaire peut être utilisé pour prolonger la phase de maintien audelà du point où le signal franchit le seuil de rétablissement.

Lorsque les niveaux de maintien (Sustain Level) et de rétablissement (Release Level) sont réglés sur des valeurs identiques, le Reshaper fonctionne comme un "chasseur de transitoires" à deux phases, et les paramètres Release Threshold, Hold Time et Release Time sont ignorés.

Bien que le niveau d'attaque crête soit toujours réglé au maximum, le niveau de rétablissement n'est pas toujours au minimum. En effet, vous pouvez l'accentuer pour que le Reshaper conserve un gain nominal minimum. Ceci permet au Reshaper de traiter uniquement les transitoires les plus fortes du signal, et de maintenir un niveau de sortie nominal le reste du temps.

Le seuil de rétablissement est toujours relatif au seuil d'attaque. Ainsi, lorsque vous réglez le paramètre Attack Threshold, le paramètre Release Threshold se règle automatiquement.

<span id="page-73-1"></span><span id="page-73-0"></span>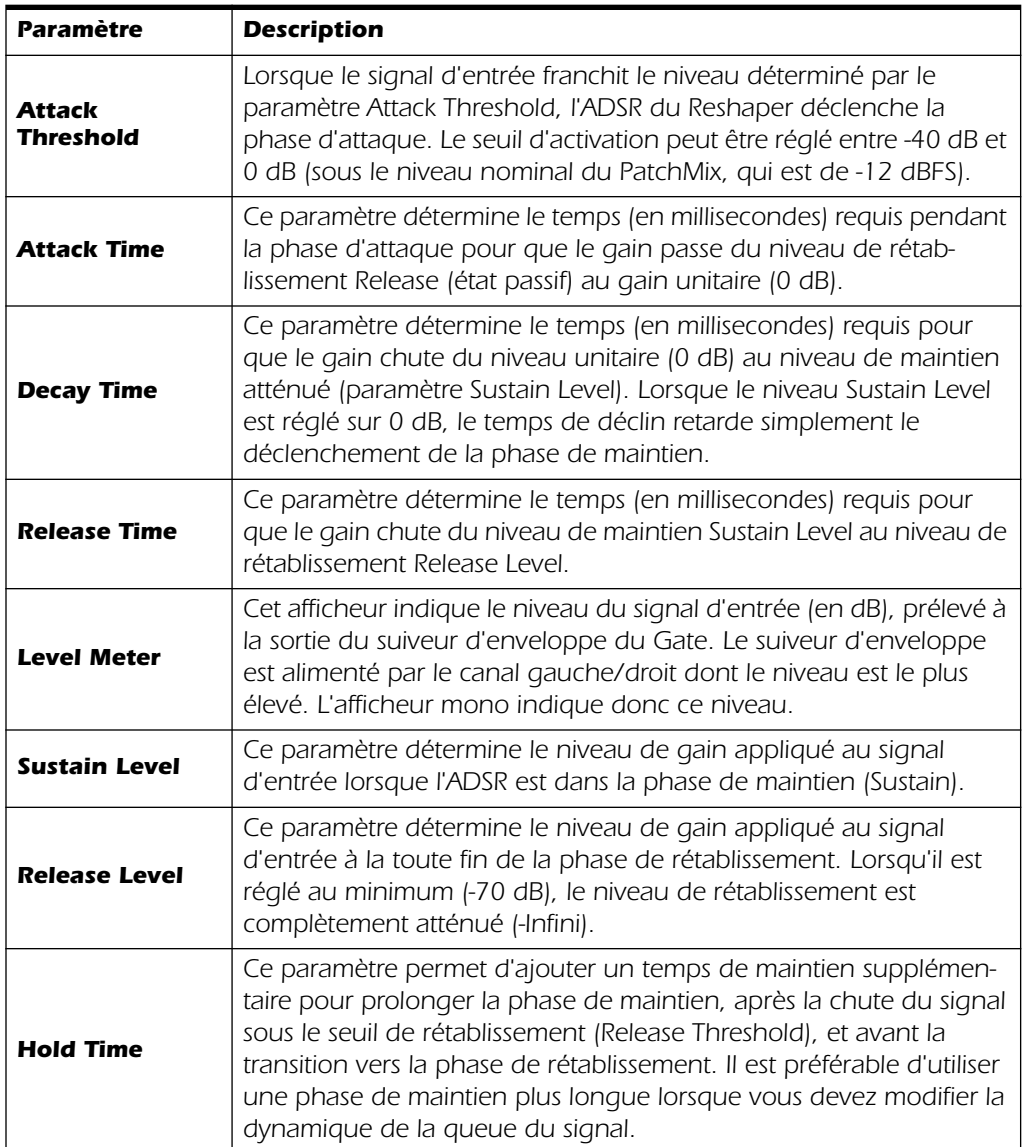

<span id="page-74-2"></span><span id="page-74-1"></span><span id="page-74-0"></span>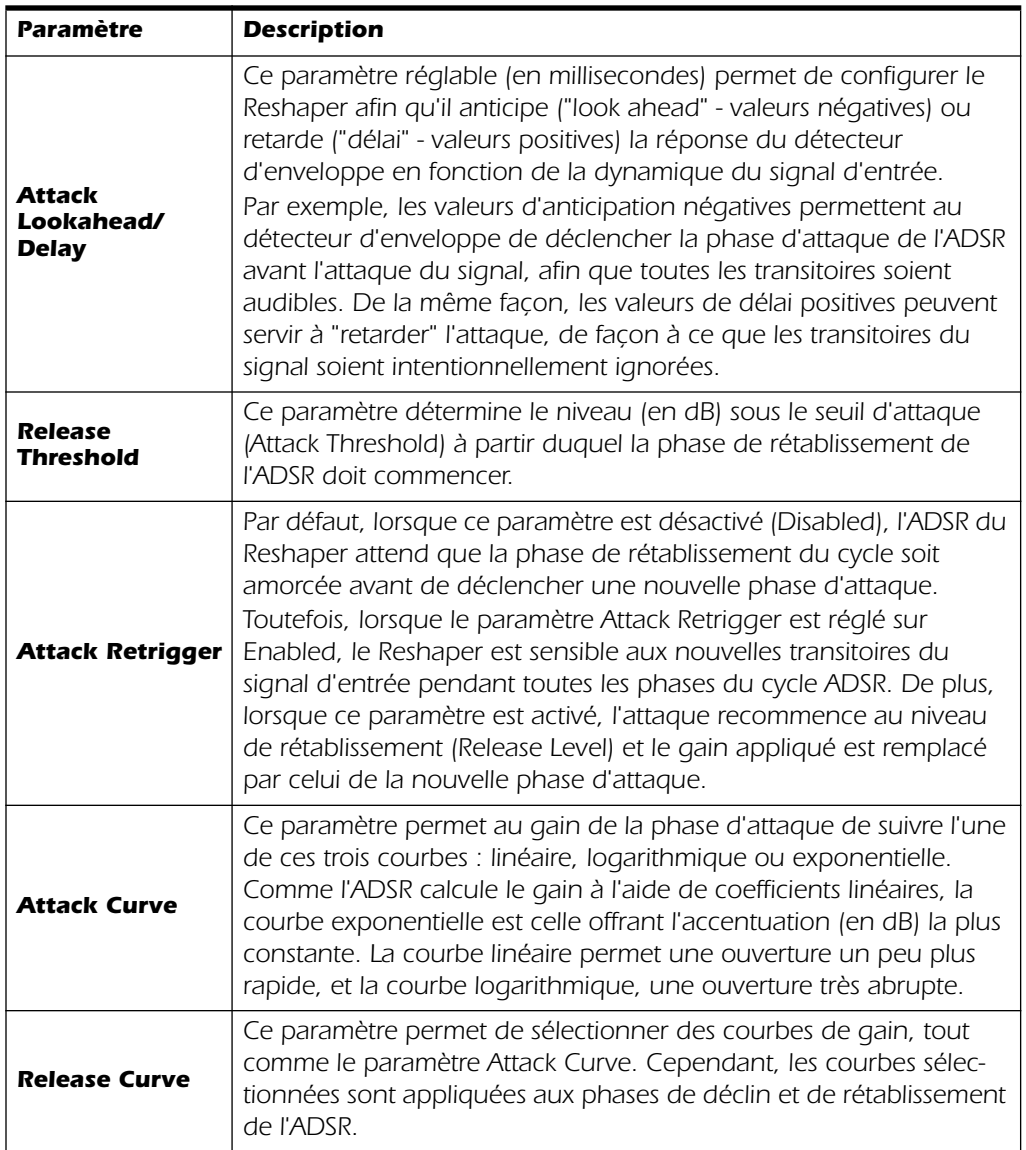

### <span id="page-75-2"></span><span id="page-75-1"></span><span id="page-75-0"></span>*RFX Compressor*

Le Plug-in RFX Compressor met à votre disposition un compresseur stéréo complet offrant les paramètres standards disponibles sur la plupart des compresseurs, ainsi qu'un ensemble de paramètres avancés pouvant s'avérer très pratiques pour les applications plus complexes et l'utilisation d'effets spéciaux :

- Afficheur de gain et réglages Threshold, Ratio, Attack et Release
- Gain de compensation automatique
- Paramètre Soft Knee réglable
- Temps d'anticipation et délai réglables
- Noise Gate (Expandeur vers le bas)
- Expansion de la "queue" de compression
- Temps de rétablissement programmé
- Taux de compression négatifs

#### *Trajet de signal*

Le synoptique du Plug-in RFX Compressor est illustré ci-dessous.

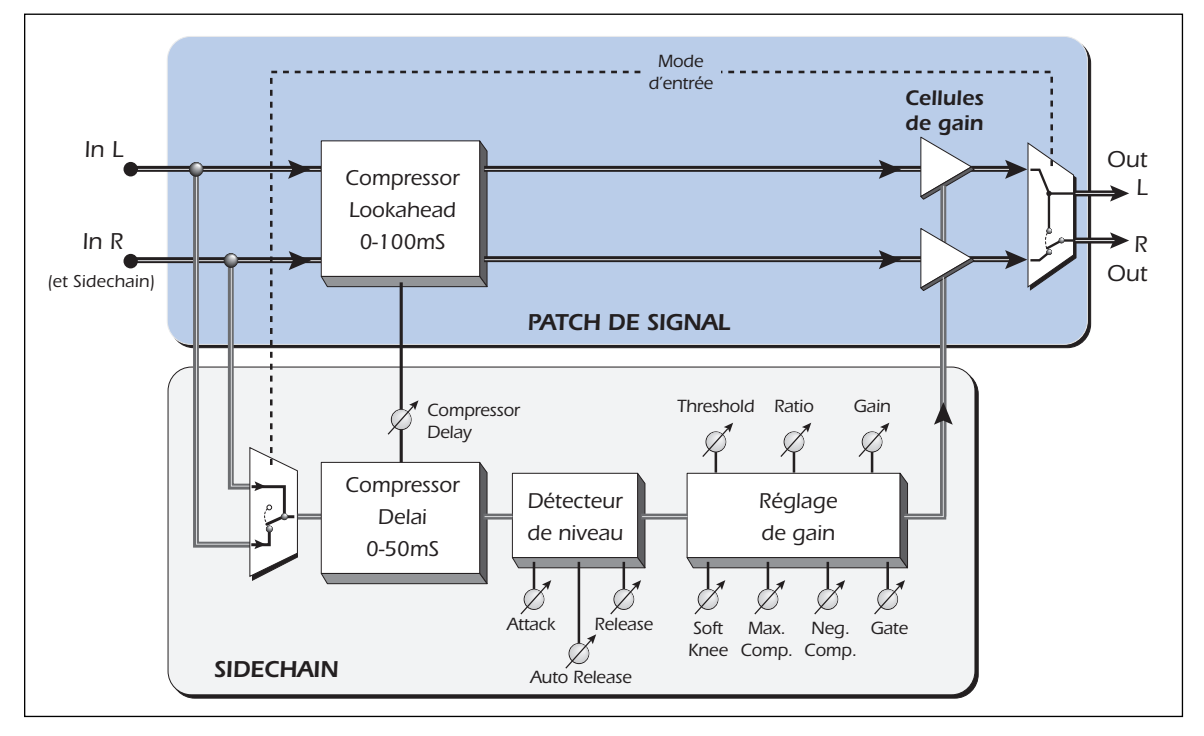

Veuillez noter que ce Plug-in offre des trajets séparés pour le signal et la fonction Side Chain, qui utilise les détecteurs de niveaux du compresseur pour assurer la gestion du gain. Le trajet de signal du RFX Compressor est presque "direct", avec seulement une ligne de délai et un réglage de gain. La fonction Side Chain dispose des principaux algorithmes de compression et elle est conçue pour calculer le gain du signal de contrôle. Les multiplexeurs de signal à l'avant du trajet de signal et du circuit Side Chain permettent d'utiliser un mode de compression couplé (stéréo) ou de traitement séparé (trajet de signal/circuit Side Chain).

Le RFX Compressor n'est pas muni du réglage de gain d'entrée dont sont équipés certains compresseurs. Ce réglage sert normalement à adapter la plage de niveau du signal d'entrée en fonction du seuil de compression. Nous avons plutôt conçu le RFX Compressor pour que son paramètre de seuil (Threshold) puisse offrir une plage extrêmement étendue (0 dB à 60 dB),

adaptée selon la plage de niveau du signal d'entrée. Le paramètre de Gain de sortie peut également être réglé (manuellement ou automatiquement) sur une plage exceptionnellement étendue (-60 dB à +60 dB), ce qui permet de rétablir le niveau de sortie du compresseur avant le prochain étage du trajet de signal.

Bien que le RFX Compressor dispose d'une plage dynamique étendue, il est normalement préférable de maintenir un niveau de signal aussi élevé que possible (sans écrêtage) à l'entrée de n'importe quel processeur audio.

### *Paramètres*

### <span id="page-76-1"></span>*Threshold*

Le paramètre Threshold détermine le niveau de signal d'entrée à partir duquel la compression de la plage dynamique est activée. Tous les signaux dont le niveau est supérieur au seuil sont alors atténués. La plage du seuil de compression s'étend de -0 à -60 dB. Le niveau de seuil est relatif au niveau d'entrée pleine échelle (0 dBFS).

Le fait de régler le paramètre Threshold sur 0 dB désactive la compression car aucun signal ne peut franchir le niveau d'entrée maximum. Toutefois, vous pouvez le régler ainsi lorsque vous utilisez des courbes de Gating ou de compression Soft Knee, qui affectent les signaux dont le niveau est inférieur (et le niveau de seuil est relatif) à la valeur du paramètre Threshold.

#### *Gain Reduction Meter*

Lorsque les signaux d'entrée dépassent le seuil (Threshold), le segment le plus à droite de l'afficheur s'allume, et les segments suivants s'allument pour chaque 3 dB (environ) de réduction de gain appliquée au signal par le compresseur. Comme il indique le niveau de compression plutôt que le niveau d'entrée, il peut afficher plusieurs valeurs différentes pour un même niveau de signal, selon le taux (Ratio) sélectionné.

### <span id="page-76-0"></span>*Ratio*

Détermine le rapport entre les niveaux de sortie et d'entrée. La plage de réglage s'étend de 1:1.1 à 1:INFINITY (sur 16 pas).

Lorsque le paramètre Neg Compression est réglé sur Enabled, la plage de taux de compression s'étend au-delà de l'Infini. Vous pouvez alors sélectionner des taux de compression négatifs compris entre 1:-100 et 1:-1, ce qui peut s'avérer utile pour certaines applications, l'utilisation de fonctions d'atténuation (Ducking) et la création d'effets spéciaux.

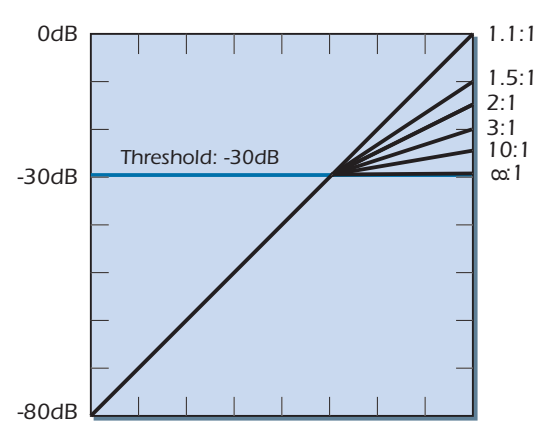

*Astuce : En réglant le taux sur Infini :1 et en sélectionnant une valeur de seuil élevée et un temps d'attaque/rétablissement rapide, vous obtenez un limiteur de crête efficace.*

Pour plus d'informations sur le paramètre Neg Compression, consultez la [page 83.](#page-82-0)

### *Attack*

Détermine le temps mis par le détecteur de niveau du compresseur pour répondre à une accentuation du niveau de signal. La plage est réglable de Instantaneous (le détecteur de crête sert principalement à contrôler les échantillons individuels) à 10 secondes (valeur très pratique pour les applications de mixage automatique ou d'homogénéisation des niveaux).

#### *Release*

Détermine le temps mis par le détecteur de niveau du compresseur pour répondre à une atténuation du niveau de signal. Le temps de rétablissement le plus rapide (100 microsecondes) peut s'avérer pratique pour l'utilisation de certains effets spéciaux, mais il risque

fortement de générer de la distorsion. Les temps de rétablissement les plus communs sont compris entre 70 millisecondes et 1 seconde. Vous pouvez sélectionner des temps de rétablissement allant jusqu'à 10 secondes pour les applications de mixage automatique ou d'homogénéisation des niveaux.

Lorsque le paramètre Auto-release est réglé sur Program-dependent, le paramètre Release affiche le temps de rétablissement le plus court possible. En mode Auto-release, le temps de rétablissement affiché est adapté automatiquement en fonction de la dynamique du signal d'entrée.

#### *Gain*

Détermine le niveau de sortie du compresseur (en dB), de +60 dB à 60 dB. Ce réglage est le dernier élément sur le trajet du signal. Il permet ainsi d'accentuer le niveau pour compenser la réduction de gain normalement appliquée aux signaux dont le niveau est supérieur au seuil de compression. Vous pouvez également atténuer le niveau pour compenser l'accentuation de gain appliquée aux signaux dont le niveau est inférieur au seuil, lorsque le mode Soft Knee est sélectionné.

*Mode de compensation automatique :* Lorsque le Gain est réglé sur une valeur inférieure à -60 dB, le mode Auto Makeup est activé. Ce mode permet de compenser l'atténuation du niveau de sortie résultant habituellement de la réduction de gain (contrôlée par les paramètres Threshold et Ratio). Le mode de compensation automatique permet de configurer ces paramètres bien plus facilement car il vous évite de devoir régler le Gain à plusieurs reprises pour déterminer manuellement le gain de compensation.

Le mode Auto Makeup détermine le niveau de réduction de gain en fonction des valeurs des paramètres Threshold et Ratio, puis applique automatiquement un gain de compensation de façon à ce qu'un signal d'entrée de 0 dB se traduise par un signal de 0 dB (ou moins) en sortie. Lorsque ce mode est activé (indiqué par Threshold), Thresh -54dB le paramètre Gain est réglé pour qu'un signal d'entrée de 0 dB produise un niveau de sortie compris entre 0 dB et -60 dB.

### *Advanced Parameters*

Ce paramètre détermine si les paramètres avancés ("Advanced Parameters") présentés dans cette section sont masqués ou affichés à l'écran. Pour les applications les plus simples et les éditions rapides, les utilisateurs novices peuvent masquer les paramètres avancés pour optimiser l'espace de travail et éviter les opérations accidentelles. Pour les applications plus spécialisées ou complexes, les utilisateurs expérimentés peuvent les afficher pour accéder à toutes les fonctions du compresseur.

Veuillez noter que même lorsque ce paramètre est réglé sur "Off", les paramètres avancés sont toujours actifs. Ce paramètre sert uniquement à les masquer.

### <span id="page-77-0"></span>*Soft Knee*

Ce paramètre détermine la profondeur de la région de transition de la compression, en insérant une section réglable (Hard ou Soft Knee) sur la courbe de gain du compresseur. Le fait de modifier la profondeur de cette région permet d'obtenir une courbe offrant une transition prononcée ou subtile et progressive.

Lorsque le paramètre Soft Knee est réglé sur la valeur par défaut (Off), la courbe de gain passe instantanément de la compression nulle (1:1) à la compression maximale (1:Ratio) au moment où le signal franchit le niveau de seuil Threshold (comme avec une courbe Hard Knee). En réglant le paramètre sur une autre valeur, un deuxième point de seuil est créé entre 1 dB et 60 dB sous le seuil de compression principal. Entre ces deux points de seuil, le taux de compression efficace augmente progressivement le long de la courbe en forme d'arc, de 1:1 sur le point de seuil inférieur jusqu'au taux maximum (1:Ratio) sur le point supérieur. La profondeur (Soft Knee) et le taux (Ratio) affectent la forme particulière de la courbe : Avec une profondeur faible et un taux élevé, vous obtenez une courbe plus prononcée, et avec une profondeur importante et un taux faible, une courbe progressive.

 *Caution! The Gain control can increase the signal level to the point of clipping. Excessive signal levels can damage speakers as well as your ears!*

 *Mise en garde : Le mode Auto Makeup ne doit pas être activé lorsqu'une plage de compression négative est sélectionnée (voir la section sur le paramètre Neg Compression en [page 83](#page-82-0)). Utilisez plutôt le réglage de Gain manuel.*

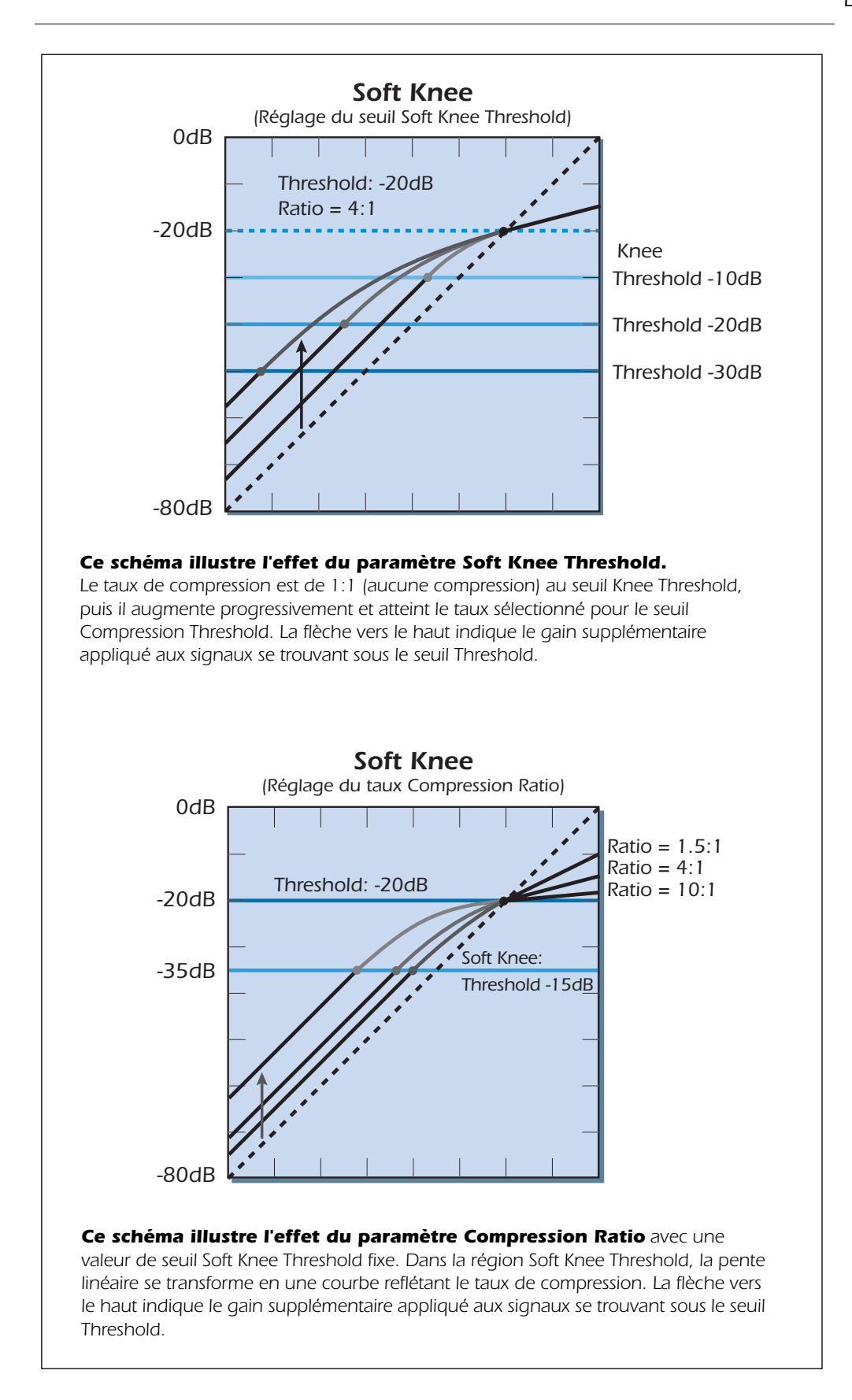

Dans la zone située entre les points de seuil (Threshold) inférieur et supérieur, une réduction de gain variable est appliquée. Le niveau de réduction dépend de la valeur du paramètre Ratio et du niveau du signal. Pour éviter que cette réduction de gain n'atténue complètement les signaux au point de seuil, un gain de compensation est automatiquement appliqué à tous les signaux se trouvant sous le seuil lorsque le paramètre Soft Knee est activé. Dans les schémas, l'accentuation en fonction de la profondeur et du taux Ratio est indiquée par les flèches vers le haut. Son effet est semblable à celui du paramètre Auto Makeup Gain. Le niveau des signaux se trouvant sous le seuil est donc accentué lorsque la profondeur Soft Knee et/ou le taux Ratio est augmenté (consultez également la section sur la paramètre Gate, ci-dessous).

### <span id="page-79-0"></span>*Gate*

Ce paramètre permet d'appliquer la réduction de gain automatique sur les signaux se trouvant entre 1 et 120 dB sous le point de seuil (ou seuil Soft Knee, lorsque ce paramètre est activé). Le compresseur agit alors comme un Noise Gate sur les signaux faibles qui ont été accentués par les paramètres Gain ou Soft Knee. Ce Noise Gate dispose de sa propre courbe de type Soft Knee, afin que l'ouverture et la fermeture ne soient pas trop abruptes lorsque le signal franchit le seuil.

 *Astuce : En réglant le taux Ratio sur une valeur élevée, le seuil Threshold sur 0 dB et la profondeur Soft Knee sur -60 dB, vous obtenez un compresseur dont le taux varie progressivement. Vous passez alors d'une compression subtile (avec les niveaux faibles) à une limitation de crête (avec les niveaux élevés).*

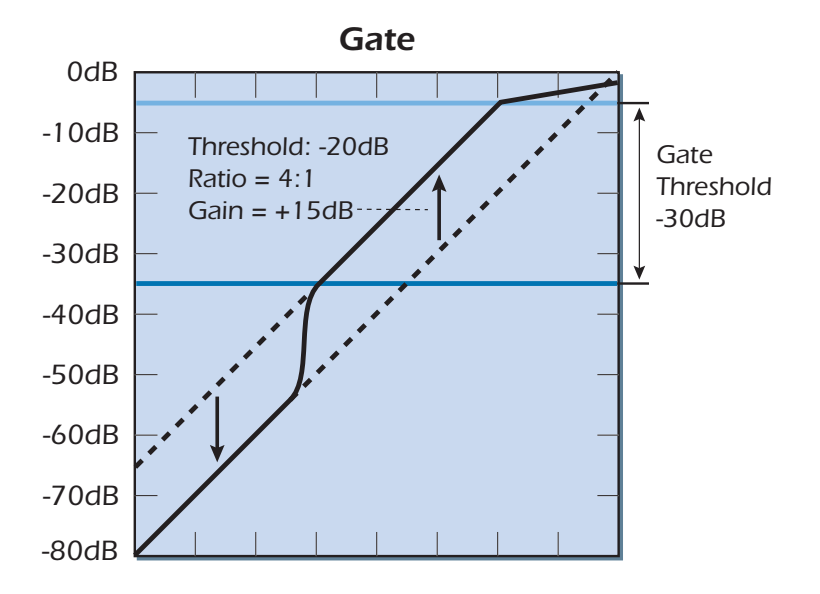

*Dans cet exemple, le gain a été accentué de +15 dB. Le Gate annule cette accentuation de +15 dB lorsque le signal se trouve sous le seuil Gate Threshold. Lorsque le niveau du signal est supérieur au seuil Gate Threshold, il est accentué ; lorsqu'il est inférieur, il n'est pas accentué (il est atténué de 15 dB).*

En fait, le terme "gate" n'est pas approprié dans ce contexte, car ce paramètre annule simplement les accentuations contrôlées par les autres paramètres. Ceci est indiqué par les flèches dans le schéma. Le gain est sous le seuil du Gate, sur la ligne pointillée représentant le gain unitaire. Ainsi, lorsque le paramètre Gain est réglé sur une valeur négative et que le paramètre Soft Knee est désactivé, le paramètre Gate n'a aucun effet.

### <span id="page-80-1"></span>*Comp Lookahead/Delay*

Ce paramètre contrôle le temps d'anticipation ou de délai du compresseur et détermine le temps de décalage relatif (en millisecondes) entre le trajet de signal et le trajet Side Chain.

Lorsque ce paramètre est réglé sur des valeurs négatives, le détecteur de niveau du circuit Side Chain permet d'anticiper les crêtes de signal imminentes (jusqu'à 100 millisecondes) - ce qui est permis en insérant un délai dans le trajet du signal. Cette technique d'anticipation permet d'utiliser des temps

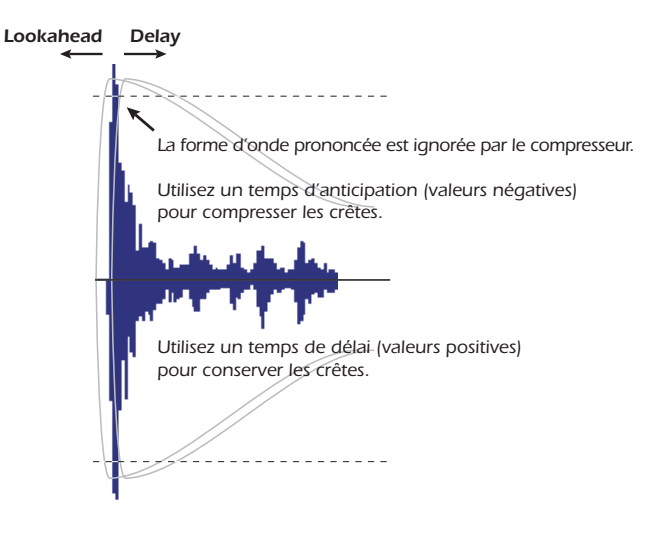

d'attaque moins rapides et de garantir une meilleure gestion des crêtes.

Lorsque ce paramètre est réglé sur des valeurs positives, aucun délai n'est appliqué sur le trajet du signal. Un délai (50 millisecondes maximum) est plutôt inséré dans le trajet Side Chain contenant le détecteur de niveau. Vous pouvez régler ce délai pour que le compresseur ignore intentionnellement les crêtes de signal et conserve le "punch" et le "mordant" de l'attaque, puis qu'il compresse le maintien.

En général, les valeurs négative et positive de ce paramètre s'avèrent pratiques pour les applications où l'enveloppe normale du signal est modifiée dans le but de créer des effets spéciaux.

#### <span id="page-80-0"></span>*Auto-Release*

Ce paramètre prolonge automatiquement le temps de rétablissement en fonction de la dynamique du signal d'entrée. Ce paramètre permet de simuler l'effet de certains compresseurs/limiteurs analogiques Vintage, dont le temps de rétablissement dépend des caractéristiques du signal d'entrée.

Lorsque le paramètre Auto-release n'est pas réglé sur "Off", la valeur du paramètre Release représente le temps de rétablissement minimum, qui peut être allongé jusqu'à 10 fois, selon les différentes caractéristiques sélectionnables du signal d'entrée :

En mode **Program-dependent,** les temps de rétablissement sont plus longs lorsque le signal d'entrée ("program material") franchit le seuil, selon la fréquence, la durée et l'accentuation audessus du seuil. Le temps de rétablissement augmente progressivement pendant le maintien du signal d'entrée au-dessus du seuil, puis il revient habituellement à la valeur de départ quelques secondes après la chute du signal sous le seuil. Ceci permet de simuler "l'effet de mémoire" du signal, produite par certains compresseurs optiques.

En mode **Compression-dependent**, le temps de rétablissement est étiré de la même façon, mais il dépend en plus du niveau de réduction de gain appliquée au signal. Ainsi, un même signal peut se traduire par un temps de rétablissement plus long avec les taux de compression plus élevés.

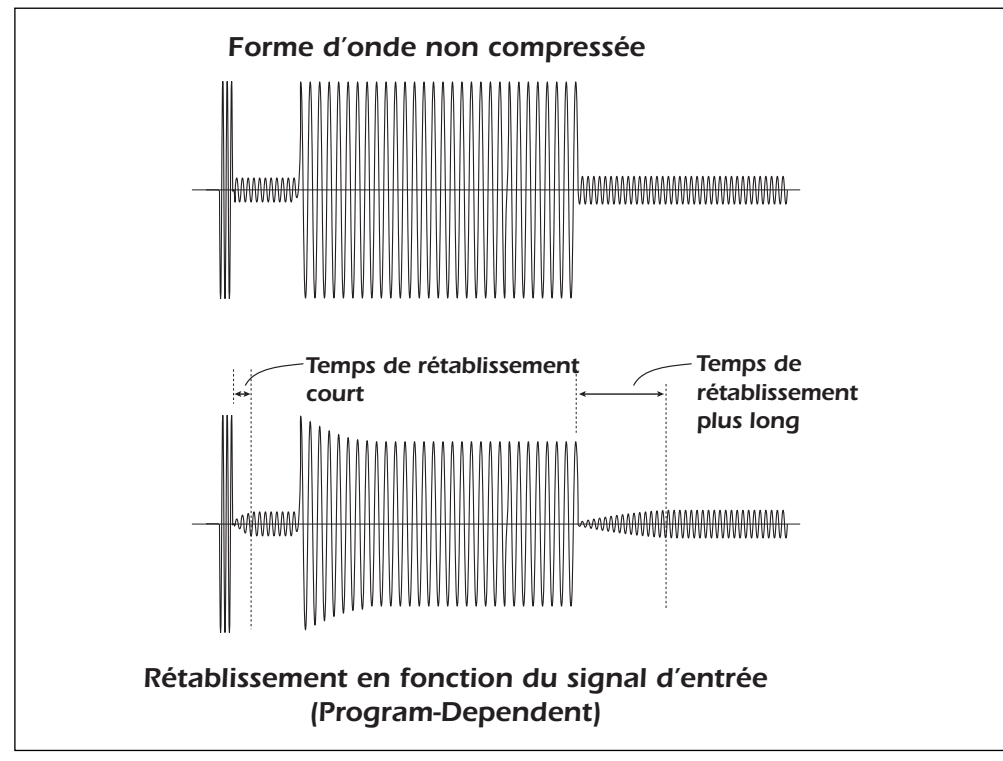

*Lorsque le paramètre Auto-release est activé, le temps de rétablissement est plus important après une longue période de compression.*

### <span id="page-81-0"></span>*Max Compression*

Ce paramètre permet de limiter le niveau de réduction de gain appliquée par le compresseur. Déterminez la valeur de réduction de gain maximum (en dB), de 3 dB à UNLIMITED.

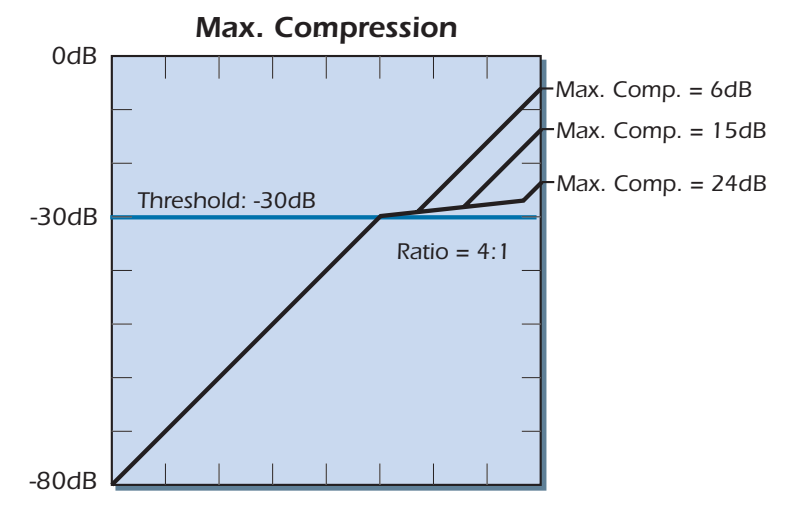

Cette fonction permet de simuler la "queue" de compression produite par certains compresseurs/limiteurs analogiques Vintage. Cette queue résulte de l'incapacité de ces équipements à appliquer plusieurs taux de compression spécifiques au signal d'entrée. Lorsque le compresseur ne dispose pas d'une réduction de gain suffisante pour compresser un signal de niveau très élevé, il utilise à nouveau une courbe de gain 1:1. Cette "dysfonction" offre un avantage inattendu : Elle rétablit/restaure certaines caractéristiques dynamiques du signal compressé (seulement pour les crêtes les plus élevées), ce qui permet de redonner un peu de vie aux signaux compressés.

Contrairement aux compresseurs analogiques, le paramètre Max Compression vous permet de régler le niveau de réduction de gain avant que le compresseur ne revienne à une courbe de gain 1:1. Le schéma illustre trois configurations pour le paramètre Max Compression ; le compresseur revient au taux 1:1 après que la compression (6, 15 et 24 dB, respectivement) ait été appliquée.

Ce paramètre est surtout utile avec les taux de compression élevés, car il permet de sculpter minutieusement la courbe de gain en fonction de la dynamique du signal et des valeurs des paramètres Threshold et Ratio. La limite déterminée par le paramètre Max Compression n'affecte pas la réduction de gain appliquée à la région Soft Knee de la courbe de gain.

**Remarque : Il est** *parfois nécessaire d'utiliser le paramètre Gain pour éviter que les crêtes ne produisent une surcharge à la sortie du compresseur. Le paramètre Auto Makeup Gain ne tient pas compte automatiquement de la queue de compression.*

### <span id="page-82-0"></span>*Neg Compression*

Lorsque le paramètre Neg Compression est réglé sur Enabled, la plage de valeurs de compression disponible pour le paramètre Ratio s'étend au-delà de l'infini (INFINITY) et comprend les taux de compression négatifs compris entre 1:-100 et 1:-1. Lorsque vous utilisez des taux de compression négatifs, le signal de sortie est atténué au moment où le signal d'entrée dépasse le seuil. Ceci peut s'avérer pratique lorsque vous utilisez une fonction d'atténuation (Ducking) ou souhaitez créer des effets spéciaux.

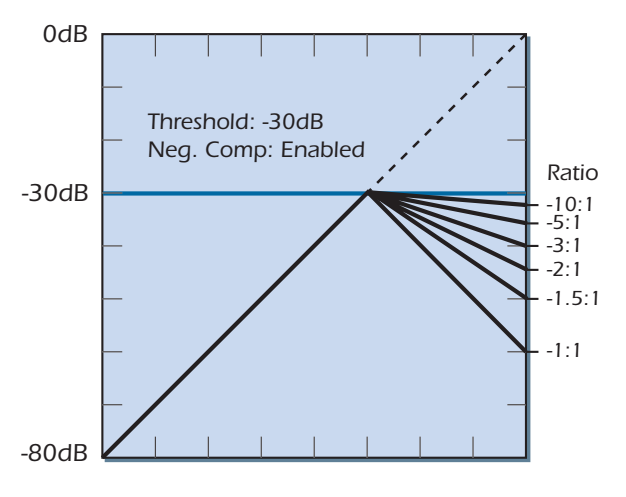

Le schéma ci-dessus illustre des courbes de gain avec un seuil fixé à 30 dB et une plage de taux de compression négatifs.

Juste après le taux 1:INFINITY (le taux auquel les accentuations en entrée n'affectent pas le niveau de 30 dB en sortie), le taux 1:-100 permet aux signaux d'entrée approchant de 0 dB d'être légèrement atténués sous 30 dB. Par contraste, le taux de compression de 1:-1 se traduit par une réduction de gain de 2 dB pour chaque accentuation de 1 dB du niveau de signal d'entrée. Le niveau de sortie est alors atténué au-dessus du seuil.

#### *Input Mode*

Le paramètre Input Mode permet de sélectionner une entrée commune ou des entrées différentes pour le trajet de signal et le trajet de Side Chain du compresseur. Offerte sur la plupart des compresseurs, cette fonction s'avère pratique pour une multitude d'applications et la création d'effets spéciaux.

Par défaut, le paramètre Input Mode est réglé sur Stereo. Dans ce mode, le gain des trajets de signal gauche et droit (indépendants) est contrôlé par un trajet Side Chain en parallèle (commun aux deux entrées), utilisant le détecteur de niveau du compresseur. Ce détecteur de niveau contrôle le niveau le plus élevé des deux entrées afin que les crêtes de signal soient correctement compressées et que l'image stéréo ne soient pas compromise.

Lorsque le paramètre Input Mode est réglé sur **L In/R Sidechain**, le trajet de signal est alimenté exclusivement par le canal gauche, et le trajet du Side Chain, par le canal droit. Ceci permet de modifier la dynamique de deux signaux complètement indépendants. Dans ce mode, les sorties gauche et droite du compresseur sont alimentées par le signal mono acheminé par le trajet du canal d'entrée gauche.

Vous pouvez utiliser les trajets de signal et de Side Chain séparément pour les applications nécessitant deux signaux entièrement différents (exemple : l'utilisation d'une fonction d'atténuation Ducker).

#### *Création d'une fonction d'atténuation (Ducker)*

Pour créer une fonction Ducker permettant d'atténuer le niveau du signal de fond lorsqu'un signal de premier plan est détecté, réglez d'abord le paramètre Input Mode sur L In/R Sidechain. Acheminez ensuite les signaux d'arrière-plan à l'entrée gauche, et le signal de premier plan à l'entrée droite. Réglez le paramètre Ratio sur -1:1 (ou une valeur plus faible pour obtenir une atténuation moins importante), puis spécifiez un seuil Threshold peu élevé, comme -50, de façon à ce que les signaux de premier plan dont le niveau dépasse -50 dB puissent activer la réduction de gain sur le signal d'arrière-plan. Cette technique permet de meilleurs résultats avec les temps d'attaque et de rétablissement rapides - réglez le paramètre Compression Lookahead sur une valeur élevée afin que la musique de fond ne puisse pas masquer le début du signal de premier plan.

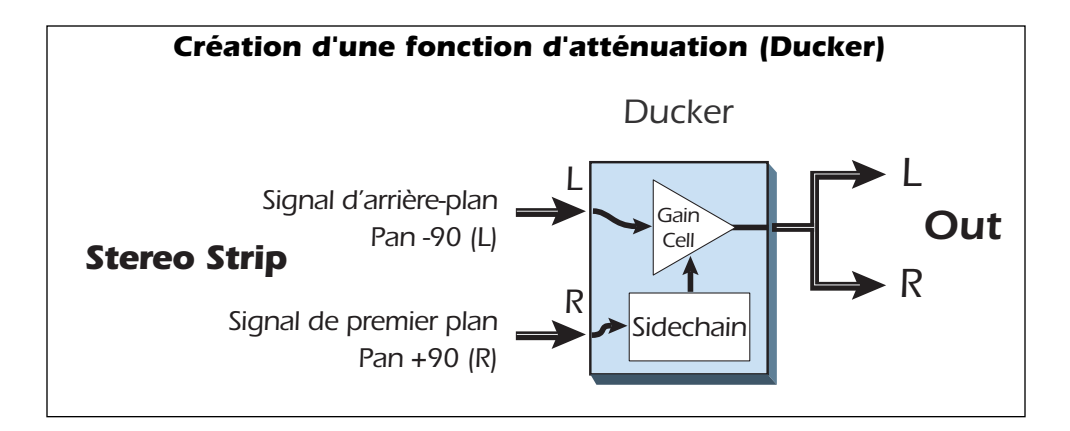

#### *Exemples de configurations*

Voici quelques exemples démontrant la polyvalence de cet outil très pratique. Veuillez prendre note que ces exemples ne sont que des points de départ et que vous aurez très certainement à régler les paramètres en fonction du signal utilisé et de vos propres goûts

#### <span id="page-84-0"></span>*Accentuation du Punch de la batterie :*

Le paramètre Threshold permet de déterminer le niveau de compression.

- *• Threshold : Réglez de façon à ce que tous les coups soient compressés.*
- *• Ratio : 4:1*
- *• Attack : 8 msec (utilisez un temps plus long pour accentuer le son des baguettes)*
- *• Release : 60 msec (réglez en fonction du tempo du morceau)*
- *• Gain : Réglez de façon à compenser l'atténuation du niveau.*
- *• Soft Knee : Réglez à votre convenance.*
- *• Comp. Lookahead : Vous pouvez utiliser ce paramètre au lieu du réglage Attack.*
- *• Max. Compression : Illimitée*

#### *Homogénéisation du niveau de la basse :*

Cette configuration permet d'homogénéiser le volume de la basse afin qu'il demeure constant dans le mixage.

- *• Threshold : -24dB (réglez en fonction de votre son)*
- *• Ratio : 4:1*
- *• Attack : 8 msec*
- *• Release : 70 msec*
- *• Gain : +4dB (réglez en fonction de votre son)*
- *• Soft Knee : Threshold -8dB*
- *• Gate : Off*
- *• Comp. Lookahead : 0 msec*
- *• Auto-release : Comp-dependent*
- *• Max. Compression : 18dB*

#### *Limitation de crête :*

Cette configuration permet d'atténuer uniquement les crêtes les plus fortes, sans affecter le reste du signal.

- *• Threshold : -37dB (réglez en fonction de votre son)*
- *• Ratio : 2:1 ou 3:1*
- *• Attack : Instantanée*
- *• Release : 30 msec*
- *• Gain : 0dB*
- *• Soft Knee : Off*
- *• Gate : Off*
- *• Comp. Lookahead : -5 msec*
- *• Max. Compression : Illimitée*

#### *Compression des chants/de la voix :*

Cette configuration permet de compresser la totalité de la plage dynamique de la voix. Dès qu'un signal est détecté, la compression est appliquée.

- *• Threshold : Réglez de façon à ce que la première barre de l'afficheur s'allume lors des passages les plus doux.*
- *• Ratio : 2:1*
- *• Attack : 0.1 msec*
- *• Release : 100 msec*
- *• Gain : Réglez de façon à compenser l'atténuation du niveau.*
- *• Soft Knee : Off*
- *• Gate : Off*
- *• Comp. Lookahead : 0 msec*
- *• Auto-release : Off*
- *• Max. Compression : 12dB*

#### *Percussions et cymbals inversées :*

Cet effet spécial inverse l'enveloppe de volume des cymbales et des percussions.

- *• Threshold : -37dB (réglez en fonction de votre son)*
- *• Ratio : -1:1 (option Neg. Compression activée)*
- *• Attack : Instantanée*
- *• Release : 200 msec*
- *• Gain : +19dB*
- *• Soft Knee : Off*
- *• Gate : Off*
- *• Comp. Lookahead : -24 msec*
- *• Auto-release : Off*
- *• Max. Compression : Illimitée*

#### *Création d'un Dé-esseur :*

Le dé-esseur supprime les sibilances ou les bruits de "sss" des chants. La fonction Side Chain du RFX Compressor permet de créer un dé-esseur efficace en utilisant le compresseur et un égaliseur 4 bandes séparé. Le but est d'accentuer les hautes fréquences dans le circuit de commande Sidechain (entrée droite R) : le compresseur atténue aisi le niveau du signal en présence de sibilances.

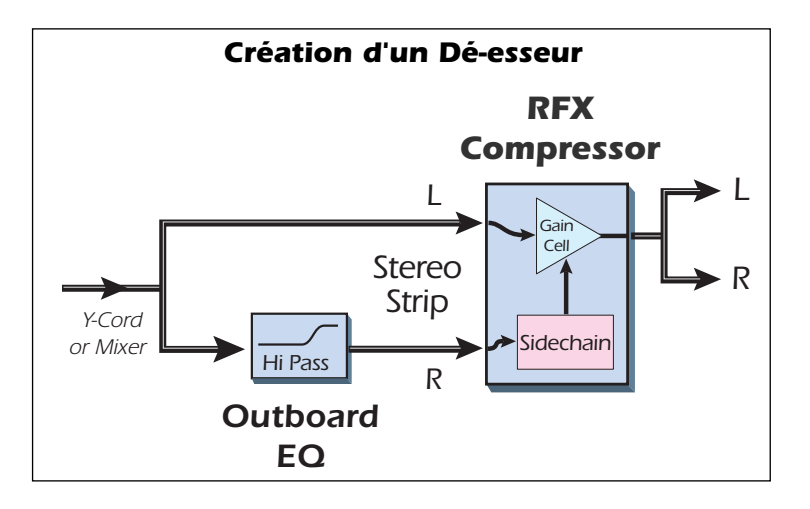

#### *Connexions et réglages d'EQ*

- *1.* Connectez un filtre passe haut externe ou un égaliseur à l'entrée droite Right.
- *2.* Connectez le signal préamplifié du chant en entrée de l'égaliseur externe et à l'entrée gauche Left.

#### *Compressor Settings*

Lookahead gives the compressor time to react to the vocal sibilance.

- *• Input Mode: L In/R Sidechain*
- *• Threshold: -32dB (ajustez sur la quantité de commande de de-essing)*
- *• Ratio: 2.5:1*
- *• Attack: Instantanée*
- *• Release: 40 msec*
- *• Gain: 0dB*
- *• Soft Knee: Off*
- *• Gate: Off*
- *• Comp. Lookahead: -20 msec*
- *• Auto-release: Off*
- *• Max. Compression: Illimitée*

# <span id="page-87-1"></span>*Effets PowerFX E-MU*

Les effets accélérés par composants matériels du système audionumérique E-MU peuvent être utilisés comme insertions VST dans Cubase. Les effets PowerFX E-MU vous permettent d'utiliser les effets DSP PatchMix dans Cubase sans charger votre CPU.

<span id="page-87-0"></span>**Note:** PowerFX n'est pas soutenu dans Vista. Tandis que beaucoup d'utilisateurs sont abble pour employer E-MU PowerFX sous Vista avec peu ou pas de problèmes, nous ne pouvons pas offrir l'appui à ceux utilisant PowerFX avec Windows Vista.

Les effets PowerFX E-MU disposent d'une fonction d'alignement temporelle qui compense automatiquement les latences système et assure la synchronisation des signaux audio dans la chaîne VST (si l'application hôte le permet).

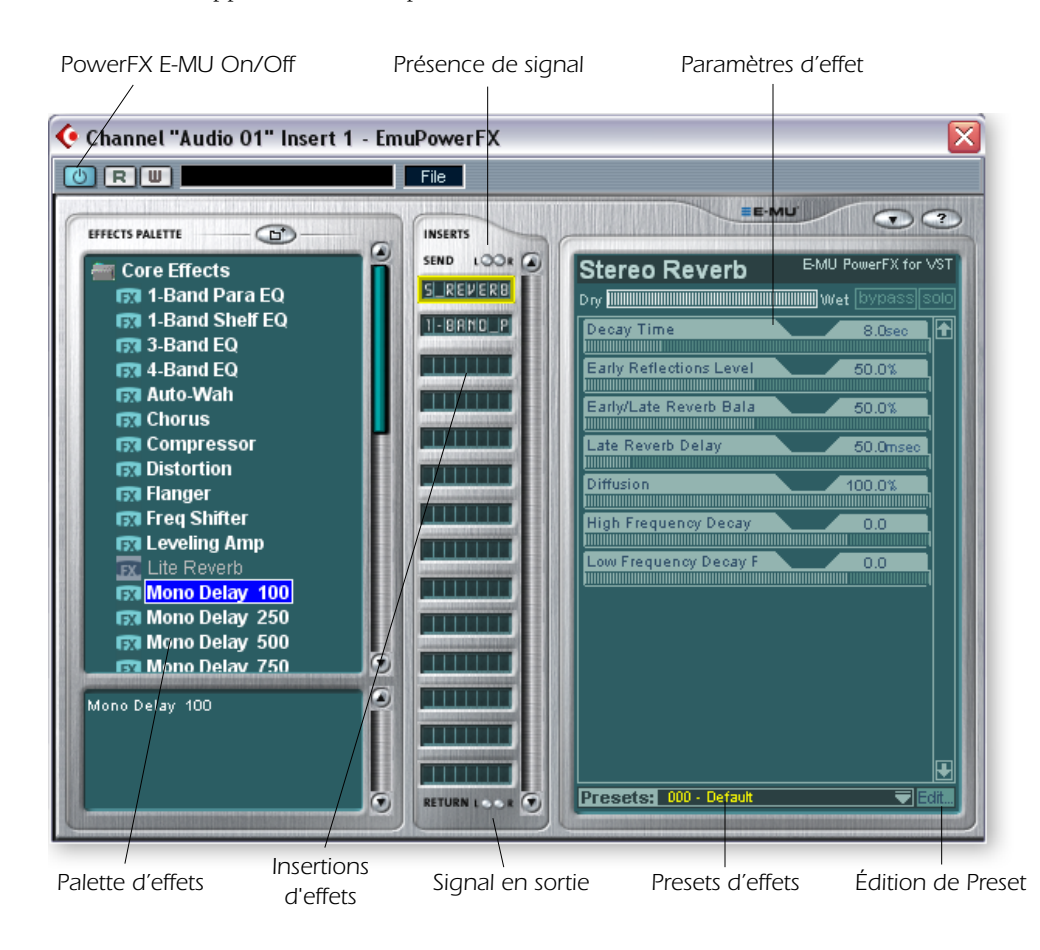

 *Cubase SX/SL/LE 2.0, Nuendo et Sonar (avec l'adaptateur Cakewalk* 

 *Les effets PowerFX E-MU ne sont pas disponibles avec les* 

*d'échantillonnage de 96 kHz ou 192 kHz.*

*fréquences* 

*VST 4.4.1) permettent la compensation automatique des temps de retard VST 2.X.*

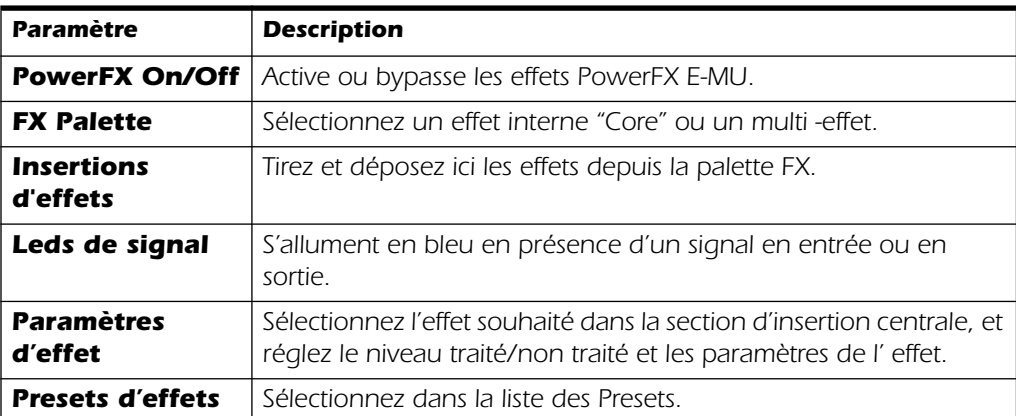

<span id="page-88-2"></span><span id="page-88-0"></span>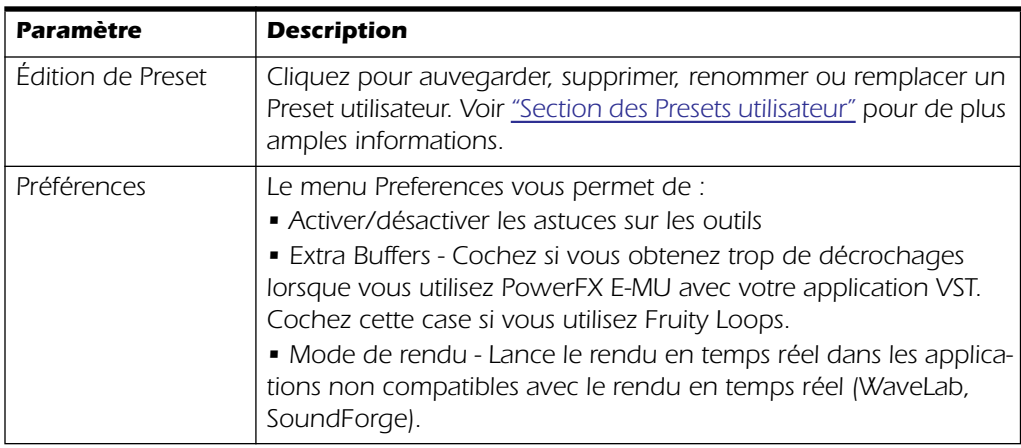

<span id="page-88-1"></span>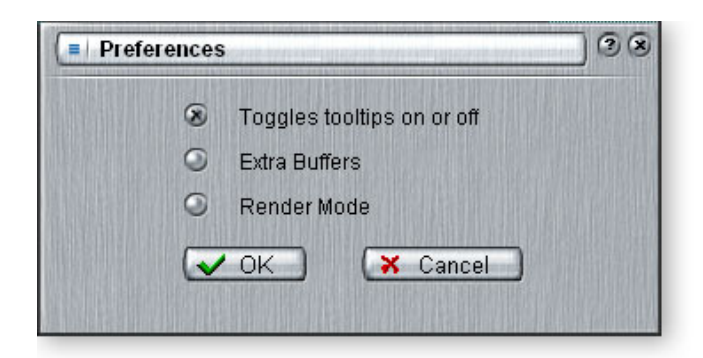

#### *Configuration et utilisation de PowerFX E-MU :*

*Configuration dans Cubase ou Cubasis*

- *1.* Lancez Cubase ou Cubasis.
- *2.* Placez **PowerFX E-MU** dans une insertion ou un départ Aux dans Cubase.
- **3.** Appuyez sur la touche d'édition des insertion Effect Edit de  $\epsilon$  Cubase pour afficher la fenêtre du Plug-In PowerFX E-MU indiquée plus haut.

#### *PowerFX E-MU*

- 4. Assurez-vous que l'insertion permettre le bouton est illuminée (b), indiquant que le Power FX d'E-MU passe. Le témoin bleu de présence de signal s'allume si PowerFX E-MU est correctement inséré dans le signal.
- *5.* Tirez les effets souhaités de la palette d'effets vers l'insertion centrale.
- *6.* Cliquez sur l'effet à éditer dans la zone d'insertion centrale *(elle s'allume en jaune)*, puis réglez les paramètres d'effets dans la section de droite de la fenêtre.
- *7.* Vous pouvez aussi sélectionner les Presets utilisateur dans la section sous les paramètres d'effets. Voir ["Section des Presets utilisateur".](#page-49-0)

#### *Compensation des retards*

Si vous utilisez Cubase VST 5.1, vous devez insérer un Plug-In E-Delay Compensator dans les autres pistes audio pour conserver l'alignement temporel.

*8.* Insérez simplement un Plug-In E-Delay Compensator dans la même insertion utilisée pour le PowerFX E-MU sur les autres pistes audio. C'est tout.

<span id="page-88-3"></span> *Le fait d'utiliser un Driver autre que "E-MU ASIO" peut entraîner des résultats médiocres lorsque vous utilisez PowerFX E-MU.*

### <span id="page-89-2"></span><span id="page-89-0"></span>*Automation de PowerFX E-MU*

PowerFX E-MU peut être automatisé dans Cubase (ou autre) comme tout autre effet VST. Lorsque l'écriture de l'automation est activée dans Cubase, les modifications apportées aux réglages dans la fenêtre de PowerFX E-MU lors de la lecture sont enregistrées sur une piste "Audio Mix" spéciale située en bas de la fenêtre d'arrangement. Lorsque la lecture de l'automation est activée, les variations sont appliquées en temps réel.

#### *Enregistrement des modifications de réglage de PowerFX E-MU dans Cubase LE*

- *1.* Enregistrez une piste dans Cubase en utilisant PowerFX E-MU en insertion de voie .
- *2.* Revenez au début du morceau et activez l'option "Automation Write" en appuyant sur la

touche **WRITE, U** ce qui l'allume (consultez le manuel de Cubase LE. Si vous utilisez un autre logiciel, consultez sa documentation.)

- *3.* Placez la fenêtre PowerFX E-MU en avant plan et sélectionnez l'effet à automatiser. Les paramètres d'effets s'affichent à l'écran TV. Vérifiez que la touche bleu "On" est allumée.
- *4.* Appuyez sur le bouton **Play** de la zone de transport de Cubase. La lecture du morceau commence.
- *5.* Réglez les paramètres PowerFX E-MU. Revenez au début du morceau.
- **6.** Désactivez l'écriture de l'automation et activez la lecture de l'automation. **R** Lancez la lecture pour voir et entendre les variations de réglage.
- *7.* Pour éditer l'automation, activez au préalable les fonctions "Automation Write" et "Automation Read" et appuyez sur **Play**. Cubase LE commence à remplacer les données dès que vous modifiez un réglage.
- *8.* Si vous souhaitez recommencer, sélectionnez Show Used Automation dans le menu Project. La zone Automation Subtrack s'affiche. Cliquez ensuite sur Parameter Display et sélectionnez **Remove Parameter.**

<span id="page-89-1"></span>**Remarque :** Ceci ne supprime qu'un seul paramètre de la sous-piste d'automation. Pour supprimer plusieurs paramètres, répétez la procédure ci-dessus. Consultez le mode d'emploi de Cubase pour obtenir de plus amples renseignements sur les procédures d'édition des données d'automation.

### *Disponibilité des ressources PowerFX E-MU*

Étant donné que vous pouvez utiliser simultanément plusieurs Plug-Ins VST et sessions PatchMix, il se peut que vous ayez besoin d'utiliser un Plug-In, mais que les ressources viennent à manquer. Si les ressources DSP ne sont PAS disponibles pour une configuration donnée :

- PowerFX E-MU charge un trajet matériel d'E/S et transmet le signal audio sans les effets. Les points d'insertion dans PowerFX E-MU sont désactivés à l'affichage.
- Si aucun trajet matériel d'E/S n'est disponible, le Plug-In est désactivé et tourne en mode de bypass logiciel. Les points d'insertion dans PowerFX E-MU sont grisés.
- Si les ressources DSP SONT disponibles, mais aucun trajet matériel d'E/S n'est disponible, le Plug-In tourne en mode de bypass logiciel.
- Si vous modifiez la fréquence d'échantillonnage en cours de session PowerFX E-MU, les Plug-Ins PowerFX E-MU sont bypassés, étant donné que les effets internes ne fonctionnent pas à 96 kHz ou 192 kHz.

 *Steinberg Cubasis ne dispose pas de fonction d'automation.*

 *Une fois que vous avez enregistré ou dessiné l'automation. n'effacez pas et ne déplacez pas les effets de l'insertion. Les conséquences seraient alors imprévisibles.*

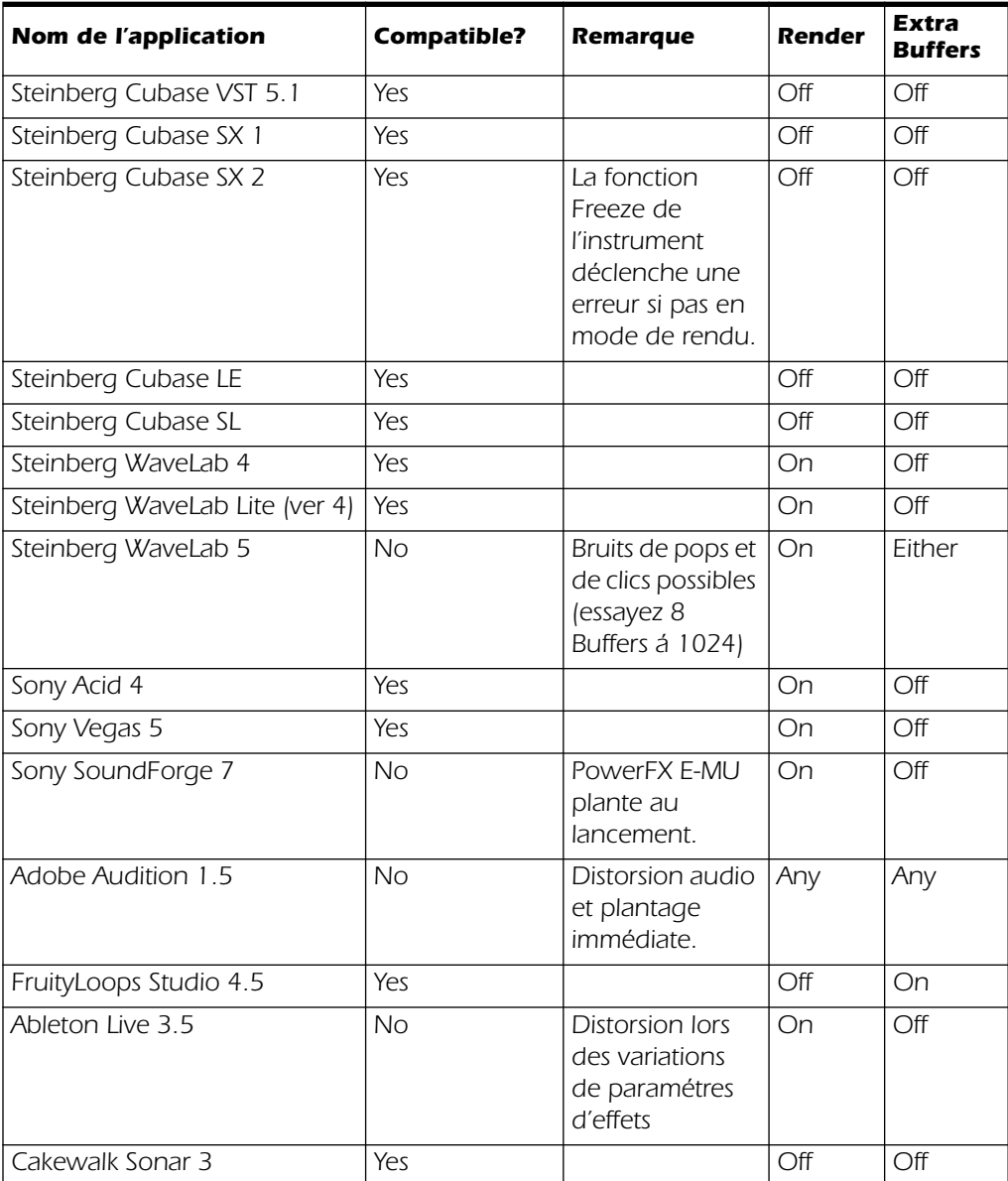

### *Tableau de compatibilité PowerFX E-MU*

# *Rendu audio avec PowerFX E-MU*

Le rendu (parfois appelé export) est un mixage final réalisé par l'application hôte, qui crée un nouveau fichier audionumérique à partir d'un morceau multipiste. Le rendu permet l'utilisation d'un nombre quasiment illimité d'effets VST, car le traitement audio ne se fait pas en temps réel.

PowerFX E-MU et les effets DSP de PatchMix sont des processus uniquement en temps réel. Lorsque vous utilisez les effets PowerFX E-MU lors du rendu audio, le processus de rendu doit se faire en temps réel. Certaines applications hôte ne sont pas conçues pour gérer le rendu audio en temps réel, ce qui peut causer des problèmes. PowerFX E-MU peut être utilisé avec ces applications, en respectant certaines conditions.

### *Astuces pour le rendu audio avec PowerFX E-MU*

- *• En présence de message d'erreur, augmentez la valeur du paramètre "ASIO Buffer Latency" dans la boîte de dialogue de configuration Setup. Selon votre configuration, vous devrez augmenter ou réduire les réglages Buffer Latency pour trouver la valeur qui fonctionne.*
- *• Plutôt que de réaliser le rendu audio avec PowerFX E-MU, faites un report de pistes sur une autre piste avec les effets PowerFX E-MU.*
- *• Cochez "Realtime Render" dans la boîte de dialogue Render lorsque vous utilisez Cubase LE, Cubase SX2 ou Cubase SL2. Vous obtiendrez de meilleurs résultats.*

### *Astuces d'utilisation du mode Freeze dans Cubase LE*

- *• Donnez une longueur aussi courte que possible au projet. La fonction Freeze réalise toujours un rendu audio de la totalité de la longueur du projet.*
- *• Astuce très pratique : Bypassez temporairement PowerFX E-MU, même lorsque vous appliquez le \_Freeze\_ à une autre piste. Ceci vous permet de réaliser le Freezede la piste plus rapidement qu'en temps réel.*

### *Utilisation de PowerFX E-MU avec WaveLab et SoundForge*

Il se peut que vous rencontriez des décrochages audio lors du rendu dans SoundForge ou les différentes versions de Steinberg WaveLab. Ce problème est causé par les discontinuités des premières mémoires tampon audio lorsqu'elles sont transmises par WaveLab vers PowerFX *E-MU*. Pour éliminer le problème :

- *• Cochez "Render Mode" dans les préférences PowerFX E-MU. Voir page 89*
- *• Il est recommandé de n'utiliser que les Drivers MME/WAVE E-DSP Wave [xxxx].*
- *• Réduisez la taille du paramètre "Buffer Size" de WaveLab, dans la boîte de dialogue Audio Preferences. Ceci place les décrochages en début de fichier.*
- *• Placez un blanc de 0,5 à plusieurs secondes en début (ou en fin) de fichier. Les discontinuités des Buffers sont alors transférées lors du blanc, avant le début du morceau.*

# <span id="page-92-0"></span>*E-Wire VST E-MU*

E-Wire est une passerelle VST/ASIO spéciale permettant de router les sigaux audionumériques par ASIO vers PatchMix, ainsi que dans l'autre sens. E-Wire VST fait appel à une technologie intelligente d'alignement temporel qui compense automatiquement les retards système et garantit la synchronisation des signaux audio dans la chaîne VST. De plus, E-Wire vous permet également d'insérer des équipements audio externes dans l'environnement VST.

E-Wire est basé sur trois composants principaux :

- Un Plug-In VST qui gère le routage audio vers PatchMix DSP.
- Une voie de mixage ASIO dans PatchMix DSP configurée pour router l'audio vers le Plug-In E-Wire. Il vous suffit de déposer les effets dans cette voie.
- Pour les applications hôte non compatibles avec la compensation automatique des retards, vous pouvez insérer un Plug-In de compensation manuel sur les pistes/voies de Cubase qui n'utilisent pas E-Wire pour compenser le retard ASIO.

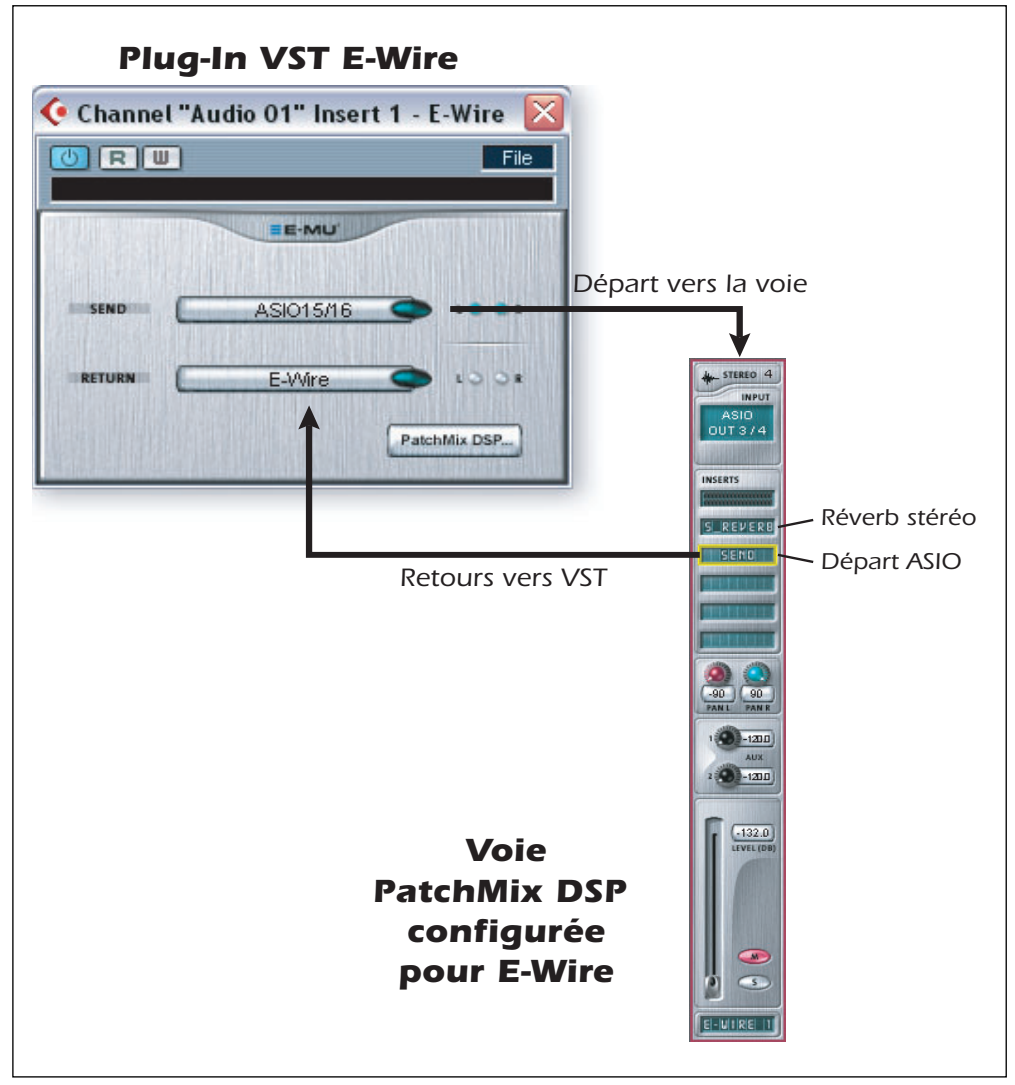

Cette illustration vous donnera une meilleure idée du fonctionnement de E-Wire :

*E-Wire est une passerelle entre les E/S physiques de la carte et le monde VST. Le Plug-In E-Wire VST transmet l'audio à la voie contenant l'effet. Un départ ASIO route de nouveau les signaux audio vers E-Wire VST.*

**Remarque : Il est** *plus simple d'utiliser PowerFX E-MU que E-Wire si vous souhaitez uniquement utiliser les effets internes de la carte (E-Wire est le précurseur de PowerFX E-MU). Ceci dit, E-Wire peut être très utile car il vous permet de router les insertions VST ou les départs vers les entrées et sorties physiques via PatchMix DSP.*

#### <span id="page-93-1"></span>*Configuration et utilisation de E-Wire :*

*Configuration de PatchMix DSP*

- *1.* Ouvrez PatchMix DSP.
- *2.* Insérez une voie de mixage d'entrée ASIO dans PatchMix DSP (vous pouvez aussi sélectionner "New Session", "E-Wire Example" et passer à l'étape 6).
- *3.* Coupez la voie ou placez le Fader au minimum.
- *4.* Insérez un Plug-In de départ ASIO dans la voie ASIO.
- *5.* Nommez la voie ASIO "E-Wire".
- *6.* Insérez les effets PatchMix DSP dans les insertions au-dessus du départ ASIO.
- *7.* Sauvegardez la session.

#### *Configuration de Cubase*

- *8.* Lancez Cubase.
- *9.* Placez E-Wire VST dans une insertion ou un départ Aux de Cubase.
- *10.* Éditez le Plug-In E-Wire et activez le Plug-In en appuyant sur le bouton rouge.
- *11.* Réglez le départ et le retour ASIO du Plug-In E-Wire pour correspondre à la voie configurée pour E-Wire.
- *12.* Vous avez terminé.

#### *Compensation E-Delay*

Vous devez insérer un E-Delay Compensator sur les autres pistes audio qui n'utilisent pas E-Wire, pour conserver l'alignement temporel.

*13.* Insérez simplement un Plug-In E-Delay Compensator dans la même insertion que E-Wire, mais sur les autres pistes audio. C'est tout.

### <span id="page-93-0"></span>*E-Delay Compensator*

Lors du transfert dans un sens ou dans l'autre des signaux audio entre l'application hôte VST et la carte E-MU, un retard dans l'audio se produit. Normalement, ce retard est compensé automatiquement par l'application hôte, mais certaines applications hôte VST ne sont pas compatibles avec cette compensation automatique.

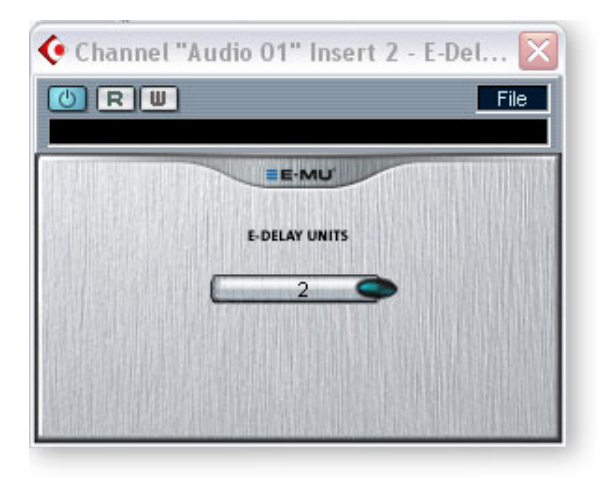

L'hôte est compatible avec la compensation de retard des Plug-Ins PowerFX et E-Wire s'il est compatible avec la fonction SetInitialDelay de VST 2.0.

À l'heure actuelle, la compensation automatique des retards est garantie par les produits de la famille Steinberg 2.0 (Nuendo 2.x, Cubase SX 2.0, Cubase LE 2.0,), Magix Samplitude 7.x et Sonar (à l'aide de l'adaptateur Cakewalk VST 4.4.1), mais malheureusement pas par Steinberg Cubase VST 5.1 et Cubasis.

Le Plug-In E-Delay Compensator est utilisé pour compenser manuellement le retard de transfert des hôtes NON COMPATIBLES avec la compensation des retards.

Le Plug-In E-Delay Compensator est utilisé pour retarder les pistes non traitées (sans PowerFX ou E-Wire en insertion) ou les voies auxiliares. Pour chaque piste ou départ non traité, ajoutez un Plug-In E-Delay Compensator pour aligner à nouveau la piste.

Le E-Delay Compensator est automatique et ne nécessite aucun réglage.

Par exemple, imaginez une session Cubasis avec deux pistes audio. Si PowerFX ou E-Wire est appliqué en insertion à la première piste audio, mais pas à la seconde, la première piste est retardée par rapport à la seconde. Le Plug-In E-Delay Compensator doit être inséré sur la seconde piste pour compenser le retard de la première.

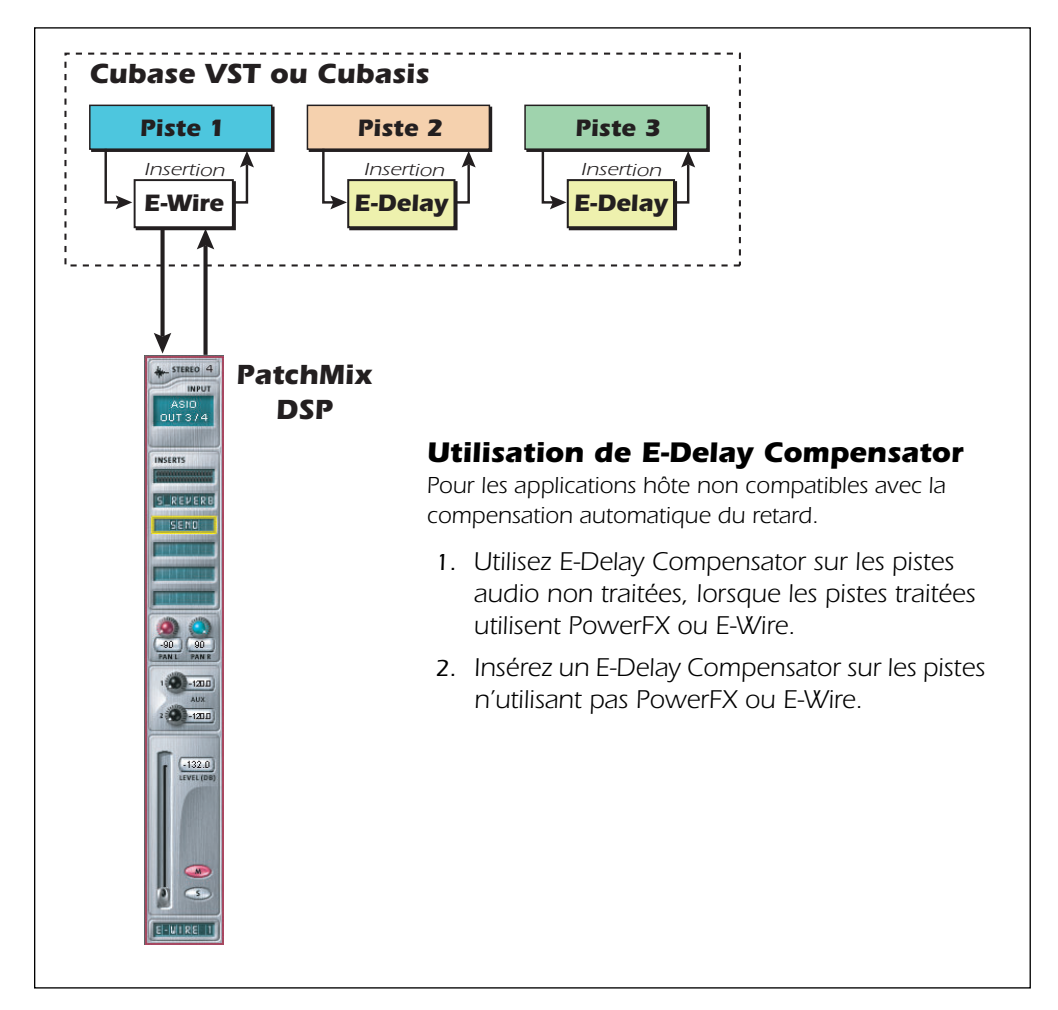

### *Paramètre E-Delay Units*

La valeur Units de la boîte de dialogfue E-Delay doit être réglée en fonction du nombre de fois où vous transférez un signal ASIO vers le mélangeur PatchMix DSP et inversement pour une voie unique. Une seule insertion PowerFX ne nécessite qu'une seule unité de retard car l'échange entre la voie et la carte ne se fait qu'une seule fois. Si vous utilisez deux insertions Cubasis en série sur une piste utilisant à la fois PowerFX ou E-Wire, réglez le paramètre sur 2 sur toutes les autres pistes audio. Chaque échange vers PatchMix DSP et retour vers Cubasis correspond à une unité.

Dans la pratique, cependant, vous n'aurez probablement jamais à utiliser plus d'un seul E-Wire VST sur une piste, étant donné que les effets PowerFX peuvent être placés en série. Nous avons ajouté cette fonction "au cas où".

Voici un autre exemple d'utilisation de E-Delay Compensator avec des nombres différents de départs PowerFX/E-Wire sur chaque piste. La compensation du retard sur chaque piste doit être égale au nombre maximum de départs PowerFX/E-Wire de la piste. Voir l'illustration cidessous :

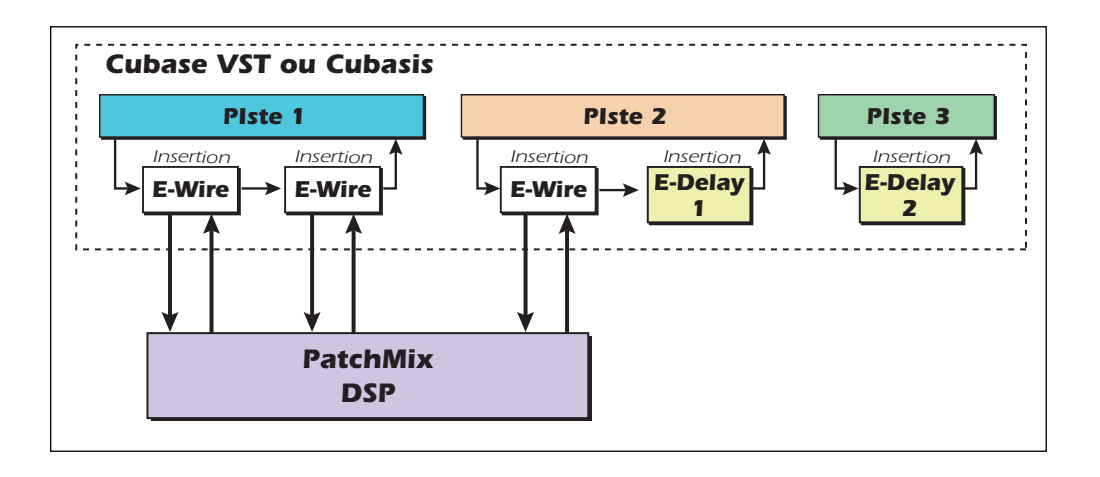

Étant donné que la piste 1 utilise deux insertions PowerFX/E-Wire, le retard de toutes les autres pistes doit être égal à deux. La piste 2 a une insertion PowerFX/E-Wire, ce qui fait qu'en ajoutant une unité à E-Delay, vous conservez la synchronisation. La piste 3 n'utilise pas PowerFX/E-Wire, ce qui fait que vous devez utiliser deux unités E-Delay pour rester aligné.

### *Grouper les pistes*

Lorsque plusieurs pistes nécessitent l'utilisation de E-Delay Compensator, vous pouvez envoyer la sortie de chaque piste à un groupe ou un bus et ainsi, vous n'utilisez qu'un seul E-Delay Compensator en sortie du groupe ou du bus.

- Vous devez installer E-MU Digital Audio System et PatchMix DSP.
- E-Wire est compatible avec Cubase SX/SL/LE, Cubase VST, Wavelab et Cakewalk Sonar (via l'adaptateur DirectX-VST), entre autres.

# *6 - Annexes*

# <span id="page-96-3"></span><span id="page-96-2"></span>*Synchronisation*

<span id="page-96-1"></span>Lorsque vous connectez des équipements audionumériques externes, vous devez vous assurer qu'ils sont synchronisés. La connexion de la sortie numérique du premier appareil à l'entrée numérique du second ne garantit pas leur synchronisation, même si les signaux audio sont lus. À moins de définir l'un des appareils comme maître et l'autre comme esclave, ils ne sont probablement pas synchronisés et la qualité audio en souffre.

<span id="page-96-0"></span>Le format audionumérique S/PDIF est probablement le plus courant. Le format S/PDIF fournit une horloge Wordclock servant à la synchronisation. Vous devez activer la fonction "External Clock" sur l'appareil esclave pour utiliser l'horloge pour la synchronisation ! Les illustrations ci-dessous indiquent deux façons de synchroniser un convertisseur A/N au système audionumérique E-MU par liaison S/PDIF. Dans le premier exemple, le convertisseur A/N externe est maître du système. Vous n'avez besoin que d'un seul câble S/PDIF (optique ou coaxial) tant que PatchMix reçoit le signal Wordclock de l'appareil externe. Le convertisseur A/D externe est le maître et le système E-MU est l'esclave.

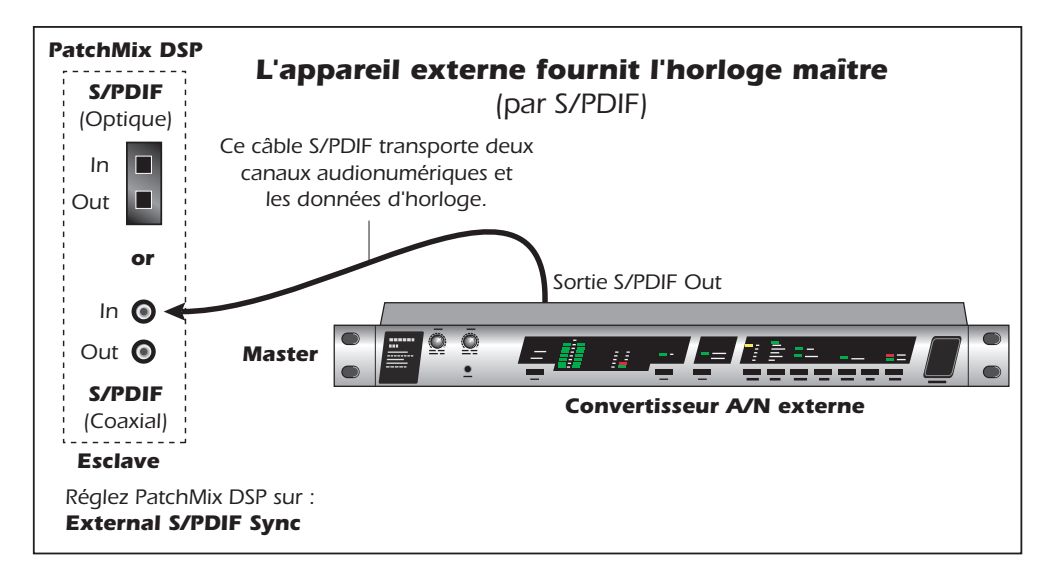

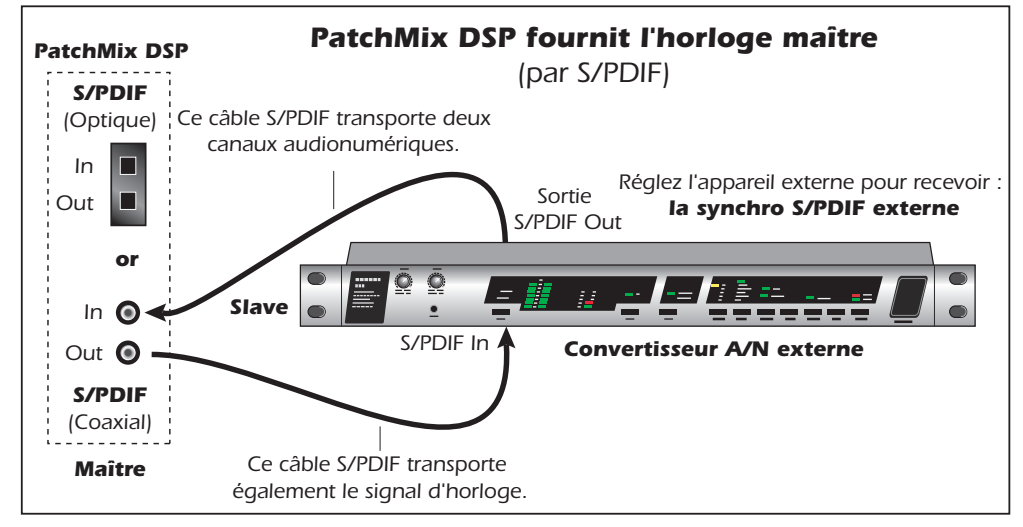

Dans le second exemple un deuxième câble S/PDIF porte le signal Wordclock. L'appareil externe doit être configuré pour recevoir le signal d'horloge externe par S/PDIF ou la synchronisation ne se fera pas. Le système audionumérique E-MU est alors maître et le convertisseur A/N externe est esclave.

# *Informations utiles*

### *Câble de conversion AES/EBU vers S/PDIF*

<span id="page-97-0"></span>Ce simple câble adaptateur vous permet de recevoir les signaux audionumériques AES/EBU via l'entrée S/PDIF sur la carte PCIe E-MU 0404. Ce câble peut également permettre la connexion de la sortie S/PDIF de la carte PCIe 0404 à l'entrée AES/EBU d'un autre appareil numérique.

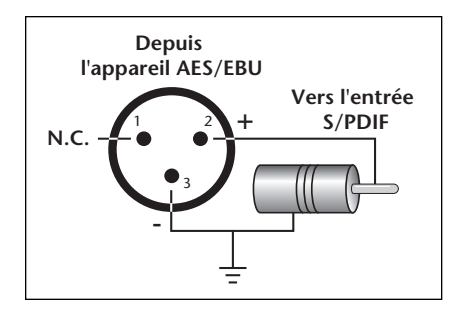

### <span id="page-97-5"></span><span id="page-97-4"></span>*Câbles numériques*

<span id="page-97-3"></span>Ne lésinez pas sur la qualité ! Utilisez des câbles (S/PDIF) électriques de faible capacité et des câbles à fibre optique (ADAT) de haute qualité afin d'éviter toute corruption des données. Il est également préférable que les câbles numériques soient aussi courts que possible (1,5 mètres pour les liaisons optiques en plastique ; 5 mètres pour les liaisons optiques en fibre de verre de haute qualité).

### *Mise à la masse*

<span id="page-97-8"></span><span id="page-97-7"></span><span id="page-97-6"></span>Pour obtenir de meilleurs résultats et des bruits de fond minimaux, vérifiez que votre ordinateur et tous les appareils audio externes possèdent la même référence de mise à la masse. Ceci signifie que vous devez utiliser des cordons mis à la masse sur les deux systèmes et que vous devez vérifier que les deux systèmes sont connectés à la même ligne secteur, avec la même terre. Le non respect de ces consignes courantes peut provoquer une boucle de masse. Les ronflements à 60 Hz dans un signal audio sont presque toujours dus à une boucle de masse.

### <span id="page-97-2"></span><span id="page-97-1"></span>*Paramètres d'apparence sous Windows*

Le réglage PCIe des « options de performance » sous Windows améliore l'apparence de l'écran lors du déplacement de la table de mixage sur l'écran.

- *Pour améliorer les paramètres d'apparence :*
- *1.* Ouvrez le **Panneau de configuration** de Windows. *(Démarrer, Paramètres, Panneau de configuration)*
- *2.* Sélectionnez **Système**. Sélectionnez l'onglet **Paramètres avancés**.
- *3.* Choisissez les **Settings** dans la section Performance.
- *4.* Sous Effets visuels, sélectionnez **Ajuster afin d'obtenir les meilleures performances**. Cliquez sur **OK**.

# *Caractéristiques techniques*

<span id="page-98-1"></span><span id="page-98-0"></span>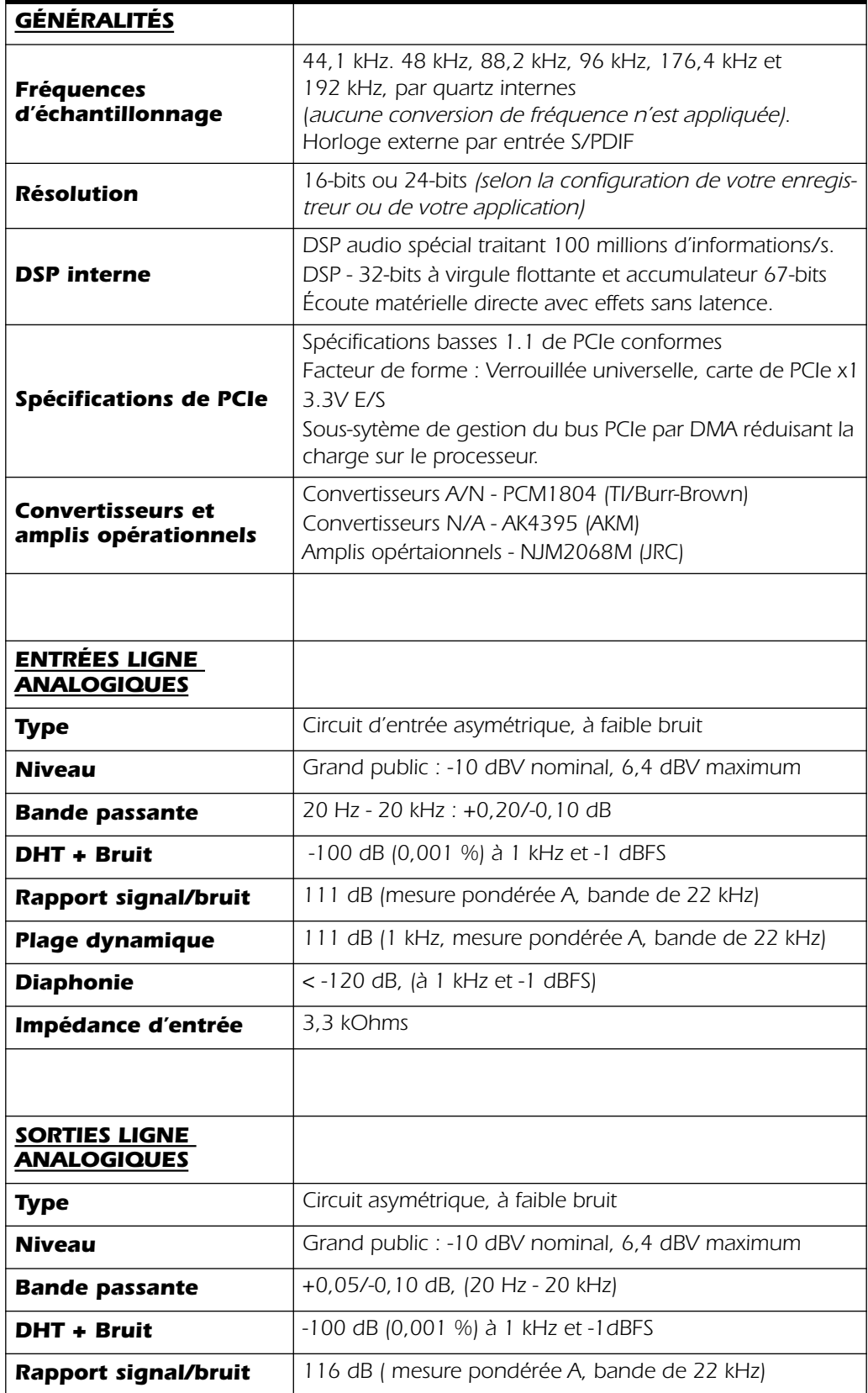

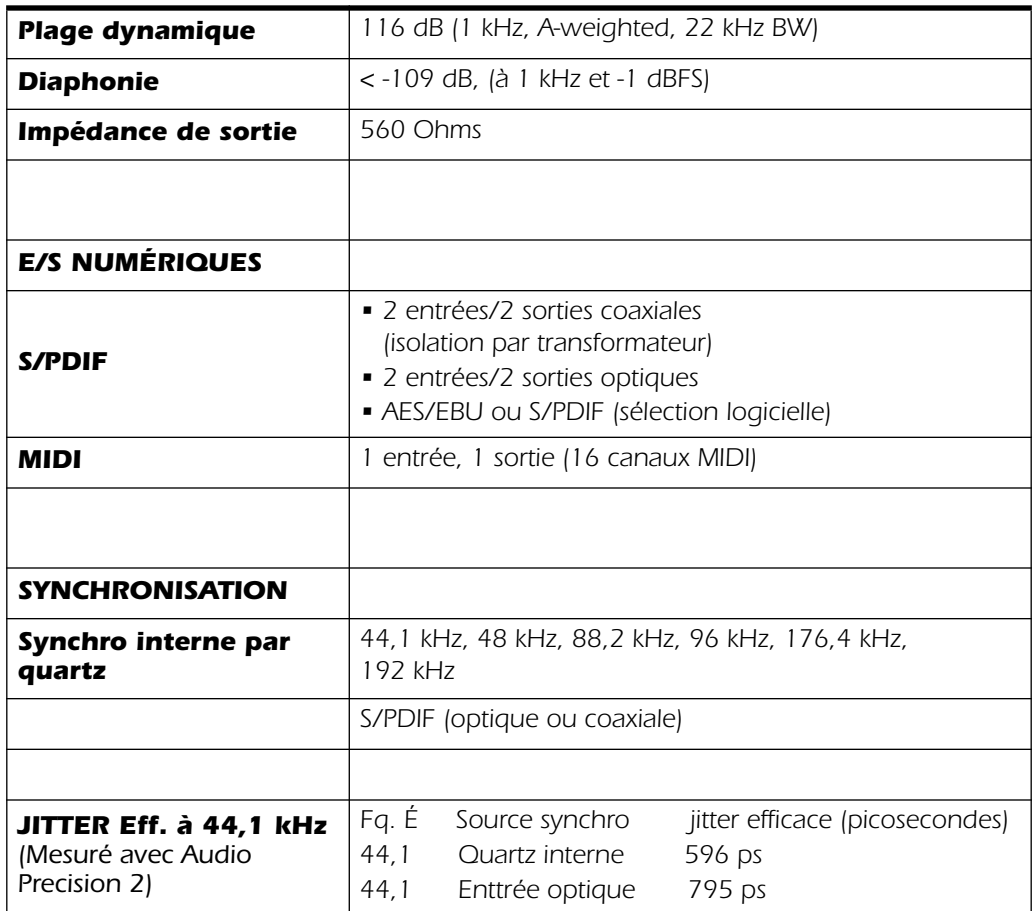

### <span id="page-99-0"></span>*Dimensions et poids*

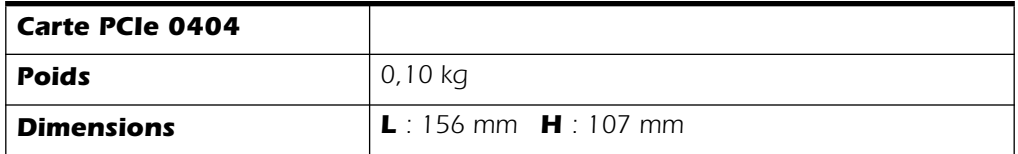

# *Références Internet*

Internet est une mine d'informations pour le musicien. Quelques sites utiles sont répertoriés ici, mais il en existe des centaines d'autres. Jetez-y un oeil.

**Mises à jour, astuces et tutoriels**[h](http://www.emu.com)ttp://www.emu.com

Configuration d'un PC pour

**l'audionumérique** http://www.musicxp.net

**MIDI — bases**Search for "MIDI Basics" (many sites)

**Enregistrement MIDI et audio**http://www.midiworld.com

**Enregistrement MIDI et audio**http://www.synthzone.com

**ASIO, Cubase et audionumérique** http://www.steinberg.net

**Cubase — Groupe d'utilisateur** http://www.groups.yahoo.com/group/cubase/messages

#### *Forums*

**Forum E-MU — non officiel** http://www.productionforums.com/emu/ **Forum KVR** http://www.kvr-vst.com/forum/search.php **Forum Driver Heaven** http://www.driverheaven.net/search.php?s **Forum MIDI Addict** http://forum.midiaddict.com/search.php **Forum Home-Studio** http://homerecording.com/bbs/ search.php?s=d866b60193933eb726660e7bd90dfb27 **Forum Sound-On-Sound** http://sound-on-sound2.infopop.net/2/ OpenTopic?a=srchf&s=215094572 **Forum Studio-Central Cafe** http://studio-central.com/phpbb/search.php

**Essais cartes son** http://audio.rightmark.org

# *Declaration of Conformity*

#### *Trade Name:*E-MU Systems

*Model No.:*EM8810 & EM8820 EM8810, EM8830 & EM8840 EM8810, EM8830 & EM8841

*Responsible Party:*E-MU Systems

*Address:*1500 Green Hills Road, Scotts Valley, CA 95066 U.S.A.

This device complies with Part 15 of the FCC rules. Operation is subject to the following two conditions: (1) This device may not cause harmful interference, and (2) this device must accept any interference received, including interference that may cause undesired operation.

### *CAUTION*

You are cautioned that any changes or modifications not expressly approved in this manual could void your authority to operate this equipment.

#### *Note:*

This equipment has been tested and found to comply with the limits for a Class B digital device, pursuant to Part 15 of the FCC Rules. These limits are designed to provide reasonable protection against harmful interference in a residential installation. This equipment generates, uses, and can radiate radio frequency energy and, if not installed and used in accordance with the instructions, may cause harmful interference to radio communications. However, there is no guarantee that interference to radio or television reception, which can be determined by turning the equipment off and on, the user is encouraged to try to correct the interference by one or more of the following measures:

- Reorient or relocate the receiving antenna.
- Increase the separation between the equipment and receiver.
- Connect the equipment into an outlet on a circuit different from that to which the receiver is connected.
- Consult the dealer or an experienced radio/TV technician for help.

The supplied interface cables must be used with the equipment in order to comply with the limits for a digital device pursuant to Subpart B of Part 15 of FCC Rules.

# *Informations de normalisation*

### *United States Compliance Information*

FCC Part 15 Subpart B Class B using: CISPR 22( 1997) Class B ANSI C63.4( 1992) method FCC Site No.90479

### *Canada Compliance Information*

ICES-0003 Class B using: CISPR 22(1997) Class B ANSI C63.4(1992) method Industry of Canada File No.IC 3171-B

### *Normes européennes*

EN55024 (1998) EN55022 (1998) Classe B EN61000-3-2 (2001) EN61000-3-3 (1995 w/A1:98)

### *Australia/New Zealand Compliance Information*

AS/NZS 3548(1995 w/A1 & A2:97) Class B EN55022 (1998) Class B

### *Japan Compliance Information*

VCCI (April 2000) Class B using: CISPR 22(1997) Class B VCCI Acceptance Nos. R-1233 & C-1297

### *Attention : Utilisateurs en Europe*

Ce produit a été testé et répond aux normes EMC sur les câbles de connexion inférieurs à 3 mètres.

### *Attention*

Si l'électricité statique ou les sources électromagnétiques interrompent les transferts de données (échec), relancez l'application ou déconnectez er reconnectez à nouveau le câble Firewire.

# *Index*

### *Numerics*

1-Band Para EQ [53](#page-52-0) 1-Band Shelf EQ [53](#page-52-1) 3-Band EQ [54](#page-53-0) 4-Band EQ [55](#page-54-0) 88 kHz/96 kHz/176 kHz/192 kHz utilisation [47](#page-46-0)

# *A*

A-D, D-A Converters, used in 0404 [99](#page-98-0) Adaptateur S/PDIF à AES/EBU [98](#page-97-0) Affaiblissement hautes fréquences, délai mono [64](#page-63-0) Afficheurs de niveau de sortie [43](#page-42-0) Amplificateur de mise à niveau [62](#page-61-0) Apparence, amélioration [98](#page-97-1) ASIO direct monitor [30](#page-29-0) send [28](#page-27-0) Attack curve, reshaper [75](#page-74-0) threshold, reshaper [74](#page-73-0) Attaque, compresseur [58](#page-57-0) Automating PowerFX [90](#page-89-0) Auto-Release, RFX compressor [81](#page-80-0) Auto-Wah [56](#page-55-0) Aux Bus [36](#page-35-0) Auxiliary Effects Assignment [42](#page-41-0) Auxiliary Returns [42](#page-41-1) Auxiliary Sends [36](#page-35-1) used as extra mix busses [42](#page-41-2)

# *B*

Balance Control, monitor [43](#page-42-1) Bande de marquage [38](#page-37-0) Boucle de terre, prévention [98](#page-97-2) Bypass all inserts [50](#page-49-1) effect insert [49](#page-48-0) send/return insert [40](#page-39-0)

# *C*

Câbles optiques [98](#page-97-3) Câbles S/PDIF [98](#page-97-4) Carte fille de synchronisation [8](#page-7-0) Category create new preset [47](#page-46-1) delete effects [47](#page-46-2) rename effects [47](#page-46-3) Chorus [57](#page-56-0) using freq. shifter [61](#page-60-0) Clicks & Pops, in the audio [15](#page-14-0) Clock, external [23](#page-22-0) Comb Filter [60](#page-59-0) Compressor [57](#page-56-1) RFX [76](#page-75-0) Configuration, E-MU Digital Audio System [9](#page-8-0) Connectors, interface [10](#page-9-0) Contour, distorsion [59](#page-58-0) Core Effects Listing [52](#page-51-0)

# *D*

Damping, high frequency [63](#page-62-0) Décalage de phase [65](#page-64-0) Delete effect [46](#page-45-0) folder [47](#page-46-4) FX user preset [51](#page-50-0) mixer strip [27](#page-26-0) Diffusion [68](#page-67-0) Digital Cables [98](#page-97-5) Digital Interface, S/PDIF [14](#page-13-0) Direct Sound Source [26](#page-25-0) Distorsion [59](#page-58-1) Doppler, effet utilisant la rotation [65](#page-64-1) Drivers, installing [12](#page-11-0) DSP Resource Usage [52](#page-51-1)

# *E*

Echo, création [64](#page-63-1) E-Delay Compensator [94](#page-93-0) Effets 1-band para EQ [53](#page-52-2) 3-band EQ [54](#page-53-1) amplificateur de mise à niveau [62](#page-61-1) auto wah [56](#page-55-1) chorus [57](#page-56-2) compresseur [57](#page-56-3) create new folder [47](#page-46-5) décaleur de phase [65](#page-64-2) délai mono 3000 [64](#page-63-2) descriptions [53](#page-52-3) disabled at 88k, 96k, 176k, 192k [47](#page-46-6) distorsion [59](#page-58-2) edit [46](#page-45-1)

flanger [60](#page-59-1) frequency shifter [61](#page-60-1) gate [70](#page-69-0) list of [52](#page-51-2) morpheur vocal [69](#page-68-0) ordre [47](#page-46-7) overview [45](#page-44-0) palette [45](#page-44-1) placing into an insert location [28](#page-27-1) preset créer un nouveau [50](#page-49-2) remplacer [51](#page-50-1) renommer [51](#page-50-2) supprimer [51](#page-50-3) reshaper [73](#page-72-0) réverbération stéréo [63,](#page-62-1) [68](#page-67-1) RFX compressor [76](#page-75-1) rotation [65](#page-64-3) sélectionner [46](#page-45-2) using in VST host application [88](#page-87-0) voix de robot, création [67](#page-66-0) E-MU 0404 PCIe Card description [13](#page-12-0) installing [11](#page-10-0) E-MU Icon [19](#page-18-0) Enregistrement avec ou sans les effets [47](#page-46-8) Enregistrement et lecture WDM [51](#page-50-4) Enveloppe, réverbération [63,](#page-62-2) [68](#page-67-2) E-Wire [93](#page-92-0) Export core FX presets [48](#page-47-0) FX category folders [48](#page-47-1) External Clock [23](#page-22-1), [97](#page-96-0) External Sync Source [23](#page-22-2) Extra Buffers [89](#page-88-0)

# *F*

Factory Templates [22](#page-21-0) Flanger [60](#page-59-2) Folder, effects [47](#page-46-9) Frequency Shifter [61](#page-60-2) FX Display [40](#page-39-1) FX Edit Screen [49](#page-48-1) FX Insert Chains [46](#page-45-3)

# *G*

Gain postérieur, amplificateur de mise à niveau [62](#page-61-2) Gain Reduction Meter, gate effect [72](#page-71-0) Gain, compresseur [58](#page-57-1) Gate [70](#page-69-1) RFX compressor [80](#page-79-0) Générateur de signaux, insérer [34](#page-33-0)

### *H*

High Frequency Decay Factor, lite reverb [63](#page-62-0) Hold Time, reshaper effect [74](#page-73-1) Host affiche les sorties [42](#page-41-3) Host Input Display [41](#page-40-0)

# *I*

Import core FX presets [48](#page-47-2) FX category folders [48](#page-47-3) Importation et exportation des Presets Core FX [48](#page-47-4) Increase Drum Punch [85](#page-84-0) Input display [41](#page-40-1) level setting [32](#page-31-0) type mixer strip [25](#page-24-0) red color [25](#page-24-1) Insert add effect [28](#page-27-2) add send [29](#page-28-0) add send/return [30](#page-29-1) bypass [35,](#page-34-0) [49](#page-48-2) delete [35](#page-34-1) menu [29](#page-28-1) meter [32](#page-31-1) mixer strip [28](#page-27-3) solo [35](#page-34-2), [49](#page-48-3) types [28](#page-27-4) Installing E-MU 0404 PCIe card [11](#page-10-1) Interface, S/PDIF [14](#page-13-1) Invert, polarity [34](#page-33-1)

# *J*

Jitter Specification [100](#page-99-0)

# *L*

Label, scribble strip [38](#page-37-1) Latency, monitoring without [30](#page-29-2) Level Fader [38](#page-37-2) Level Meter, gate effect [72](#page-71-1) Level, setting proper input [33](#page-32-0) LFO décaleur de phase [65](#page-64-4) flanger [60](#page-59-3) morpheur vocal [69](#page-68-1) Limiteur [58](#page-57-2) Lookahead gate effect [71](#page-70-0) reshaper effect [75](#page-74-1) RFX compressor [81](#page-80-1) Low Frequency Decay Factor [63](#page-62-3)

### *M*

Main inserts [43](#page-42-2) output fader [43](#page-42-3) section [39](#page-38-0) Master clock [97](#page-96-1) return level [39](#page-38-1) send level [39](#page-38-2) Max Compression, RFX compressor [82](#page-81-0) Max Gain Reduction, gate effect [71](#page-70-1) Meter insert [31](#page-30-0) using to measure input level [33](#page-32-1) main output [43](#page-42-4) setting input levels using [32](#page-31-2) Mise à la terre [98](#page-97-6) Mixer block diagram [18](#page-17-0) overview [17](#page-16-0) strip [25](#page-24-2) aux send [36](#page-35-2) delete [27](#page-26-1) insert [28](#page-27-5) label [38](#page-37-3) new [26](#page-25-1) solo button [38](#page-37-4) type [26](#page-25-2) viewing [17](#page-16-1) Modération basse fréquence [68](#page-67-3) Modération haute fréquence, réverbération stéréo [68](#page-67-4) Modération, haute fréquence [68](#page-67-4) Monitor mix [39](#page-38-3) mute [39](#page-38-4) output level control [43](#page-42-5) mute [43](#page-42-6) réglage de balance [43](#page-42-7) Mono Delay 3000 [64](#page-63-3) Morpheur vocal [69](#page-68-2) Multicanaux, fichiers WAVE [27](#page-26-2) Mute, mixer strip [38](#page-37-5)

### *N*

New mixer strip [26](#page-25-3) session [19](#page-18-1), [21](#page-20-0) Noise Gate [70](#page-69-2)

# *O*

OpAmps, used in 0404 [99](#page-98-1) Ordre des effets [47](#page-46-10) Output

fader, main [43](#page-42-8) level meters [43](#page-42-0) monitor [43](#page-42-9) section [43](#page-42-10)

## *P*

Palette, effects [45](#page-44-2) Pan [38](#page-37-6) Paramètres S/PDIF [24](#page-23-0) système [22](#page-21-1) Paramètres système [22](#page-21-2) Parametric EQ, setting up [54](#page-53-2) PatchMix DSP, désactiver [19](#page-18-2) Peak Meters [31](#page-30-1) Phase Invert [34](#page-33-2) Phattening, using chorus [57](#page-56-4) Phonème [69](#page-68-3) Physical Input Display [41](#page-40-2) Physical Output Display [41](#page-40-3) Physical Source [26](#page-25-4) PowerFX [88](#page-87-1) resource availability [90](#page-89-1) Pre-Fader Aux Sends [39](#page-38-5) Pré-retard, compresseur [58](#page-57-3) Preset créer un nouveau [50](#page-49-3) overwrite effets [51](#page-50-5) renommer effets [51](#page-50-6) sélectionner un preset utilisateur [50](#page-49-4) supprimer [51](#page-50-7) Presets Core FX, importation et exportation [48](#page-47-5) Principales Bus [39](#page-38-6) Programme an arrière plan, désactiver [19](#page-18-3)

# *R*

Rack Mounting, Audio Dock [12](#page-11-1) Rapport, compresseur [58](#page-57-4) Ratio compresseur [58](#page-57-5) RFX compressor [77](#page-76-0) Recording, obtention du meilleur enregistrement numérique possible [33](#page-32-2) Red Strip [25](#page-24-3) Réduction du bruit [98](#page-97-7) Réglage de niveau [38](#page-37-7) Relâchement, compresseur [58](#page-57-6) Release Curve, reshaper effect [75](#page-74-2) Release Time, gate effect [71](#page-70-2) Render Mode [89](#page-88-1) Reshaper [73](#page-72-1) Réverbération [63,](#page-62-4) [68](#page-67-5) Réverbération, enveloppe [63,](#page-62-2) [68](#page-67-2)

#### *Index S*

RFX Compressor [76](#page-75-2) Ronflements, dans l'audio [98](#page-97-8) Rotation, effet [65](#page-64-5)

### *S*

S/PDIF, entrées/sorties [14](#page-13-2) Sample Rate, setting [21](#page-20-1) Sauvegarder FX Insert Chains [46](#page-45-4) session [22](#page-21-3) un preset utilisateur [50](#page-49-5) Scribble Strip [38](#page-37-8) Send /return insert [30](#page-29-3) bypass or solo [40](#page-39-2) auxiliary [36](#page-35-3) insert [29](#page-28-2) Send/Return Levels [39](#page-38-7) Session [21](#page-20-2) nouvelle [21](#page-20-3) path [22](#page-21-4) templates [22](#page-21-5) Seuil, compresseur [58](#page-57-7) Sidechain Effects [42](#page-41-4) routing [36](#page-35-4) Signal Level Indicators, meters [43](#page-42-11) Soft Knee, RFX compressor [78](#page-77-0) Software Installation [12](#page-11-1) Solo button [38](#page-37-9) insert [50](#page-49-6) insertion [49](#page-48-4) send/return insert [40](#page-39-3) Sortie de PatchMix DSP [19](#page-18-4) Stereo Delay 100 [67](#page-66-1) Strip input type [25](#page-24-4) mixer [25](#page-24-5) nouvelle [26](#page-25-5) Sync/Sample Rate Indicators [42](#page-41-5) Synchronization source [23](#page-22-3) using S/PDIF [97](#page-96-2) Système d'aide [19](#page-18-5)

# *T*

Templates, session [22](#page-21-6) Temps d'affaiblissement, réverbération [63,](#page-62-5) [68](#page-67-6) Threshold compresseur [58](#page-57-8) gate effet [71](#page-70-3) RFX compressor [77](#page-76-1) Threshold, compressor [58](#page-57-9) Toggle Tooltips [89](#page-88-2)

Toolbar, overview [19](#page-18-6) Touche Inputs/Outputs [41](#page-40-4) Tutorial automation de PowerFX [90](#page-89-2) configuration et utilisation de E-Wire [94](#page-93-1) configuration et utilisation de PowerFX [89](#page-88-3) getting in sync [97](#page-96-3) obtention du meilleur enregistrement numérique possible [33](#page-32-3) TV Screen [39,](#page-38-8) [40](#page-39-4)

### *W*

Wah-Wah [56](#page-55-2) Wet/Dry Mix, effects [49](#page-48-5) Windows Taskbar, E-MU icon [19](#page-18-7)

### *Z*

Zero-Latency Monitoring [30](#page-29-4)